**FABRIKAUTOMATION**

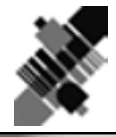

## **HANDBUCH ODT-MAC340...**

**DATA-MATRIX-CODELESER FÜR DEN STATIONÄREN EINSATZ**

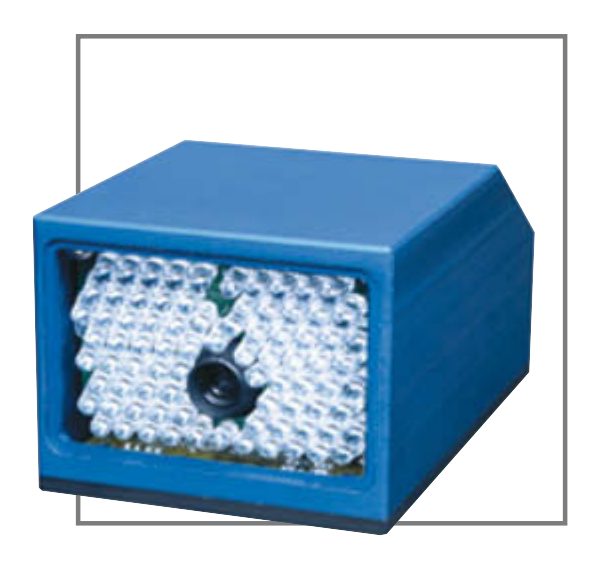

 $C<sub>f</sub>$ 

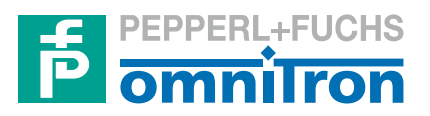

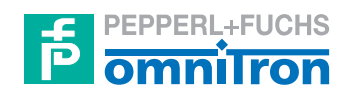

Bezeichnung dieser technischen Dokumentation:

**Betriebsanleitung für Codeleser ODT-MAC340...**

Version des beschriebenen Produktes:

**2.0**

Stand der redaktionellen Bearbeitung dieser technischen Dokumentation:

**12/05**

© Copyright **Omnitron AG**

**i**

#### <span id="page-2-0"></span>**ALLGEMEINE HINWEISE**

Die in dieser technischen Dokumentation enthaltenen Angaben und Informationen wurden mit großer Sorgfalt zusammengestellt.

Trotzdem kann es im Rahmen des technischen Fortschrittes und durch Verbesserungen am Gerät zu Abweichungen zwischen Gerät und technischer Dokumentation kommen.

Der Inhalt dieser technischen Dokumentation, die technischen Daten sowie die technische Spezifikation des beschriebenen Produktes können ohne vorherige Ankündigung geändert werden.

Kein Teil dieser technischen Dokumentation darf ohne schriftliche Genehmigung der Omnitron AG kopiert, nachgedruckt oder übersetzt werden.

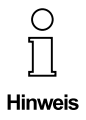

**Die vorliegende Betriebsanleitung dient ausschließlich als Nachschlagewerk und ersetzt nicht die Benutzerschulungen, die von der Omnitron AG sowie deren Vertriebspartnern angeboten werden.**

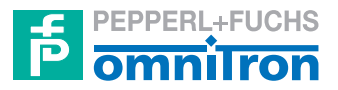

**Omnitron Aktiengesellschaft für Optoelektronische Geräte**

– ein Unternehmen der Pepperl+Fuchs-Gruppe –

Anschrift: Im Leuschnerpark 4 64347 Griesheim Deutschland

Kontakt: Tel. 0621 776-1111 Fax 0621 776-27-1111 E-Mail fa-info@de.pepperl-fuchs.com Internet www.pepperl-fuchs.com

Zumutbare Änderungen aufgrund technischer Verbesserungen vorbehalten. Copyright Pepperl+Fuchs, Printed in Germany

#### <span id="page-3-0"></span>**VORWORT**

Der Data-Matrix-Codeleser ODT-MAC340... ist das Lesegerät der Omnitron AG für den stationären Einsatz zum Identifizieren von Produkten oder zur Datenerfassung im Produktionsstrom mittels des 2D-Codes "Data Matrix". Für diesen Code existiert ein international vereinbarter Standard. Der Aufbau und die Druckqualität sind dort präzise beschrieben. Die Entwicklung des Codelesers MAC 340... erfolgte anhand dieser Spezifikationen.

Der ODT-MAC340... ist für den stationären Einsatz konzipiert. Das Gerät liest den Code im Stillstand und in der Bewegung. Damit können Daten in kontinuierlichen und auch in diskontinuierlichen Prozessen aufgenommen werden. Typische Anwendungsfelder sind Etiketten als Datenträger in der

- Elektronikproduktion,
- Pharmaverpackung,
- Automobilteilefertigung.

Der ODT-MAC340... liest den Code drehlagenunabhängig (omnidirektional). Die Ausrichtung von Rundkörpern – Flaschen, Vials, Dosen, etc. – die auf dem Deckel mit einem Etikett versehen wurden, ist nicht mehr notwendig. Der Code wird immer gelesen, solange er sich im Bildfeld befindet. Ein spezielles Muster zum Finden (Finder Pattern) ermöglicht es dem Lesegerät, die Ortsbestimmung und die Ausrichtung eindeutig festzustellen.

Der ODT-MAC340... verhält sich im Einsatz ähnlich wie ein Barcode-Scanner. Alle funktionsbestimmenden Komponenten sind in ein kompaktes Gehäuse integriert. Eine optische Einstellhilfe erleichtert die Justage beim Montieren bzw. Einrichten.

Ein externer Trigger löst die Lesung dann aus, wenn das Produkt im Bildfeld des Lesers erscheint. Verschiedene Parameter können über die serielle Schnittstelle anwendungsspezifisch eingestellt werden. Dies kann über einen PC geschehen oder ein intelligentes Terminal - z. B. Omnitron Terminal ODU-TE2000 - und andere vergleichbare Geräte.

Der ODT-MAC340... bietet die Möglichkeiten Produkte zu verifizieren oder Daten zu erfassen. Eine interne Vergleichsfunktion überprüft die Übereinstimmung eines programmierten Referenzcodes mit einem Code aus der Produktion. Damit kann die 100prozentige Identität von Produkten in einem Fertigungsprozess gewährleistet werden (z. B. Pharmafertigung). Es können aber auch die Daten aus dem Code herausgelesen und über die Schnittstelle übertragen werden. Als Beispiel hierfür kann die Kontrolle einer fortlaufenden Seriennummer im Produktionsprozess angeführt werden.

Wir danken Ihnen, dass Sie sich für den Codeleser ODT-MAC340... entschieden haben und garantieren, dass das Gerät Ihren persönlichen Anforderungen und Ansprüchen in vollem Umfang Rechnung tragen wird. Sollten Sie Fragen oder Anregungen haben, stehen Ihnen unsere Mitarbeiter und Servicepartner jederzeit gerne zur Verfügung.

Omnitron AG

iv

## <span id="page-4-0"></span>**INHALTSVERZEICHNIS**

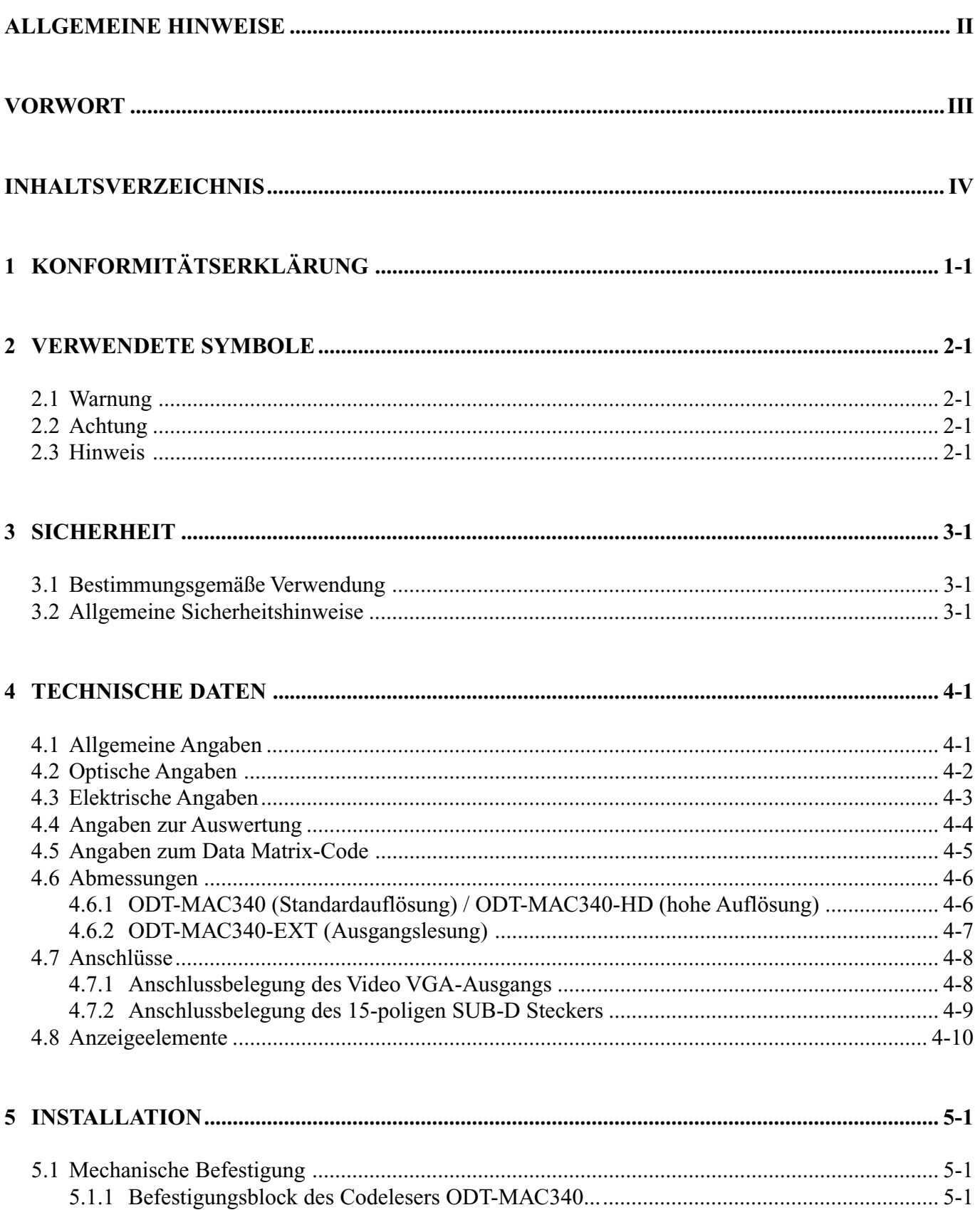

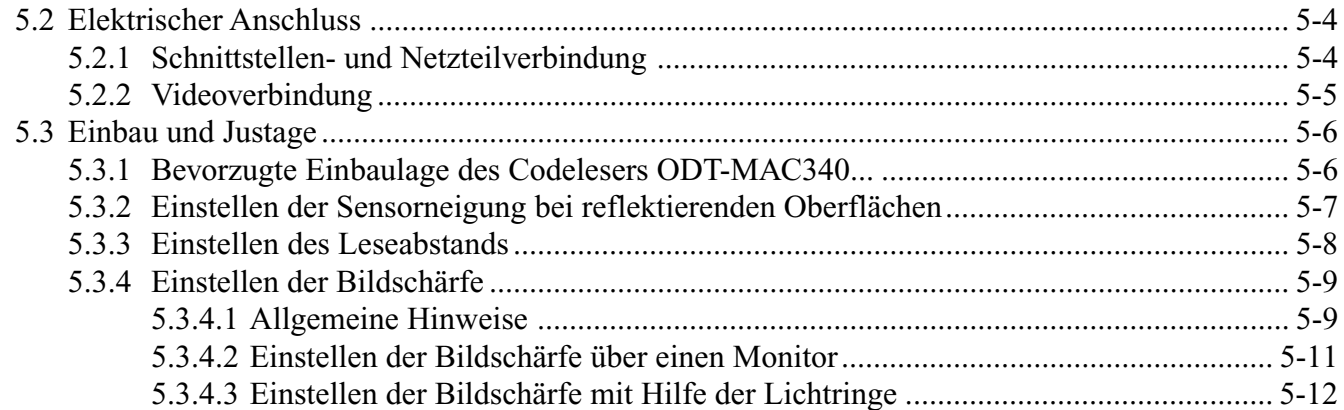

#### 

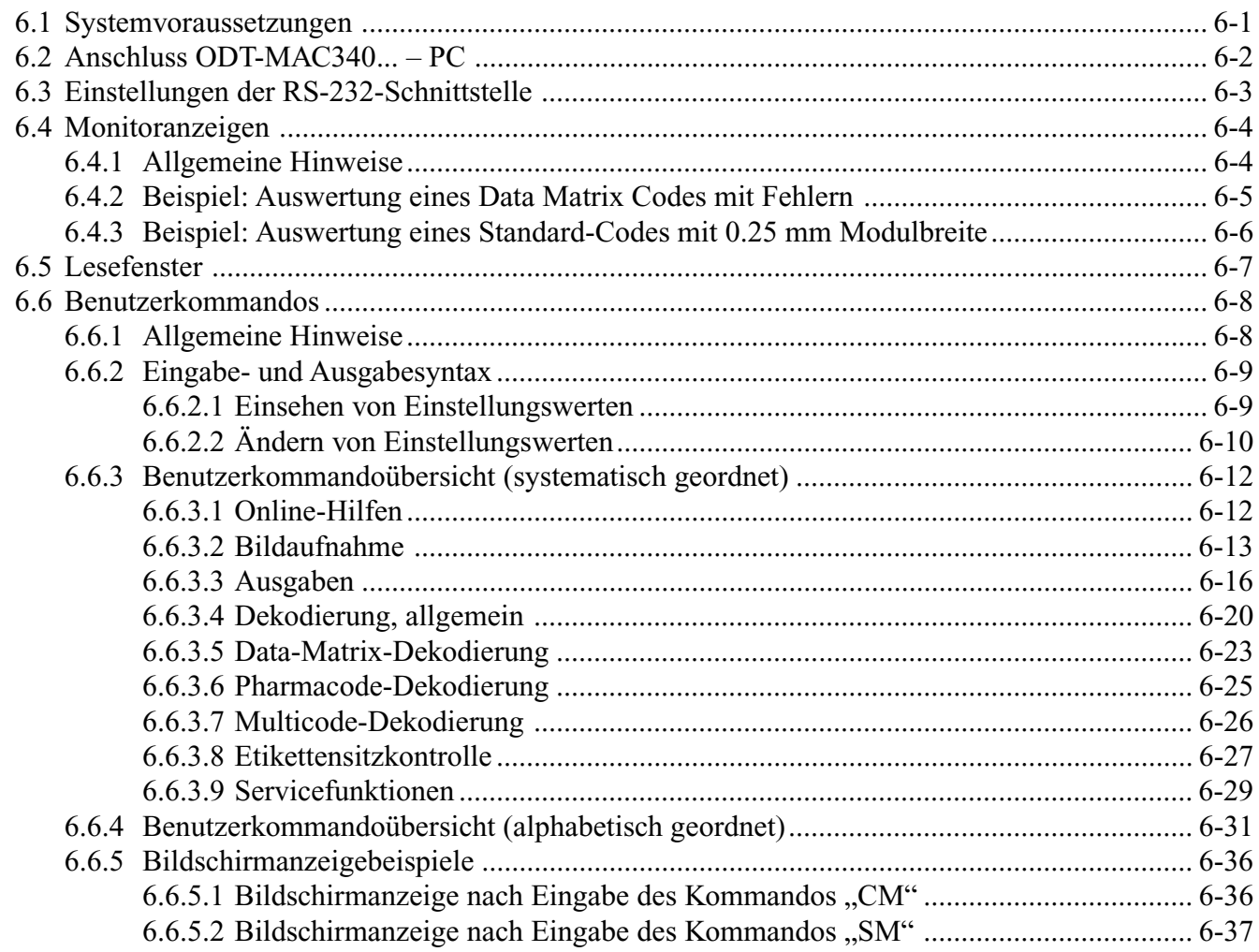

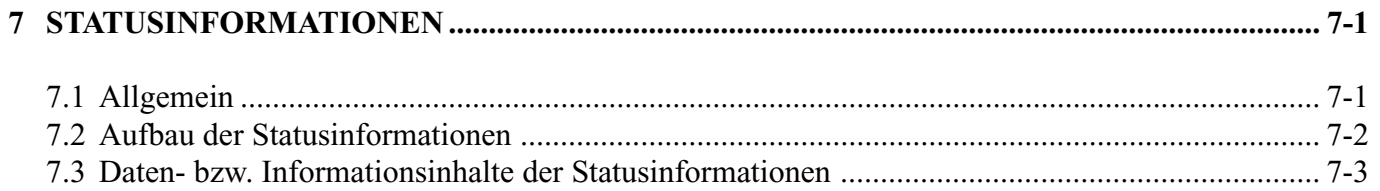

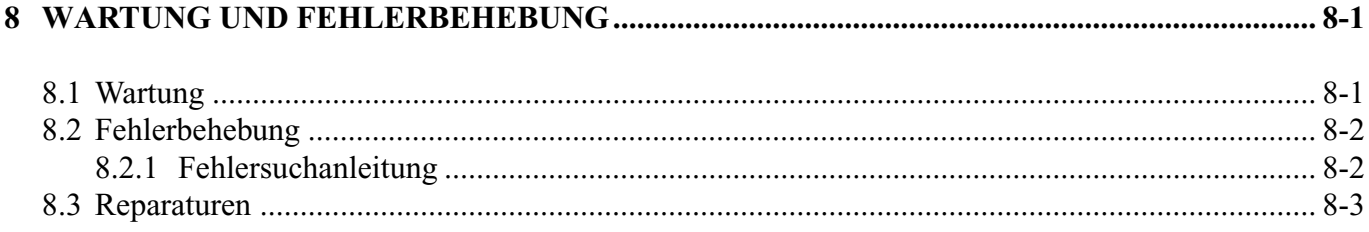

## <span id="page-7-0"></span>**1 KONFORMITÄTSERKLÄRUNG**

Der Codeleser ODT-MAC340... wurde unter Beachtung geltender europäischer Normen und Richtlinien entwickelt und gefertigt.

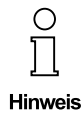

**Eine entsprechende Konformitätserklärung kann beim Hersteller angefordert werden.**

# $C \in$

## <span id="page-8-0"></span>**2 VERWENDETE SYMBOLE**

#### **2.1 Warnung**

Das nachfolgend gezeigte Zeichen warnt vor einer Gefahr. Bei Nichtbeachten drohen Personenschäden bis hin zum Tod oder Sachschäden bis hin zur Zerstörung.

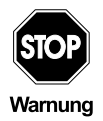

**Text mit Warnung vor einer Gefahr.**

#### **2.2 Achtung**

Das nachfolgend gezeigte Zeichen warnt vor einer möglichen Störung. Bei Nichtbeachten kann das Gerät und daran angeschlossene Systeme und Anlagen bis hin zur völligen Fehlfunktion gestört sein.

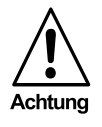

**Text mit Warnung vor einer möglichen Störung.**

#### **2.3 Hinweis**

Das nachfolgend gezeigte Zeichen macht auf eine wichtige Information aufmerksam.

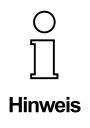

**Text mit Hinweis auf eine wichtige Information.**

## <span id="page-9-0"></span>**3 SICHERHEIT**

#### **3.1 Bestimmungsgemäße Verwendung**

Der Codeleser ODT-MAC340... ist das Lesegerät der Omnitron AG für den stationären Einsatz zum Identifizieren von Produkten oder zur Datenerfassung im Produktionsstrom mittels des 2D-Codes "Data Matrix". Das Gerät liest den Code im Stillstand und in der Bewegung unter Verwendung eines externen Triggers zum Auslösen der Lesungen. Über die serielle Schnittstelle können verschiedene Parameter anwendungsspezifisch eingestellt werden.

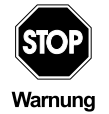

**Der Schutz von Betriebspersonal, Gerät und angeschlossene Anlagen und Systemen ist nicht gewährleistet, wenn das Gerät nicht entsprechend seiner bestimmungsgemäßen Verwendung eingesetzt wird.**

**Der C odeleser ODT-MAC340... darf nur von eingewiesenem Fachpersonal entsprechend der vorliegenden Betriebsanleitung betrieben werden.**

#### **3.2 Allgemeine Sicherheitshinweise**

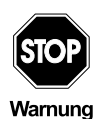

**Ein anderer Betrieb als der in dieser Anleitung beschriebene stellt Sicherheit und Funktion des Gerätes und angeschlossener Systeme in Frage.**

**Der Anschluss des Gerätes und Wartungsarbeiten unter Spannung dürfen nur durch eine elektrotechnische Fachkraft erfolgen. Können Störungen nicht beseitigt werden, ist das Gerät außer Betrieb zu setzen und gegen versehentliche Inbetriebnahme zu schützen.**

**Reparaturen dürfen nur direkt beim Hersteller durchgeführt werden. Eingriffe und Veränderungen im Gerät sind nicht zulässig und machen jeglichen Anspruch auf Garantie nichtig.**

**Die Verantwortung für das Einhalten der örtlich geltenden Sicherheitsbestimmungen liegt beim Betreiber.**

#### <span id="page-10-0"></span>**4 TECHNISCHE DATEN**

#### **4.1 Allgemeine Angaben**

#### **ODT-MAC340...**

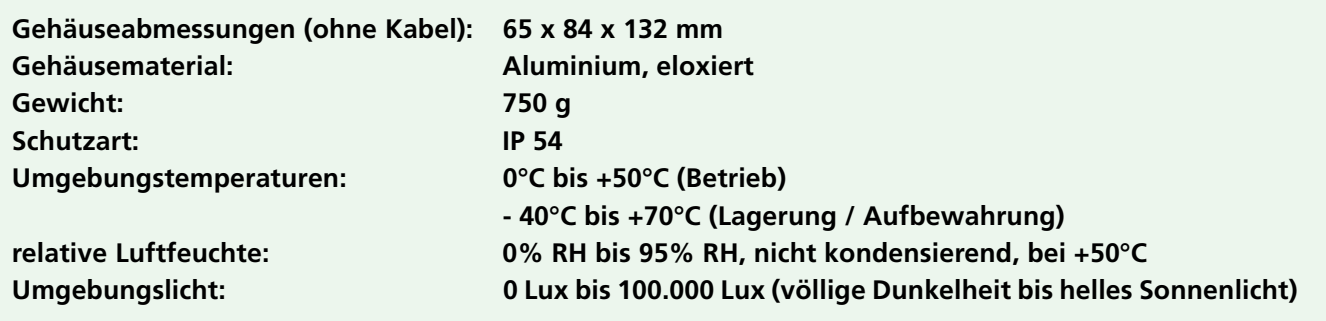

### <span id="page-11-0"></span>**4.2 Optische Angaben**

#### **ODT-MAC340 (Standardauflösung)**

**Leseabstand: 90 mm Schärfentiefe: +/- 7 mm Lesefeld: 20 x 15 mm Auflösung (min. Modulgröße): 0,17 mm Lichtquelle: LED-Blitz, rot**

**Einstellen der Bildschärfe: über Monitor / mit Hilfe der Lichtringe**

#### **ODT-MAC340-HD (hohe Auflösung)**

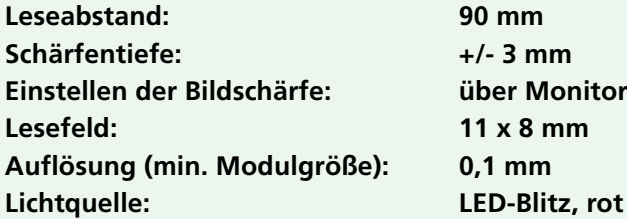

#### **ODT-MAC340-EXT (Ausgangslesung)**

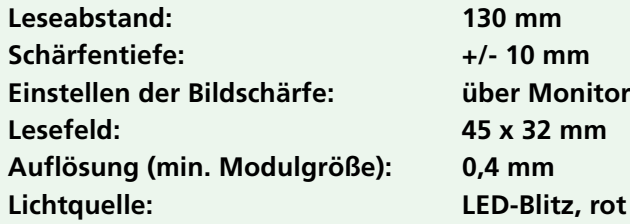

Zumutbare Änderungen aufgrund technischer Verbesserungen vorbehalten. Copyright Pepperl+Fuchs, Printed in Germany

## <span id="page-12-0"></span>**4.3 Elektrische Angaben**

**Schnittstelle: RS 232**

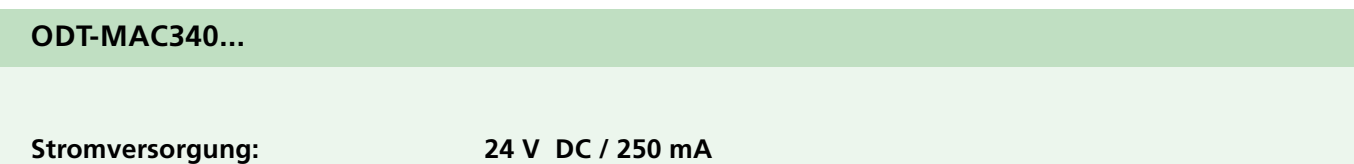

**4-3**

#### <span id="page-13-0"></span>**4.4 Angaben zur Auswertung**

#### **ODT-MAC340...**

**Auswertegeschwindigkeit: 25 Hz Bewegungsgeschwindigkeit: max. 6 m/s Datenkapazität: max. 348 numerisch, 259 alphanumerisch**

## <span id="page-14-0"></span>**4.5 Angaben zum Data Matrix-Code**

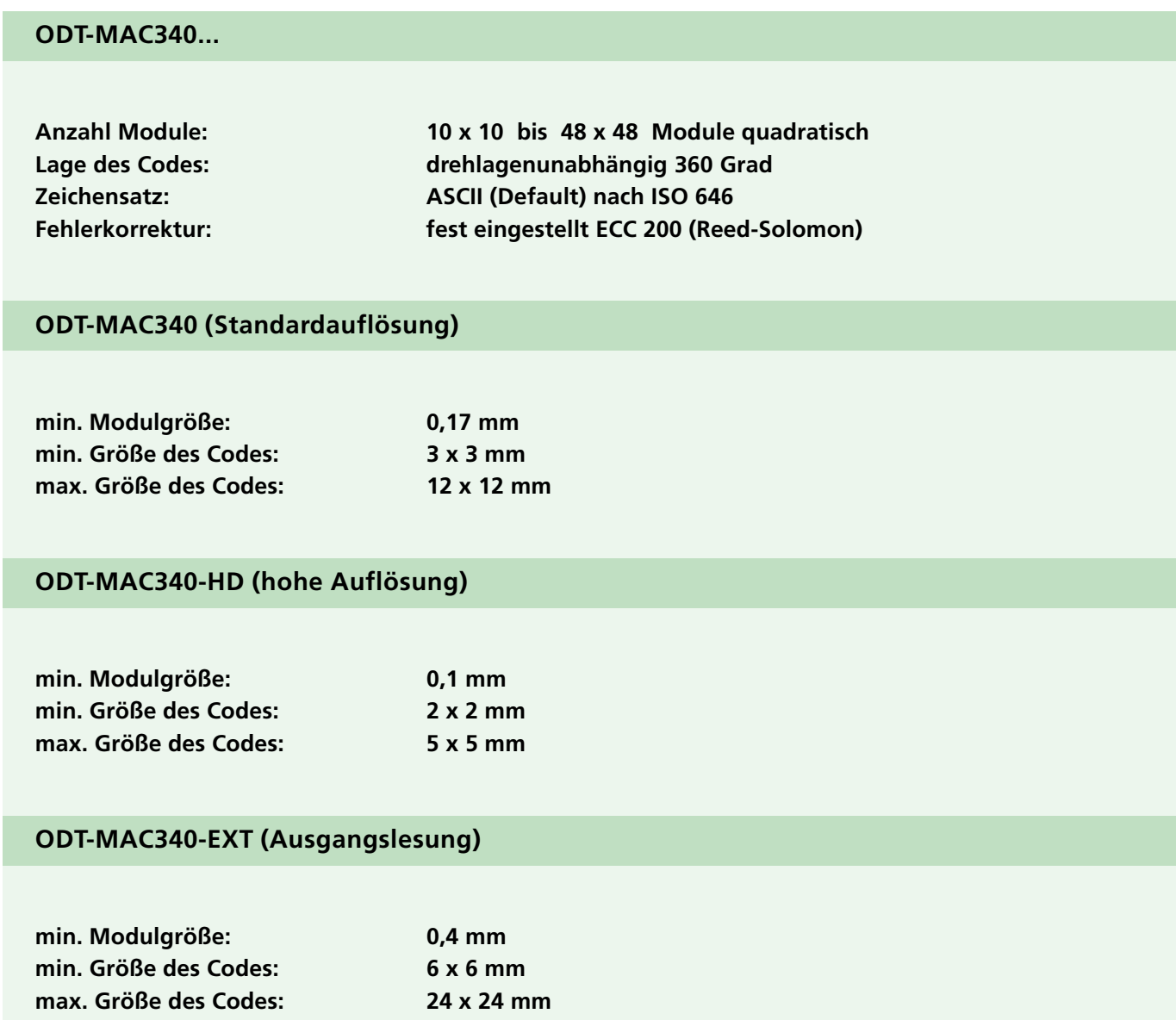

#### <span id="page-15-0"></span>**4.6 Abmessungen**

## **4.6.1 ODT-MAC340 (Standardauflösung) / ODT-MAC340-HD (hohe Auflösung)**

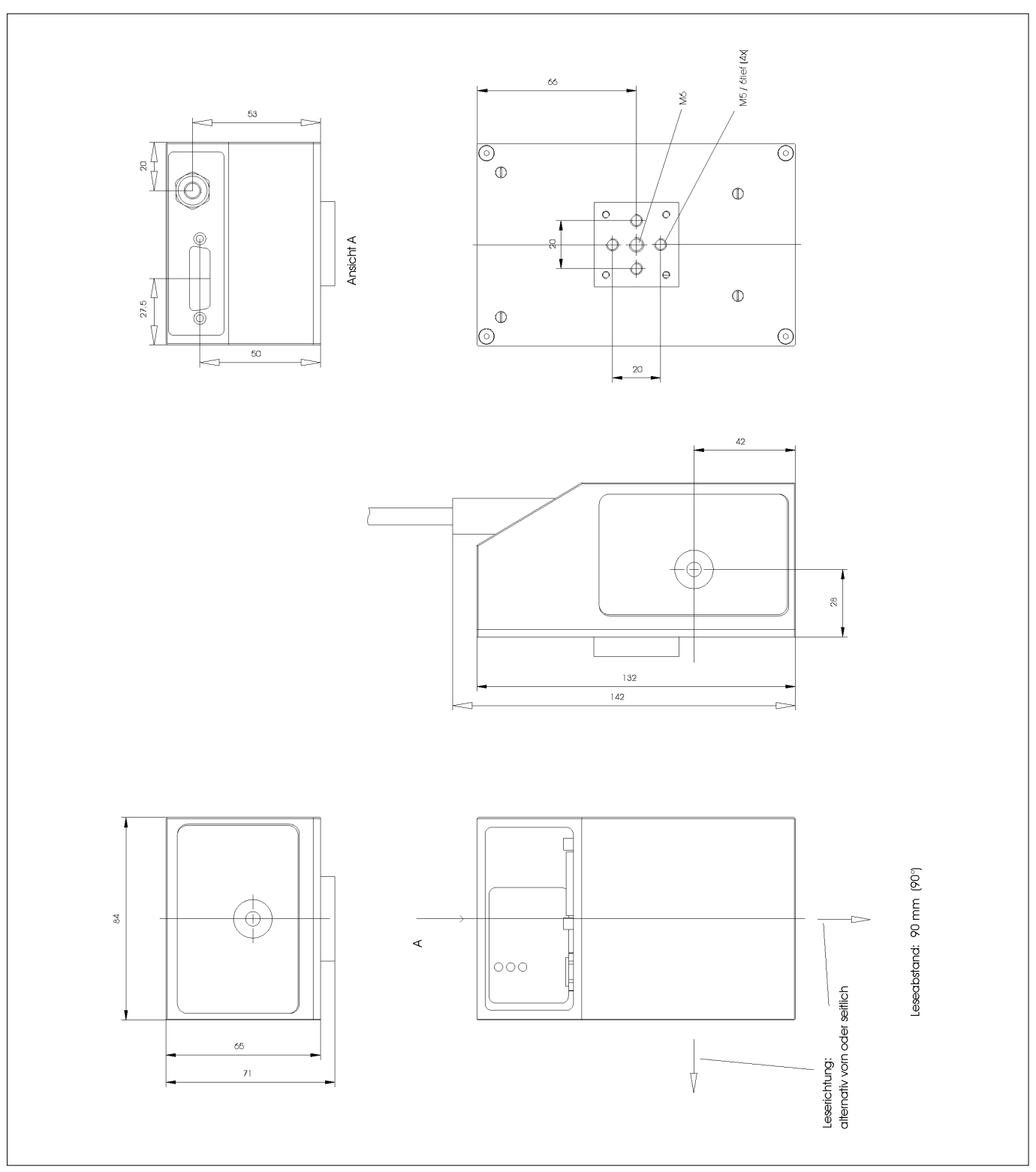

*Abmessungen des Codelesers ODT-MAC340 (Standardauflösung) / ODT-MAC340-HD (hohe Auflösung)*

**4-7**

<span id="page-16-0"></span>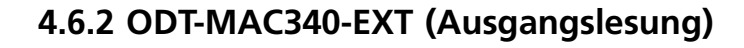

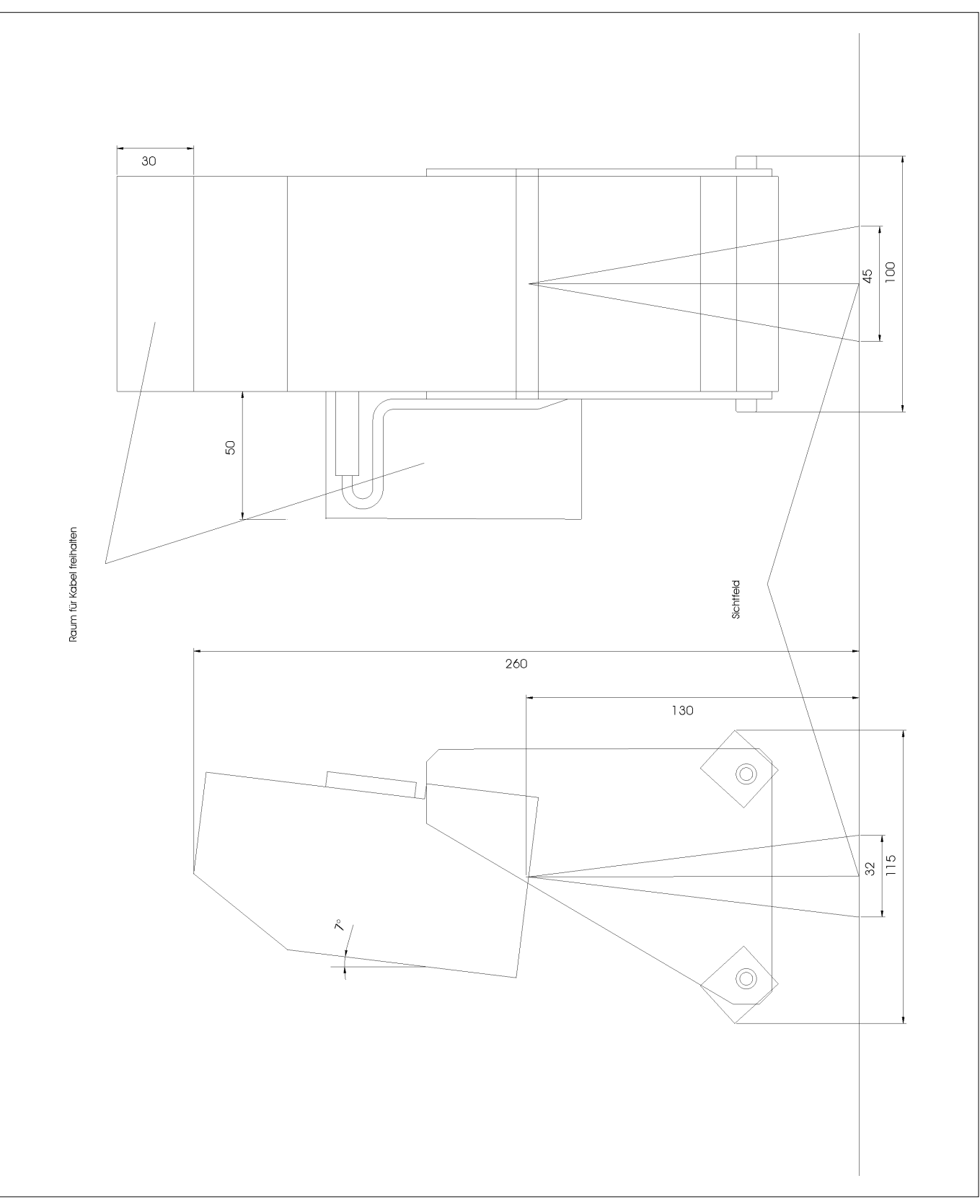

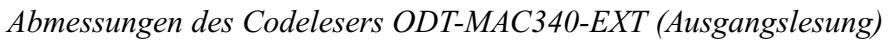

## <span id="page-17-0"></span>**4.7 Anschlüsse**

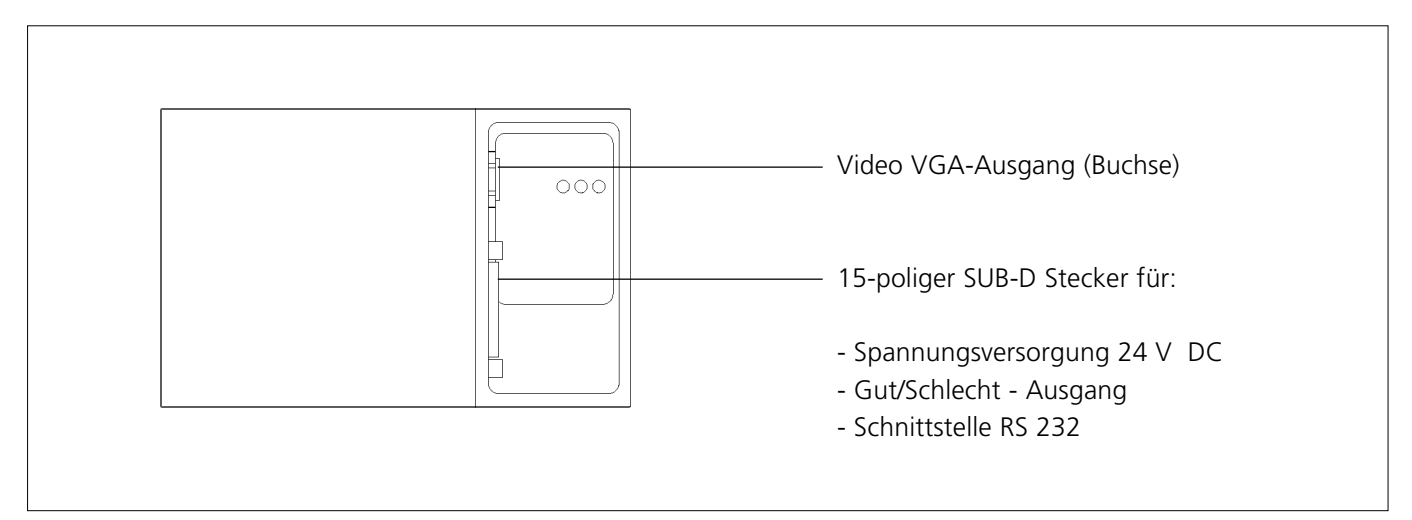

*Anschlüsse an der Rückseite des Codelesers ODT-MAC340...*

#### **4.7.1 Anschlussbelegung des Video VGA-Ausgangs**

Die folgende Tabelle zeigt die Anschlussbelegung des Video VGA-Ausgangs am ODT-MAC340...:

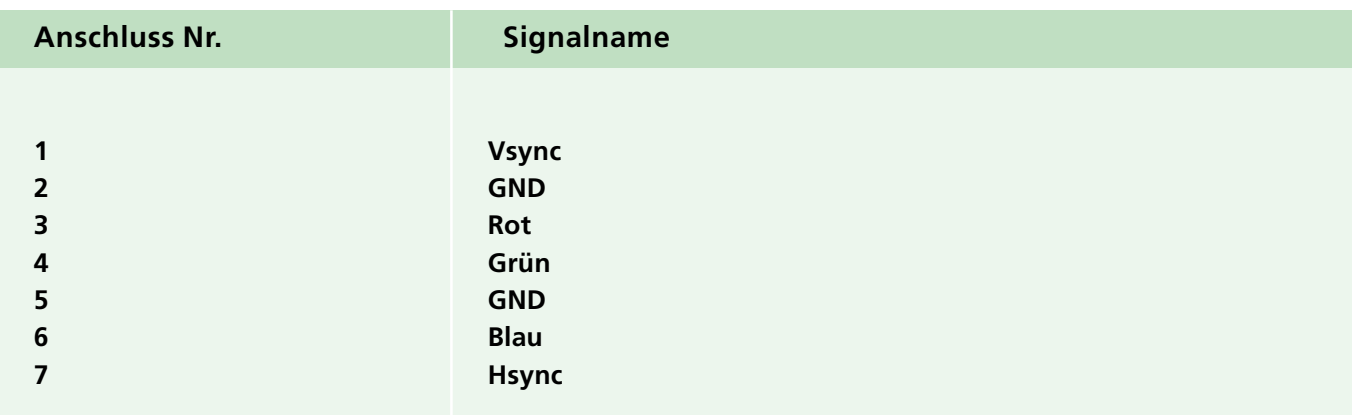

#### <span id="page-18-0"></span>**4.7.2 Anschlussbelegung des 15-poligen SUB-D Steckers**

Die folgende Tabelle zeigt die Anschlussbelegung des 15-poligen SUB-D Steckers am Codeleser ODT-MAC340...:

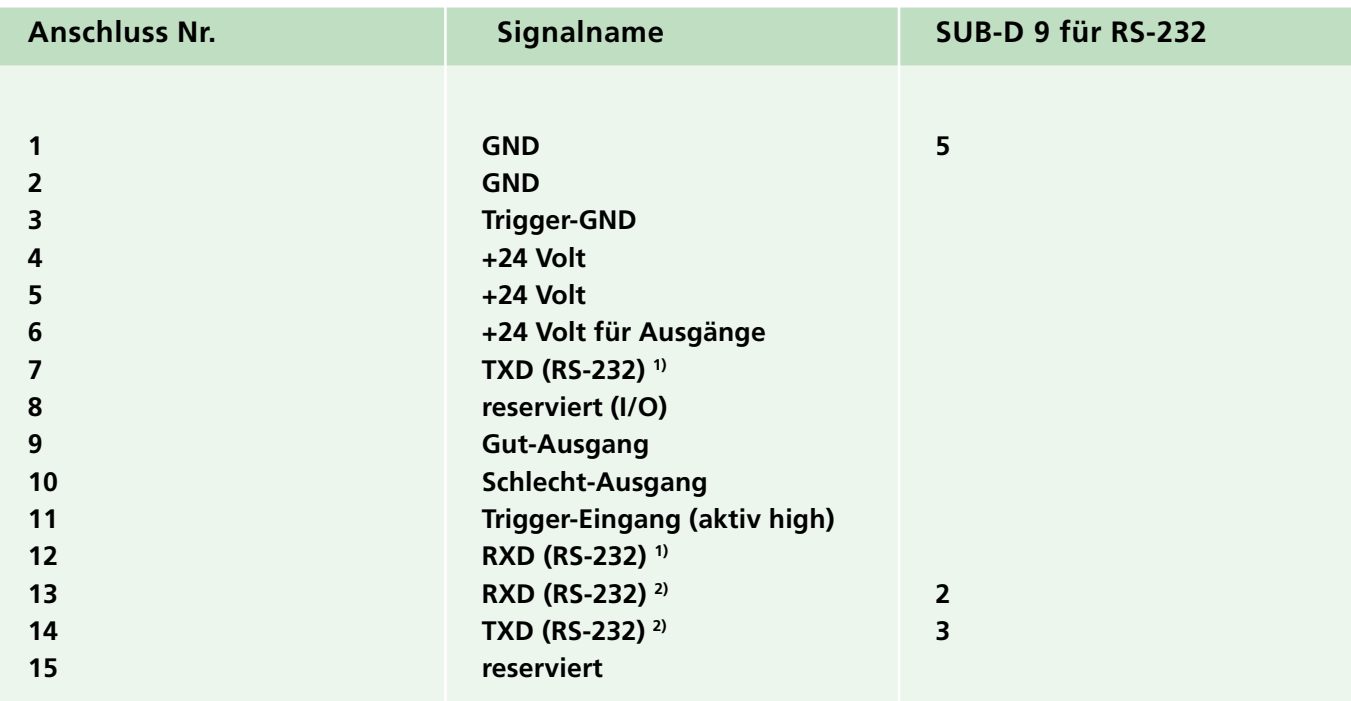

- **1) Schnittstelle A**
- **2) Schnittstelle B**

## <span id="page-19-0"></span>**4.8 Anzeigeelemente**

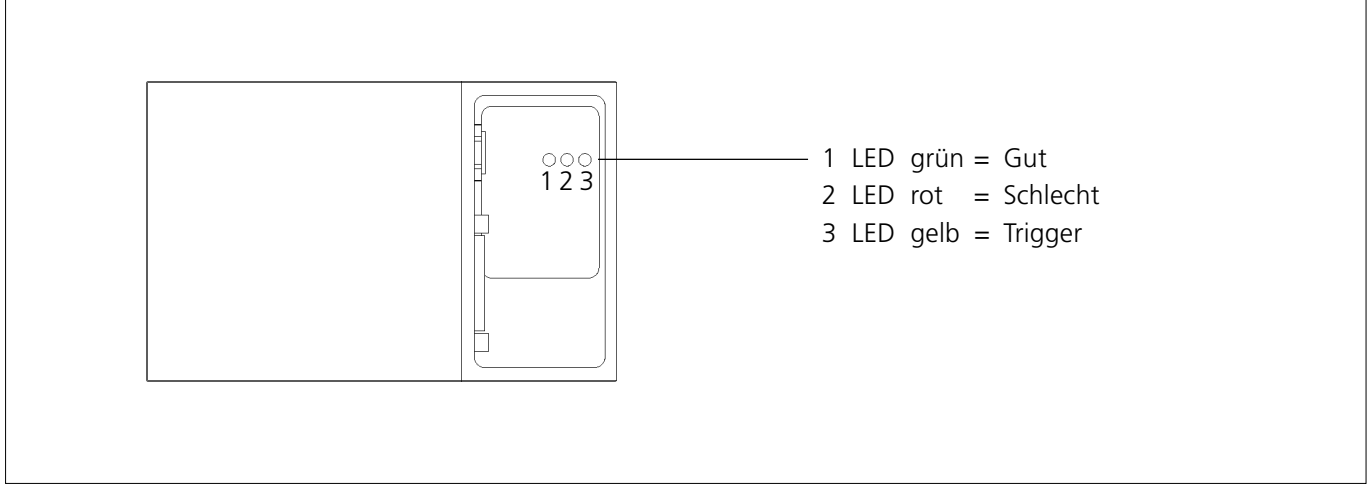

*LED Anzeigen an der Rückseite des Codelesers ODT-MAC340...*

## <span id="page-20-0"></span>**5 INSTALLATION**

#### **5.1 Mechanische Befestigung**

#### **5.1.1 Befestigungsblock des Codelesers ODT-MAC340...**

Zur mechanischen Befestigung verfügt der Codeleser ODT-MAC340... am Gehäuseboden über einen Befestigungsblock mit vier symmetrisch angeordneten M5-Gewinden und einem 1/4''-20 UNC-Gewinde in der Mitte.

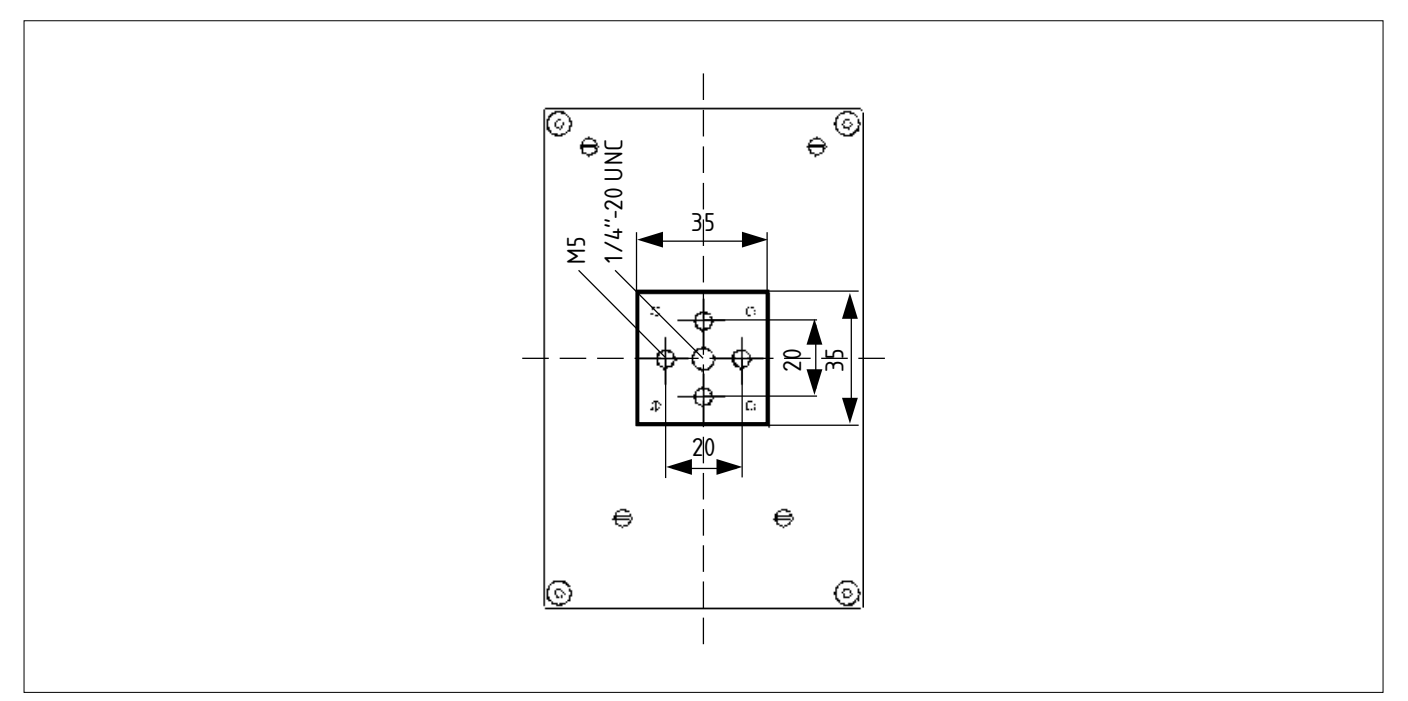

*Befestigungsblock mit Gewinden am Gehäuseboden des Codelesers ODT-MAC340...*

#### <span id="page-21-0"></span>**5.1.2 Anbau an mechanische Halterungen**

Der Anbau an mechanische Halterungen muss so erfolgen, dass eine Verschiebung des Lesefensters des ODT-MAC340... zum Code hin oder vom Code weg möglich ist, um eine exakte Einstellung der Bildschärfe vornehmen zu können. Einzelheiten zum Einstellen der Bildschärfe entnehmen Sie bitte dem Abschnitt 5.3.4.

Die im nachfolgenden Bild gezeigte Universalhalterung für Sensoren ist stabil, servicefreundlich und separat als Zubehör erhältlich.

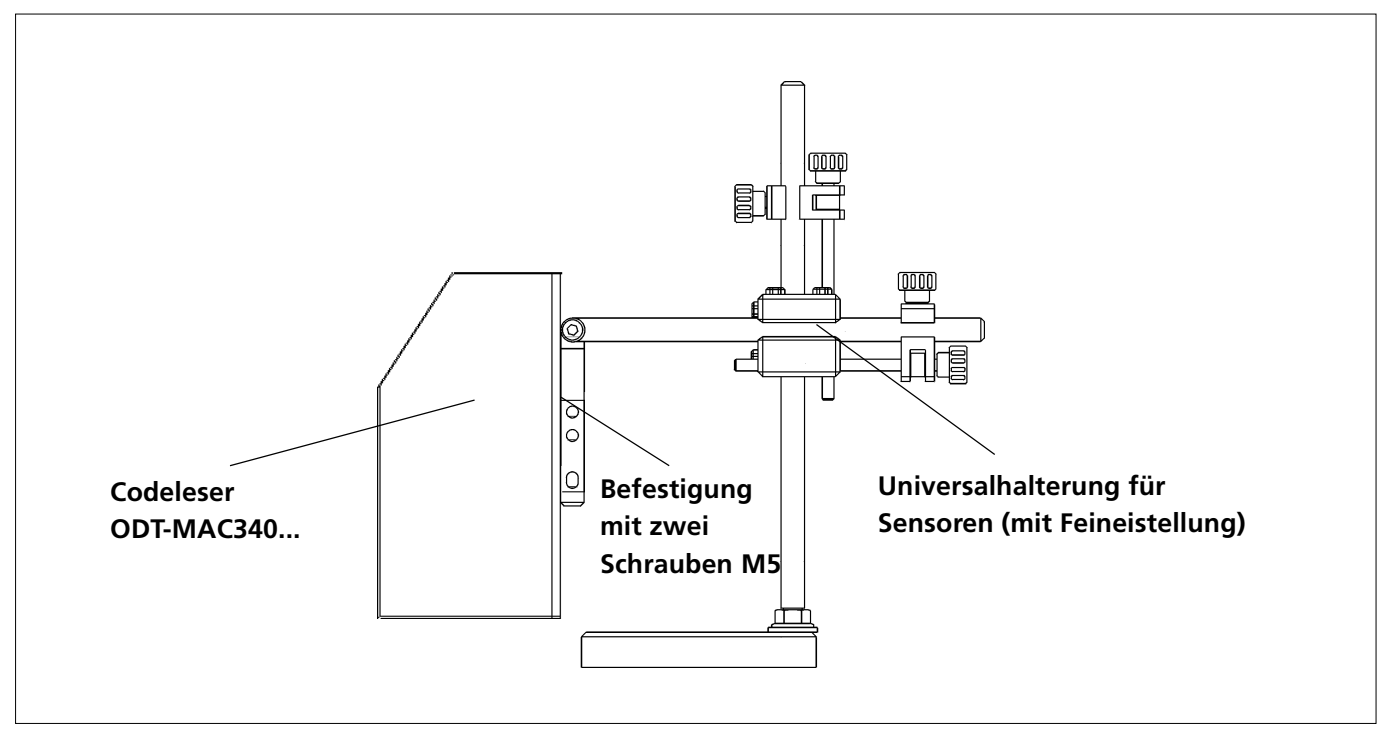

*Anbau des Codelesers ODT-MAC340... an Universalhalterung*

#### <span id="page-22-0"></span>**5.1.3 Quer-Einbau – nur ODT-MAC340 (Standardauflösung)!**

Bei beengten Platzverhältnissen kann der ODT-MAC340 (Standardauflösung) so umgebaut werden, dass die Bildaufnahme durch das seitliche Gehäusefenster erfolgt und sich das Gerät dementsprechend quer einbauen lässt. Bitte nehmen Sie bei Bedarf mit der Omnitron AG Kontakt auf:

#### **Tel. 0621 776-1111 von 9.00 bis 17.00 Uhr**

Fax 0621 776-27-1111 E-Mail fa-info@de.pepperl-fuchs.com Internet www.pepperl-fuchs.com

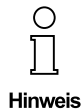

**Auch bei der Bildaufnahme durch das seitliche Gehäusefenster beträgt der Leseabstand zum Code 90 mm.**

**Beim ODT-MAC340-HD (hohe Auflösung) und ODT-MAC340-EXT (Ausgangslesung) ist der Quer-Einbau nicht möglich.**

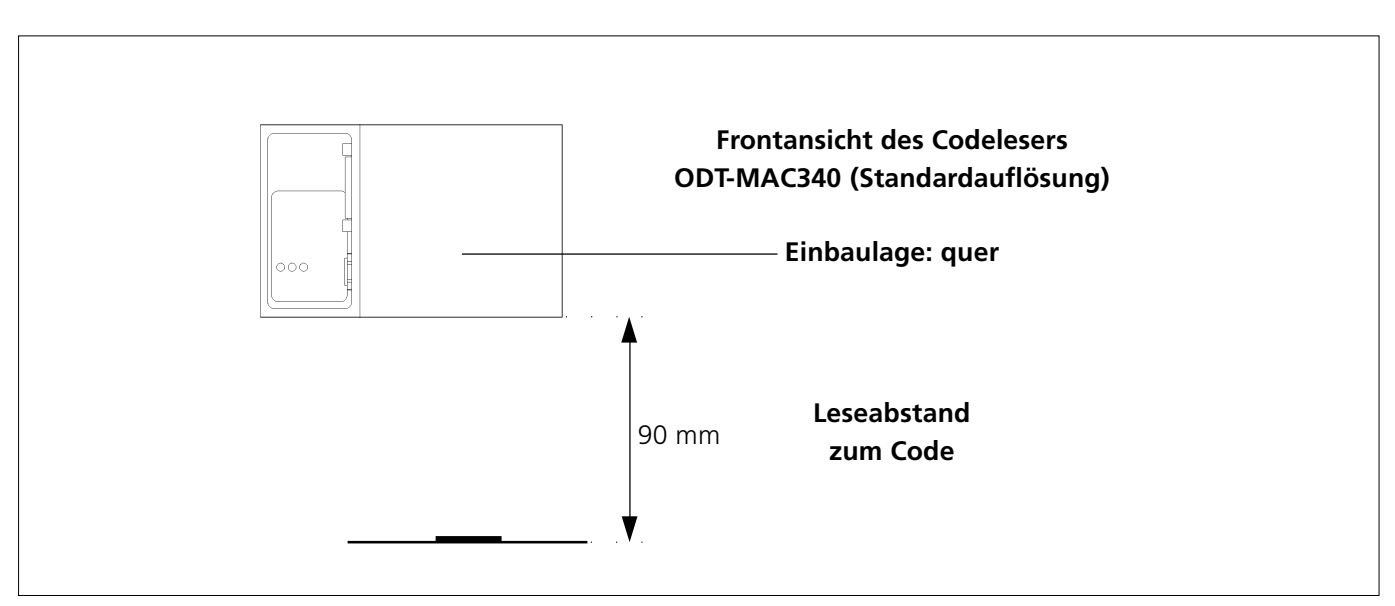

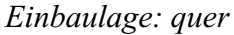

## <span id="page-23-0"></span>**5.2 Elektrischer Anschluss**

#### **5.2.1 Schnittstellen- und Netzteilverbindung**

Der Codeleser ODT-MAC340... wird standardmäßig an eine RS-232 Schnittstelle angeschlossen. Hierfür bietet die Omnitron AG ein spezielles Schnittstellenkabel und ein Netzgerät an, die separat als Zubehör erhältlich sind.

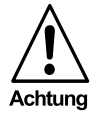

**An das Standard-Schnittstellenkabel kann kein externer Trigger angeschlossen werden.**

**Beachten Sie bitte den Abschnitt** *4.7.2 Anschlussbelegung des 15-poligen SUB-D Steckers***, falls Sie nicht das Originalkabel verwenden.**

Am Schnittstellenkabel des Codelesers befindet sich der Anschluss für das Stromversorgungskabel des externen Netzteils. Um den Codeleser einzuschalten, müssen Sie das Netzteilkabel mit dem Schnittstellenkabel des Codelesers verbinden und das Netzteil an eine Steckdose anschließen.

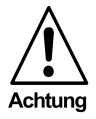

**Schalten Sie – sofern erforderlich – den PC aus, bevor Sie Installationen an dessen serieller Schnittstelle vornehmen.**

**Das Schnittstellenkabel des Codelesers ist mit einem 9-poligen SUB-D Buchsenstecker für die RS-232 Schnittstellenverbindung ausgestattet. Sollte der Stecker an der seriellen Schnittstelle des PCs nicht passen, benötigen Sie einen speziellen Adapter.**

Nachfolgend wird beschrieben, wie der Codeleser ODT-MAC340... mit einer RS-232 Schnittstelle verbunden wird:

- 1. Schließen Sie das 15-polige SUB-D Verbindungskabel an den ODT-MAC340... an. Ziehen Sie die Schrauben des Steckergehäuses an, um den Stecker am Lesegerät zu befestigen.
- 2. Verbinden Sie den 9-poligen SUB-D Buchsenstecker mit der seriellen Schnittstelle des PCs.
- 3. Verbinden Sie das Stromversorgungskabel des Netzteils mit dem Anschlusskabel.
- 4. Schließen Sie das Netzteil an eine Steckdose an.

**5-4**

#### <span id="page-24-0"></span>**5.2.2 Videoverbindung**

An den Codeleser ODT-MAC340... wird standardmäßig ein VGA-Monitor angeschlossen, über dessen Bild sich

- das Gerät und die Lesefenster justieren,
- Auswerteergebnisse und Parametereinstellungen einsehen
- sowie die Auswirkungen von Kommandoeingaben mitverfolgen

lassen.

Hierfür bietet die Omnitron AG ein spezielles Videokabel an, das separat als Zubehör erhältlich ist.

Nachfolgend wird beschrieben, wie ein VGA-Monitor mit dem Codeleser ODT-MAC340... verbunden wird:

- 1. Schließen Sie den 7-poligen Rundsteckverbinder, Serie 702, an den ODT-MAC340... an. Ziehen Sie die Rändelschraube des Verbinders an, um den Verbinder am Lesegerät zu befestigen.
- 2. Schließen Sie den 15-poligen HD Buchsenstecker an den VGA-Monitor an. Ziehen Sie die Schrauben des Steckergehäuses an, um den Stecker am Monitor zu befestigen.

## <span id="page-25-0"></span>**5.3 Einbau und Justage**

#### **5.3.1 Bevorzugte Einbaulage des Codelesers ODT-MAC340...**

Der Codeleser ODT-MAC340... liest Codes prinzipiell drehlagenunabhängig.

Aufgrund des rechteckigen Aufbaus des Lesefelds wird jedoch die nachstehend gezeigte Einbaulage empfohlen, um eine bestmögliche Erfassung des Codes durch den ODT-MAC340... zu gewährleisten.

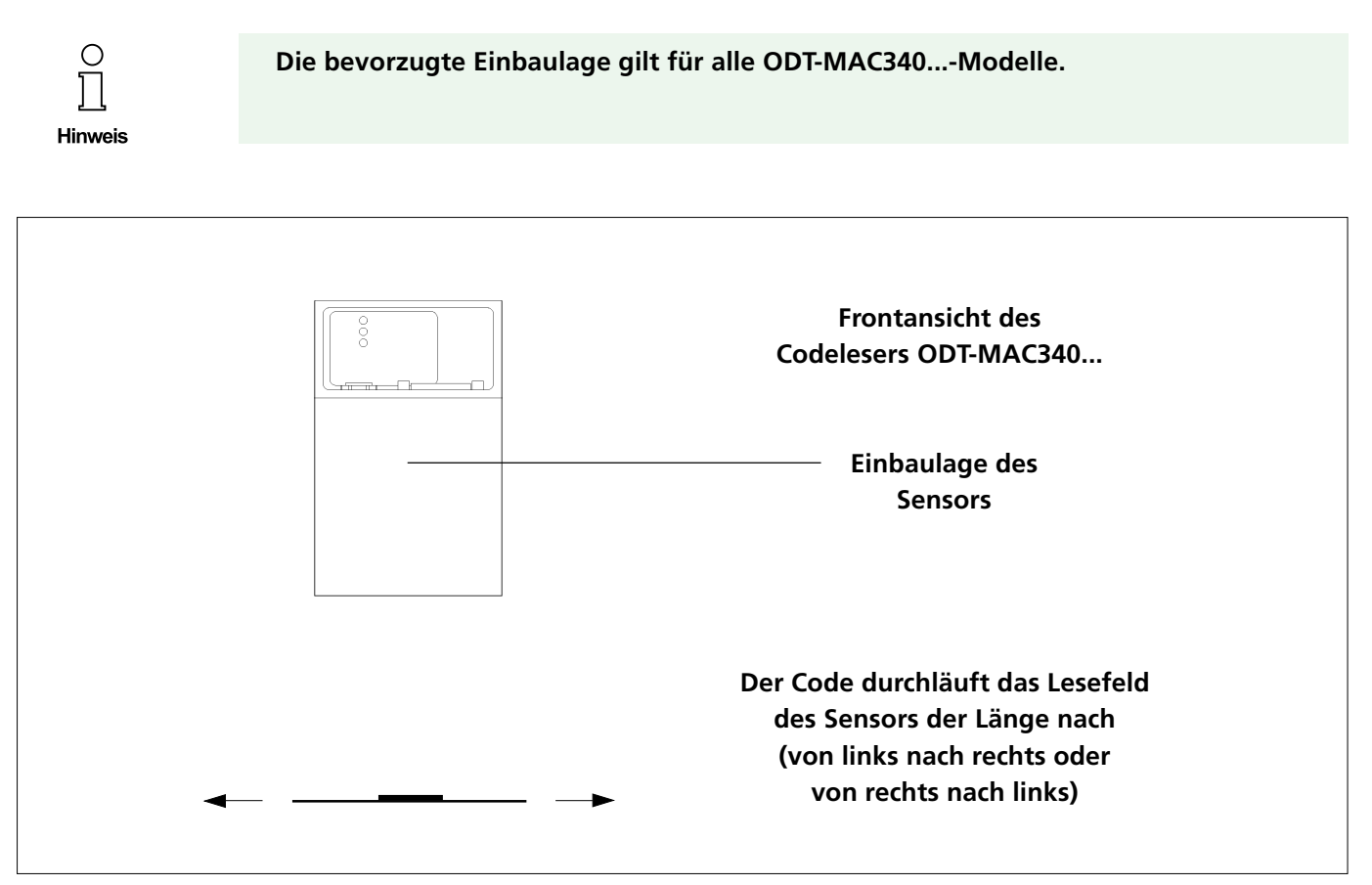

*Bevorzugte Einbaulage des ODT-MAC340...*

**5-6**

#### <span id="page-26-0"></span>**5.3.2 Einstellen der Sensorneigung bei reflektierenden Oberflächen**

Sind die zu lesenden Codes auf glatten, glänzenden Oberflächen aufgebracht, kann es bei genau senkrechter Ausrichtung des Codelesers dazu kommen, dass das auf die Oberfläche auftreffende Beleuchtungslicht direkt zur Geräteoptik zurückgeworfen wird. Dies führt zu einer mehr oder minder großen Überbelichtung, wodurch die Dekodierung erschwert oder gar unmöglich wird.

Der Codeleser ODT-MAC340... muss daher in diesen Fällen entsprechend der unten gezeigten Darstellung so weit über die Längsachse geneigt sein, dass im Bild eines angeschlossenen Monitors keine Reflexionen der Gerätebeleuchtung sichtbar sind.

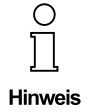

**Beim Lesen von Codes, die auf reflektierenden Oberflächen aufgebracht sind, ist die Justage grundsätzlich mit Hilfe eines Monitors vorzunehmen.**

Der Codeleser ODT-MAC340 (Standardauflösung) / ODT-MAC340-HD (hohe Auflösung) kann bis zu einem Winkel von maximal 5 Grad über die Längsachse des Sensors manuell geneigt werden.

Beim Codeleser ODT-MAC340-EXT (Ausgangslesung) beträgt der Neigungswinkel – durch die Montage des Sensors an die Beleuchtungseinheit werksseitig fest vorgegeben – 7 Grad (siehe auch Abschnitt 4.6.2, Abmessungen des Codelesers ODT-MAC340-EXT).

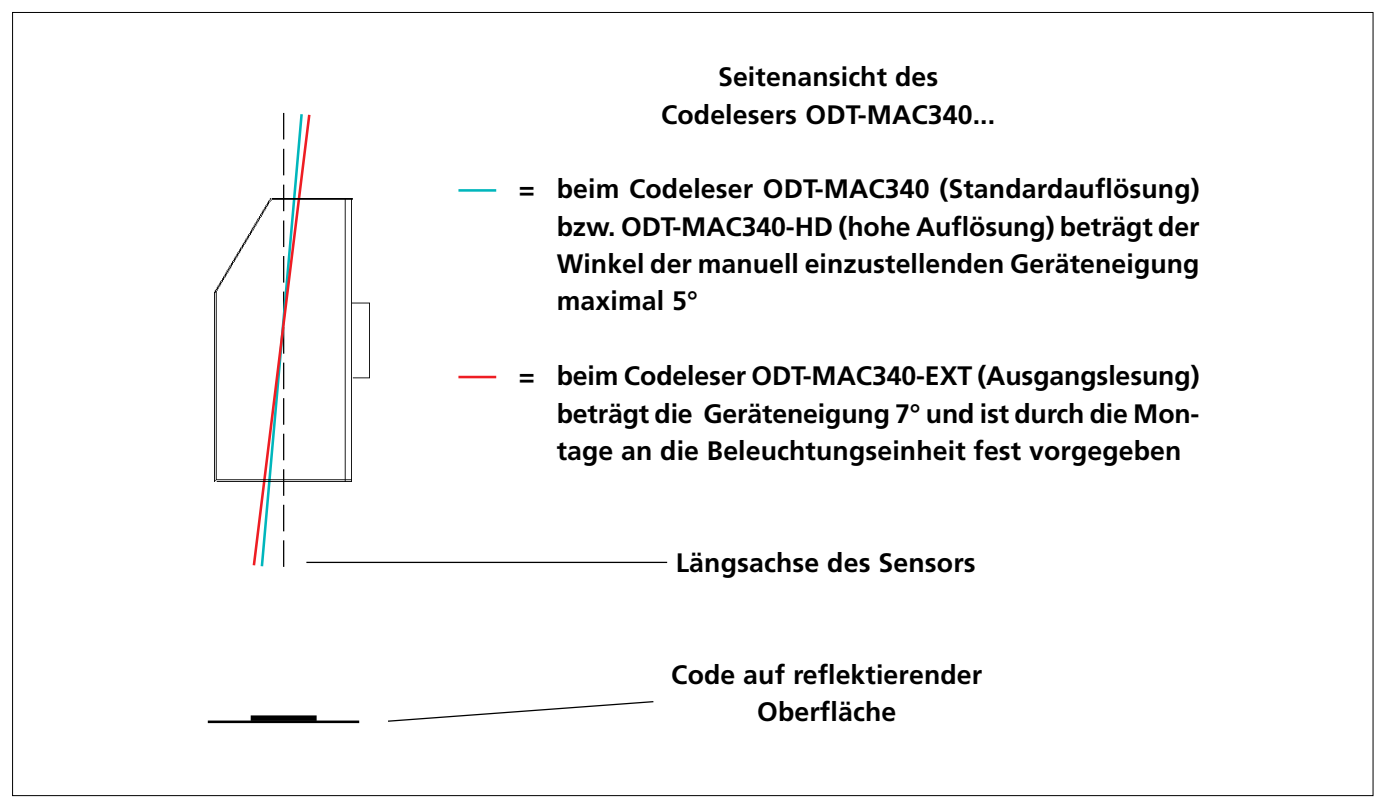

#### <span id="page-27-0"></span>**5.3.3 Einstellen des Leseabstands**

Beim Codeleser ODT-MAC340 Standardauflösung / ODT-MAC340-HD (hohe Auflösung) beträgt der einzustellende Abstand zwischen dem Lesefenster und den zu lesenden Codes 90 Millimeter.

Beim Codeleser ODT-MAC340-EXT (Ausgangslesung) beträgt der einzustellende Abstand zwischen dem Lesefenster und den zu lesenden Codes 130 Millimeter (siehe auch Abschnitt 4.6.2, Abmessungen des Codelesers ODT-MAC340-EXT).

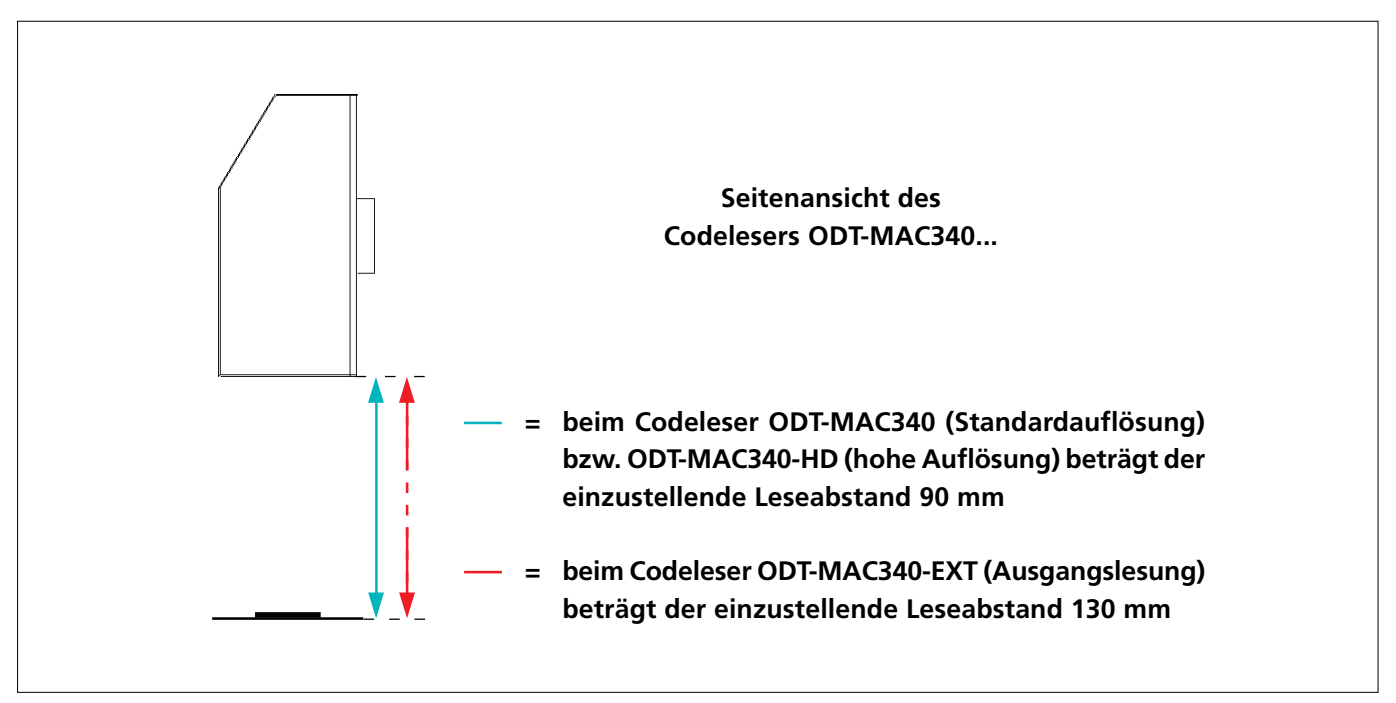

Pepperl+Fuchs GmbH • 68301 Mannheim • Telefon +49 621 776-1111 • Telefax +49 621 776-271111 • Internet http://www.pepperl-fuchs.com

*Abstand zwischen dem Lesefenster und den zu lesenden Codes*

#### <span id="page-28-0"></span>**5.3.4 Einstellen der Bildschärfe**

#### **5.3.4.1 Allgemeine Hinweise**

Das Einstellen der Bildschärfe muss

- beim Einsatz des ODT-MAC340-HD (hohe Auflösung) oder des ODT-MAC340-EXT (Ausgangslesung) sowie
- bei kritischen Leseverhältnissen (schnell bewegte Codes, reflektierende Oberflächen)

grundsätzlich über das Bild eines angeschlossenen Monitors durchgeführt werden (siehe Abschnitt 5.3.4.2).

Nur beim Einsatz des ODT-MAC340 (Standardauflösung) kann bei unkritischen Leseverhältnissen (langsam bewegte Codes, nicht reflektierende Oberflächen) das Einstellen der Bildschärfe auch mit Hilfe der Lichtringe erfolgen, die von der Gerätebeleuchtung auf die Produkt- bzw. Etikettoberfläche projiziert werden (siehe Abschnitt 5.3.4.3).

Das Scharfstellen des Bilds bzw. der Lichtringe erfolgt jeweils durch direktes Verschieben des Sensors zum Code hin oder vom Code weg.

Die nachfolgende Tabelle nennt nochmals alle Parameter, die mit der Bildschärfe unmittelbar in Zusammenhang stehen (siehe auch Abschnitte 4.2, 4.5, 5.3.1, 5.3.2 und 5.3.3).

Pepperl+Fuchs GmbH • 68301 Mannheim • Telefon +49 621 776-1111 • Telefax +49 621 776-271111 • Internet http://www.pepperl-fuchs.com

#### **ODT-MAC340 (Standardauflösung)**

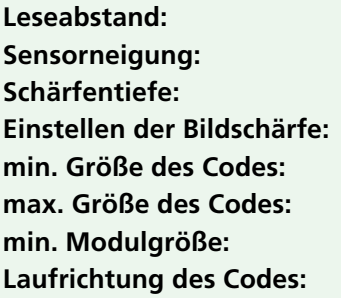

**Leseabstand: 90 mm Sensorneigung: max. 5° (bei reflektierenden Oberflächen) Schärfentiefe: +/- 7 mm über Monitor / mit Hilfe der Lichtringe 3 x 3 mm 12 x 12 mm min. Modulgröße: 0,17 mm Laufrichtung des Codes: bevorzugt längs durch das Lesefeld des Sensors**

#### **ODT-MAC340-HD (hohe Auflösung)**

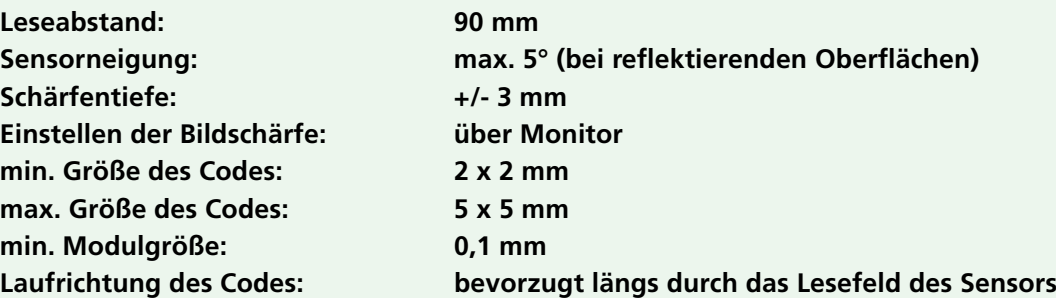

#### **ODT-MAC340-EXT (Ausgangslesung)**

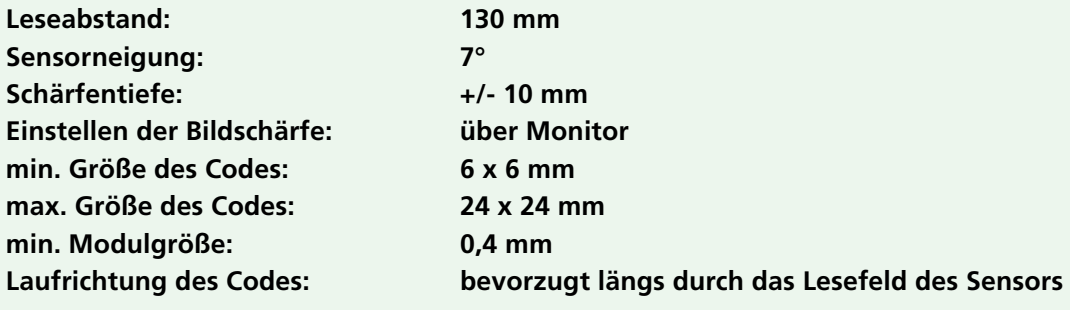

#### <span id="page-30-0"></span>**5.3.4.2 Einstellen der Bildschärfe über einen Monitor**

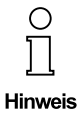

**Diese Anleitung gilt für den Einsatz des ODT-MAC340-HD (hohe Auflösung) / ODT-MAC340-EXT (Ausgangslesung) sowie bei kritischen Leseverhältnissen (schnell bewegte Codes, reflektierende Oberflächen).**

Sie haben den Codeleser ODT-MAC340... – wie in den vorangegangenen Abschnitten dieses Kapitels beschrieben – mechanisch befestigt, elektrisch angeschlossen und justiert.

- 1. Platzieren Sie einen der zu lesenden Codes innerhalb des Lesefelds.
- 2. Verschieben Sie den Sensor geringfügig zum Code hin oder vom Code weg, bis der Code im Monitorbild scharf abgebildet wird.
- 3. Fixieren Sie den Codeleser in dieser Position.

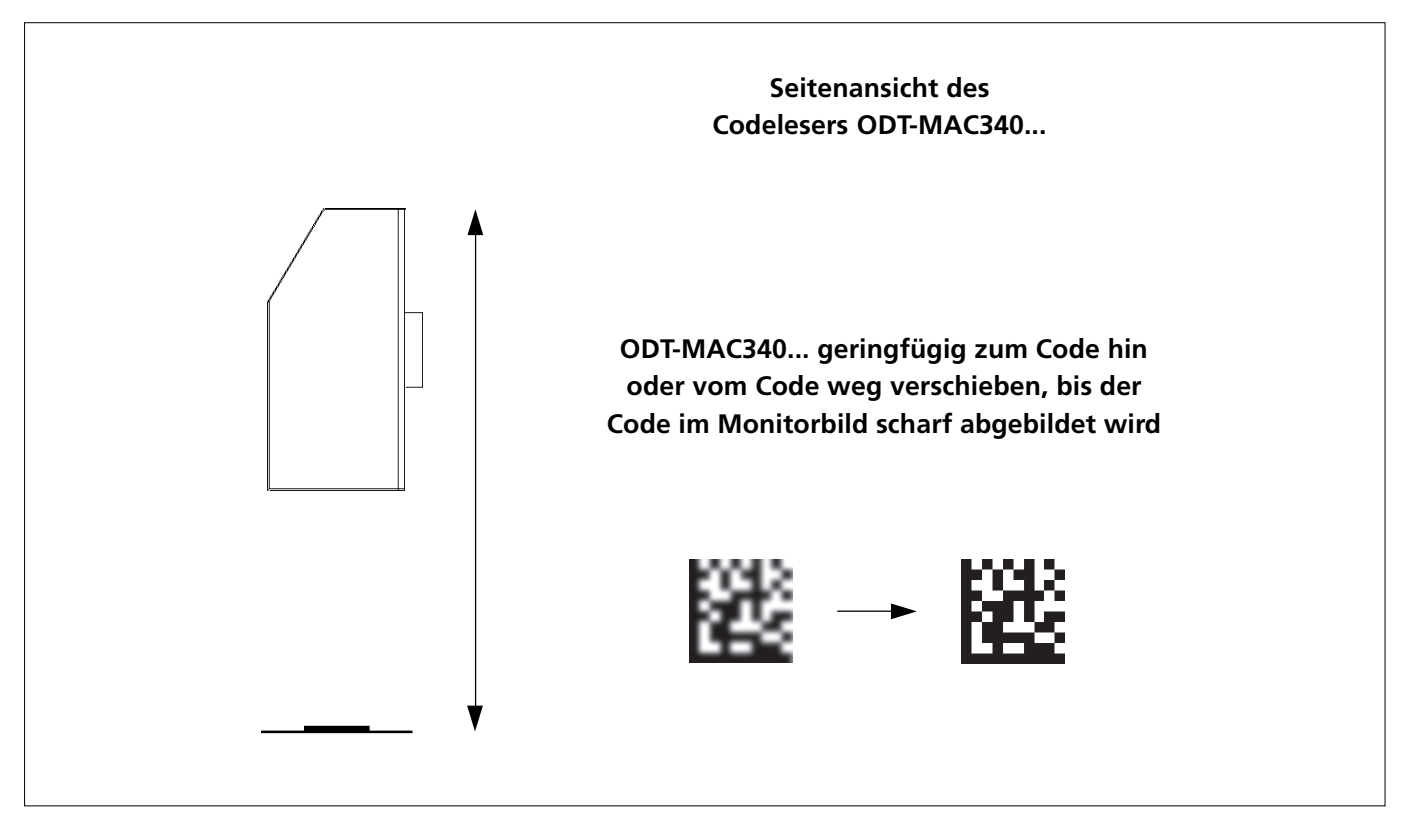

Pepperl+Fuchs GmbH • 68301 Mannheim • Telefon +49 621 776-1111 • Telefax +49 621 776-271111 • Internet http://www.pepperl-fuchs.com

*Einstellen der Bildschärfe über einen Monitor*

#### <span id="page-31-0"></span>**5.3.4.3 Einstellen der Bildschärfe mit Hilfe der Lichtringe**

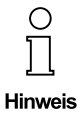

**Diese Anleitung kann beim Einsatz des ODT-MAC340 (Standardauflösung) verwendet werden, sofern die Leseverhältnisse unkritisch sind (langsam bewegte Codes, nicht reflektierende Oberflächen).**

**Die Einstellung der Bildschärfe über einen Monitor ist jedoch genauer.**

Sie haben den Codeleser ODT-MAC340 (Standardauflösung) – wie in den vorangegangenen Abschnitten dieses Kapitels beschrieben – mechanisch befestigt, elektrisch angeschlossen und justiert.

- 1. Platzieren Sie einen der zu lesenden Codes innerhalb des Lesefelds.
- 2. Verschieben Sie den Sensor geringfügig zum Code hin oder vom Code weg, bis bis die beiden Lichtringe scharf und übereinanderliegend auf dem Produkt oder Etikett abgebildet werden.
- 3. Fixieren Sie den Codeleser in dieser Position.

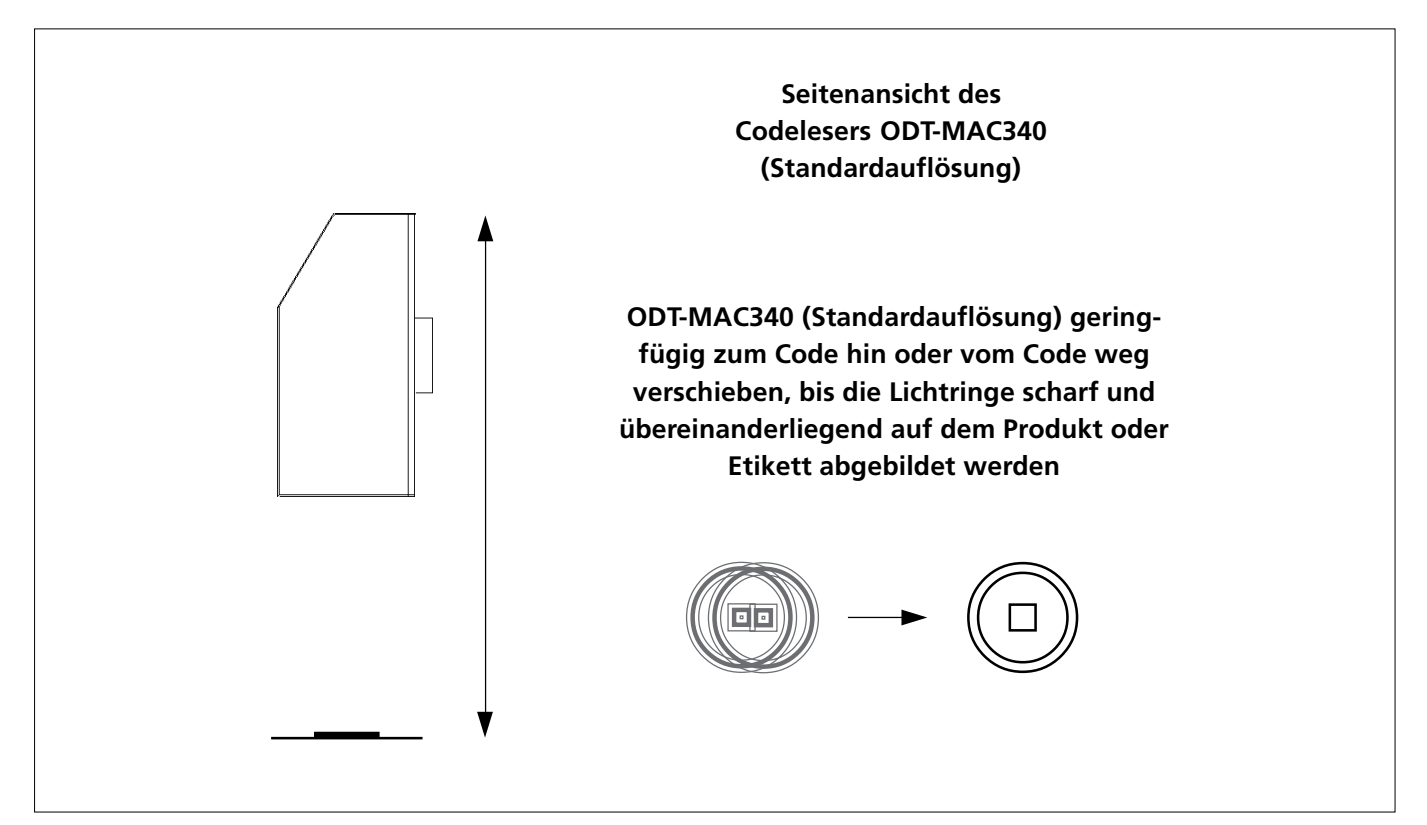

Pepperl+Fuchs GmbH • 68301 Mannheim • Telefon +49 621 776-1111 • Telefax +49 621 776-271111 • Internet http://www.pepperl-fuchs.com

*Einstellen der Bildschärfe mit Hilfe der Lichtringe*

### <span id="page-32-0"></span>**6 KOMMANDOSCHNITTSTELLE DES ODT-MAC340...**

#### **6.1 Systemvoraussetzungen**

Der ODT-MAC340... lässt sich über die RS-232-Schnittstelle mit einem PC-kompatiblen Rechner verbinden.

Zum Einsehen und Ändern der Parameter können verwendet werden

- das Konfigurationsprogramm Omnicontrol 3 der Omnitron AG,
- das MS HyperTerminal, das als Kommunikationszubehörprogramm in MS Windows enthalten ist, oder
- Terraterm.

Einzelheiten zu diesen Programmen entnehmen Sie bitte den jeweiligen Benutzerhandbüchern.

#### <span id="page-33-0"></span>**6.2 Anschluss ODT-MAC340... – PC**

Der ODT-MAC340... verfügt über die Signale

- $-$  RXD = Receive Data,
- $-$  TXD = Transmit Data,
- GND = Signalmasse.

Die Anleitung zum Anschließen des Codelesers ODT-MAC340... an eine RS-232-Schnittstelle entnehmen Sie bitte dem Abschnitt 5.2.

### <span id="page-34-0"></span>**6.3 Einstellungen der RS-232-Schnittstelle**

Für die Datenübertragung über die RS-232-Schnittstelle sind folgende Einstellungen vorzunehmen:

- Übetragungsrate 9.600 Baud
- 8 Datenbits
- 1 Stopbit
- keine Parität
- **–** kein Handshake bzw. keine Flusssteuerung

## <span id="page-35-0"></span>**6.4 Monitoranzeigen**

#### **6.4.1 Allgemeine Hinweise**

Über das Bild eines angeschlossenen VGA-Monitors lassen sich

- die Lesefenster justieren,
- Auswerteergebnisse und Parametereinstellungen einsehen sowie
- die Auswirkungen von Kommandoeingaben mitverfolgen.

Bei der Auswertung können wahlweise Originalbilder oder eingefrorene Videobilder angezeigt werden.

Die Statusinformationen, die bei der Auswertung am unteren Bildschirmrand zu sehen sind, werden in Kapitel 4 ausführlich beschrieben.

Die Anleitung zum Anschließen eines VGA-Monitors an den Codeleser ODT-MAC340... entnehmen Sie bitte dem Abschnitt 5.2.
### **6.4.2 Beispiel: Auswertung eines Data Matrix Codes mit Fehlern**

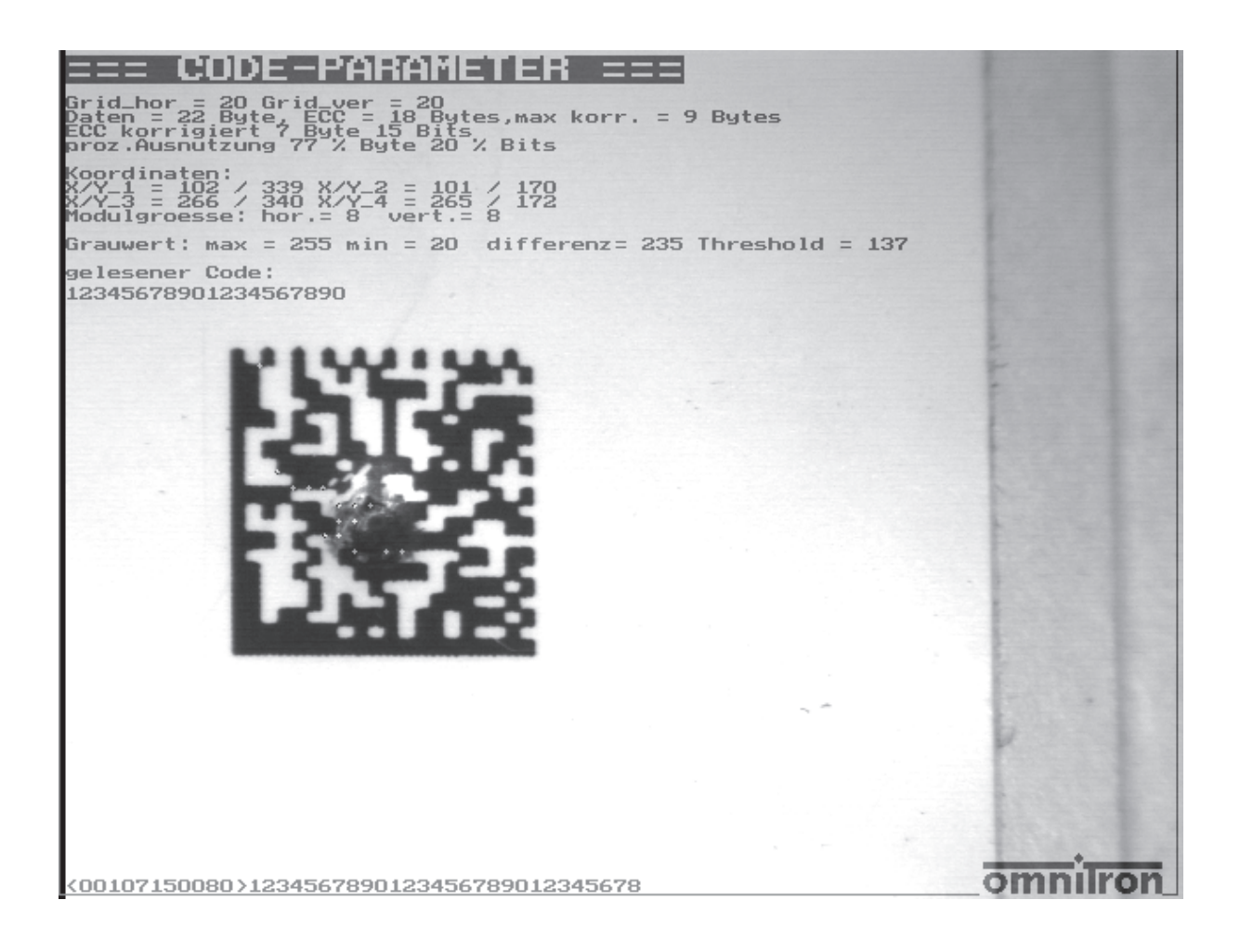

Neben dem Code werden im oberen Bereich des Monitorbilds (hier Auflösung 640 x 480 Pixel) verschiedene Parametereinstellungen sowie das Leseergebnis angezeigt, am unteren Bildschirmrand werden die Statusinformationen ausgegeben.

Dank der Fehlerkorrektur des Codelesers konnte der Code dekodiert werden.

### **6.4.3 Beispiel: Auswertung eines Standard-Codes mit 0.25 mm Modulbreite**

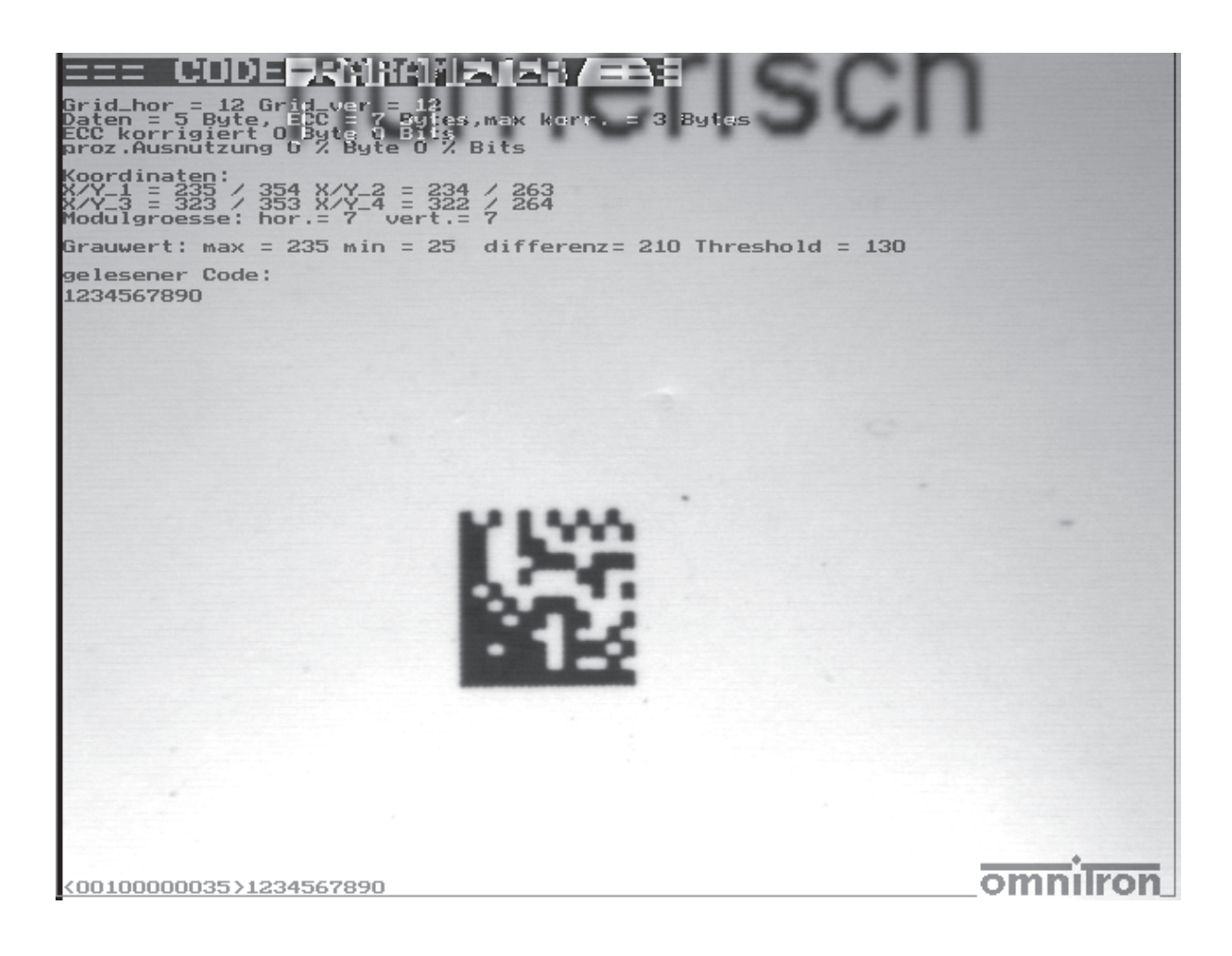

Neben dem Code werden im oberen Bereich des Monitorbilds (hier Auflösung 640 x 480 Pixel) verschiedene Parametereinstellungen sowie das Leseergebnis angezeigt, am unteren Bildschirmrand werden die Statusinformationen ausgegeben.

## **6.5 Lesefenster**

Der ODT-MAC340... verfügt über vier Lesefenster.

Die Fenster können je nach Erfassung des Objekts innerhalb des Bilds eines angeschlossenen Monitors justiert werden.

Jedes einzelne Fenster lässt sich aktiv schalten und mit einer Funktion belegen. Standardmäßig ist nur Fenster 1 aktiviert, die Größe dieses Fensters ist auf 640 x 480 Pixel eingestellt. Die Funktion ist die Lesung von Data Matrix Codes.

Alle Konfigurationsparameter können im Flash- Eprom gespeichert werden und stehen nach dem Einschalten des ODT-MAC340... wieder zur Verfügung.

Die Benutzerkommandos zum Einstellen der Parameter entnehmen Sie bitte dem Abschnitt 6.6.

## **6.6 Benutzerkommandos**

#### **6.6.1 Allgemeine Hinweise**

Zum Abfragen und Ändern der Parameter sowie zum Konfigurieren des Geräts sind verschiedene Kommandos in zwei Ebenen definiert:

- Kommandos für den normalen Betrieb (Benutzerebene)
- Kommandos für Grundeinstellungen und Servicezwecke (Serviceebene)

Mit Hilfe der im Abschnitt 6.6.3 beschriebenen Kommandos können Sie die einzelnen Parametereinstellungen der Benutzerebene einsehen und an Ihre Anforderungen anpassen.

Die Befehlseingabe kann wie in Abschnitt 6.1 bereits genannt über Omnicontrol 3, MS HyperTerminal oder Terraterm erfolgen. Die Ein- und Ausgabesyntax, die hierbei zu beachten ist, wird im nachfolgenden Abschnitt 6.6.2 beschrieben.

Pepperl+Fuchs GmbH • 68301 Mannheim • Telefon +49 621 776-1111 • Telefax +49 621 776-271111 • Internet http://www.pepperl-fuchs.com

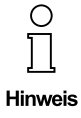

**Die Benutzerebene wird beim Starten des ODT-MAC340... automatisch eingeschaltet.**

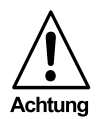

**In der Serviceebene dürfen Einstellungsänderungen nur von den Mitarbeitern der Omnitron AG und autorisierten Servicepartnern bzw. Servicetechnikern vorgenommen werden!**

**Omnitron weist ausdrücklich darauf hin, dass das Ändern jeglicher Einstellungen in diesem Bereich ohne die notwendigen Fachkenntnisse zu schwerwiegenden Fehlfunktionen des Lesegeräts führen kann!**

#### **6.6.2 Eingabe- und Ausgabesyntax**

#### **6.6.2.1 Einsehen von Einstellungswerten**

Zum Einsehen von Einstellungswerten gehen Sie bitte wie folgt vor:

1. Geben Sie das Kommandokürzel für die Einstellung ein, deren Wert Sie einsehen möchten.

Beispiel: **VE** für die Verstärkung des Videosignals

2. Geben Sie das gewünschte Ausführungs- bzw. Trennzeichen ein.

 $\ldots$  " (kein Zeichen)  $\Rightarrow$  der Einstellungwert wird als Hexadezimalzahl ausgegeben "**>**" (Größerzeichen) => der Einstellungwert wird als Dezimalzahl ausgegeben

3. Drücken Sie die Eingabe- bzw. Enter-Taste Ihrer Tastatur oder klicken Sie unter Verwendung von Omnicontrol 3 wahlweise auf die Dialogfensterschaltfläche **CR**. Der Einstellungswert wird ausgegeben.

Beispiele für eine Standard-Videosignalverstärkung von 19%:

**VE=30** (hexadezimale Ausgabe) **VE<48** (dezimale Ausgabe)

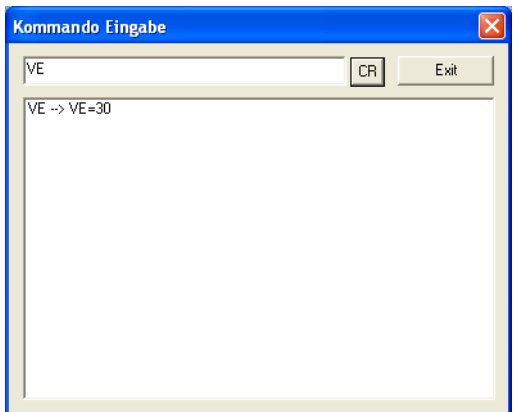

*Einsehen eines Einstellungswerts unter Verwendung von Omnicontrol 3*

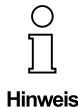

Bei lesefensterabhängigen Kommandos – in den nachfolgenden Übersichten mit "<F>" **gekennzeichnet – ist nach dem Kommandokürzel die Nummer des Lesefensters einzugeben (1, 2, 3 oder 4), dessen entsprechender Einstellungswert ausgegeben werden soll, Beispiel:**

**"GS1>" => hexadezimale Ausgabe der Data-Matrix-Code-Größe, die für das Lesefenster 1 fest eingestellt ist.**

#### **6.6.2.2 Ändern von Einstellungswerten**

Zum Ändern von Einstellungswerten gehen Sie bitte wie folgt vor:

1. Geben Sie das Kommandokürzel für die zu ändernde Einstellung ein.

Beispiel: **VE** für die Verstärkung des Videosignals

2. Geben Sie das gewünschte Ausführungs- bzw. Trennzeichen ein.

"**:**" (Doppelpunkt) => der Einstellungwert wird als Hexadezimalzahl eingegeben "**=**" (Gleichheitszeichen) => der Einstellungwert wird als Hexadezimalzahl eingegeben "**<**" (Kleinerzeichen) => der Einstellungwert wird als Dezimalzahl eingegeben

3. Geben Sie den gewünschten Einstellungwert ein.

Beispiele für eine Standard-Videosignalverstärkung von 23%:

**VE:3a** (hexadezimale Eingabe) **VE=3a** (hexadezimale Eingabe) **VE<58** (dezimale Eingabe)

4. Drücken Sie die Eingabe- bzw. Enter-Taste Ihrer Tastatur oder klicken Sie unter Verwendung von Omnicontrol 3 wahlweise auf die Dialogfensterschaltfläche **CR**. Der Einstellungswert wird geändert.

> **Unter Verwendung von Omnicontrol 3 wird der erfolgreiche Abschluss des Änderungsvorgangs durch die Meldung "ok" bestätigt.**

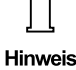

C

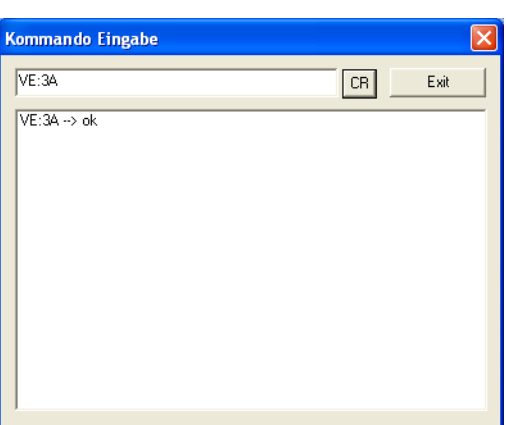

*Ändern eines Einstellungswerts unter Verwendung von Omnicontrol 3*

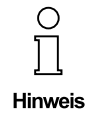

Bei lesefensterabhängigen Kommandos – in den nachfolgenden Übersichten mit "<F>" **gekennzeichnet – ist nach dem Kommandokürzel die Nummer des Lesefensters einzugeben (1, 2, 3 oder 4), dessen entsprechender Einstellungswert geändert werden soll, Beispiel:**

**"GS1<10" => hexadezimale Eingabe der Data-Matrix-Code-Größe "10x10", die für das Lesefenster 1 fest eingestellt wird.**

### **6.6.3 Benutzerkommandoübersicht (systematisch geordnet)**

#### **6.6.3.1 Online-Hilfen**

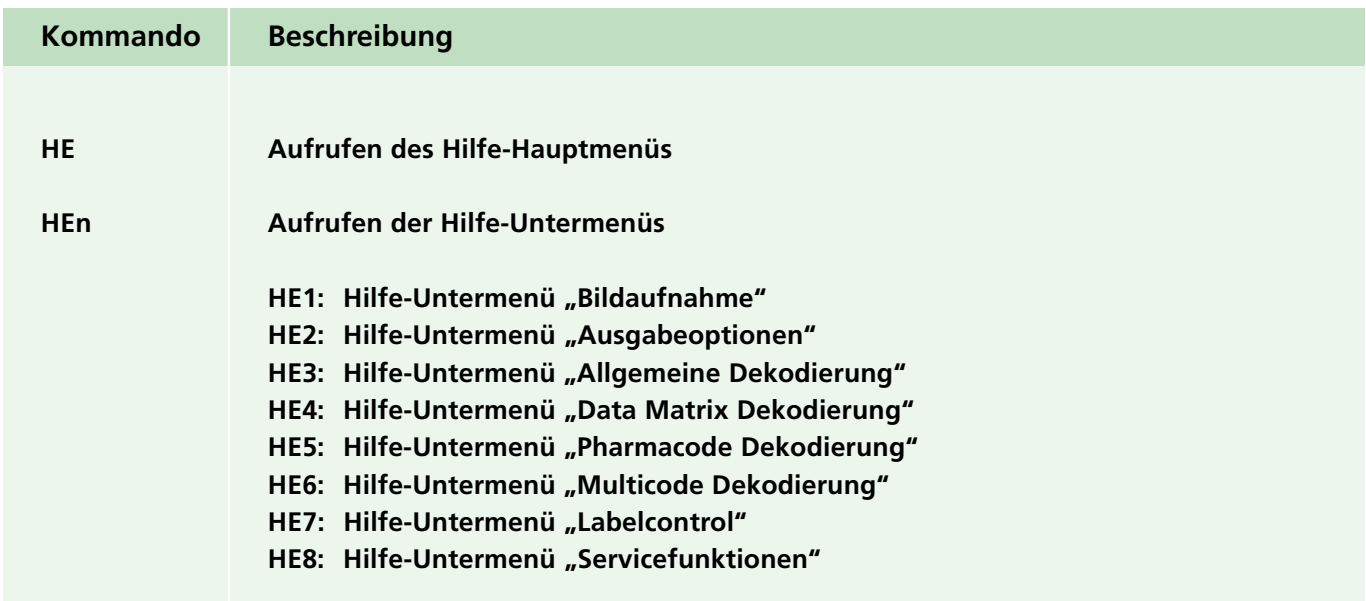

#### **6.6.3.2 Bildaufnahme**

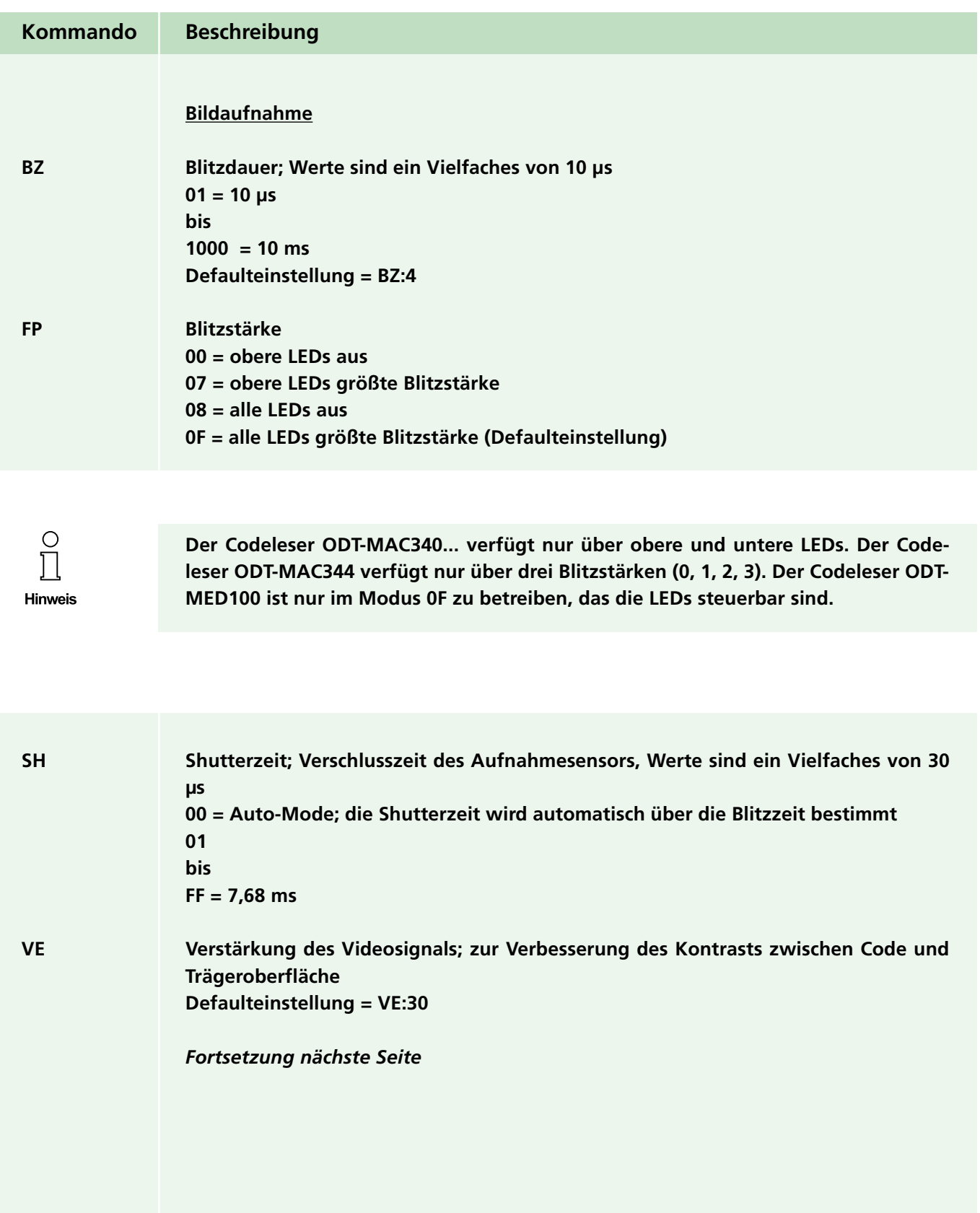

Zumutbare Änderungen aufgrund technischer Verbesserungen vorbehalten. Copyright Pepperl+Fuchs, Printed in Germany

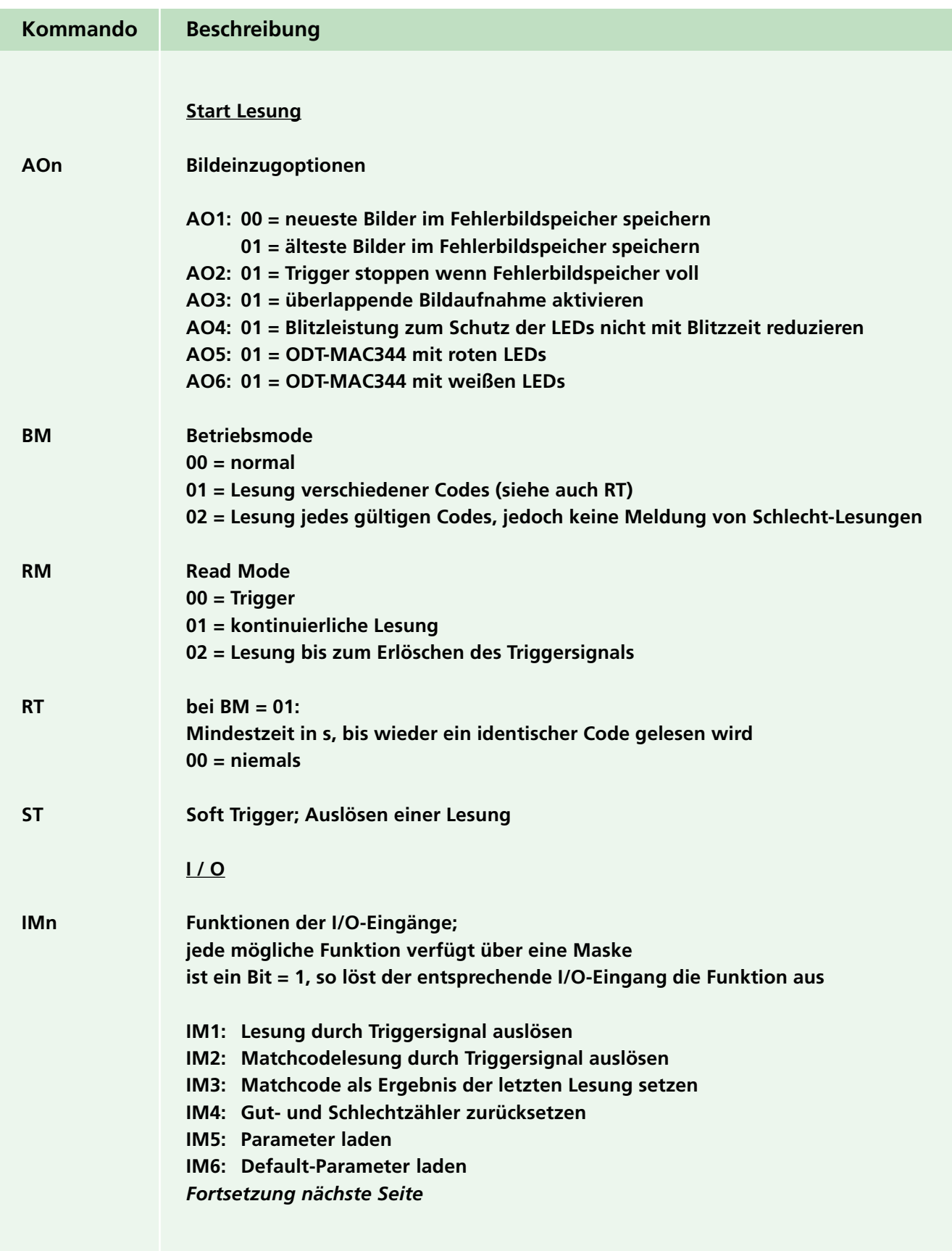

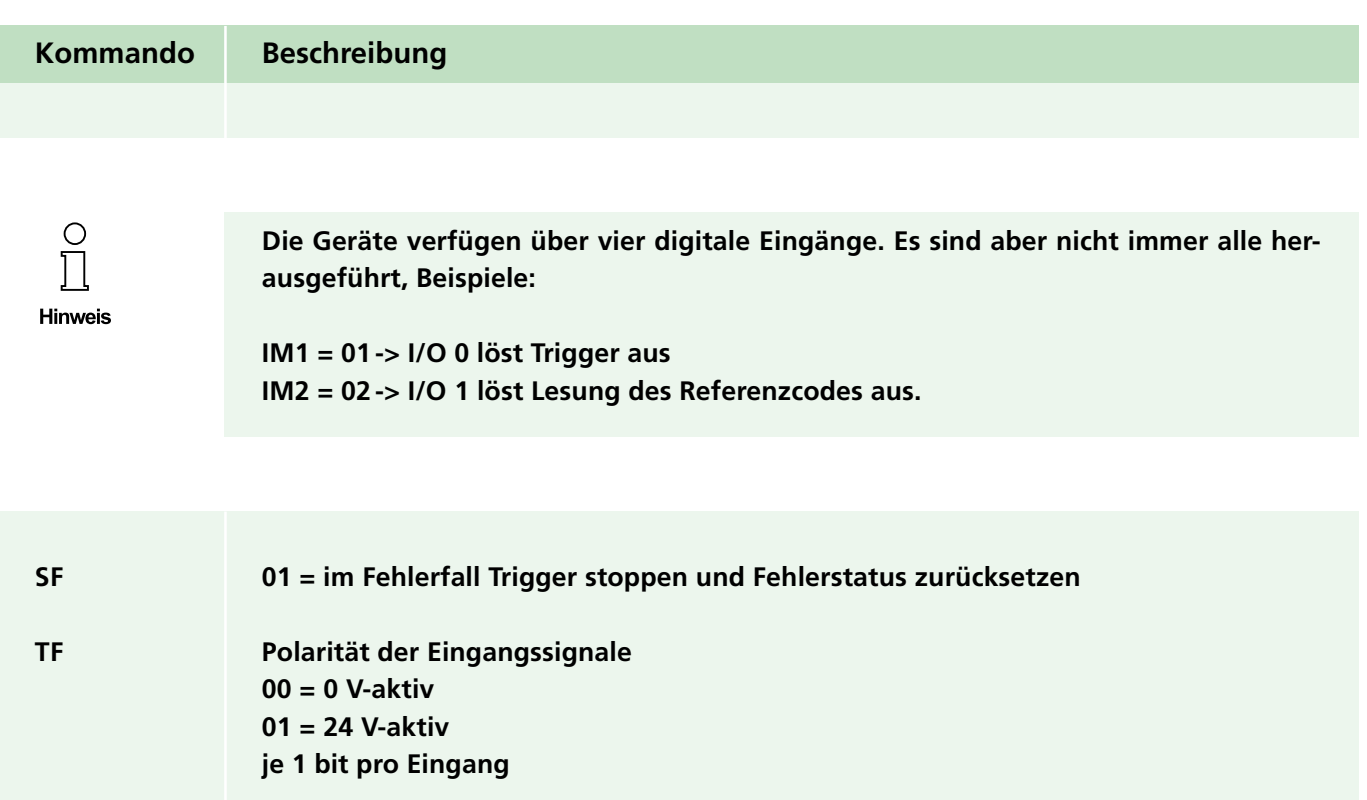

### **6.6.3.3 Ausgaben**

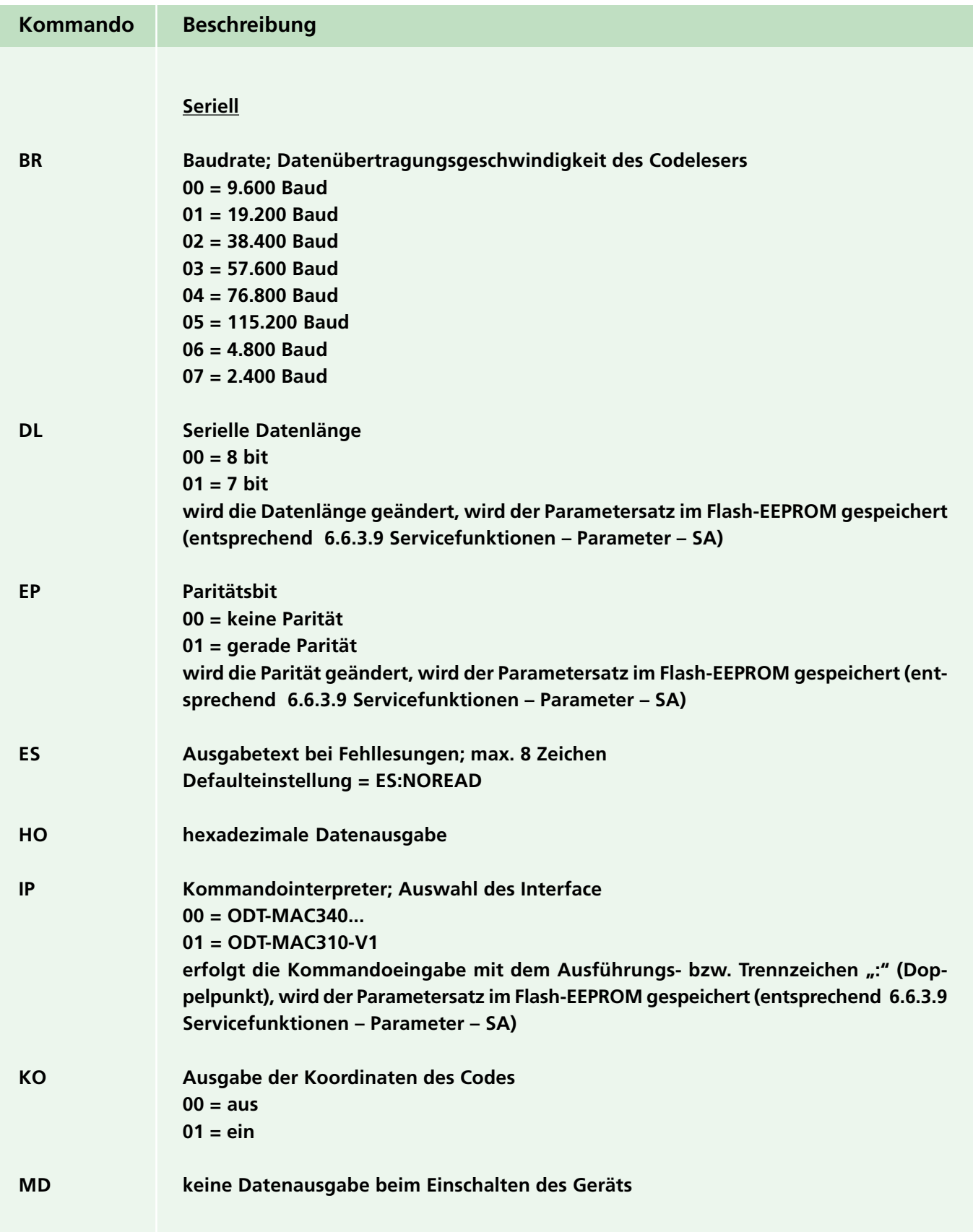

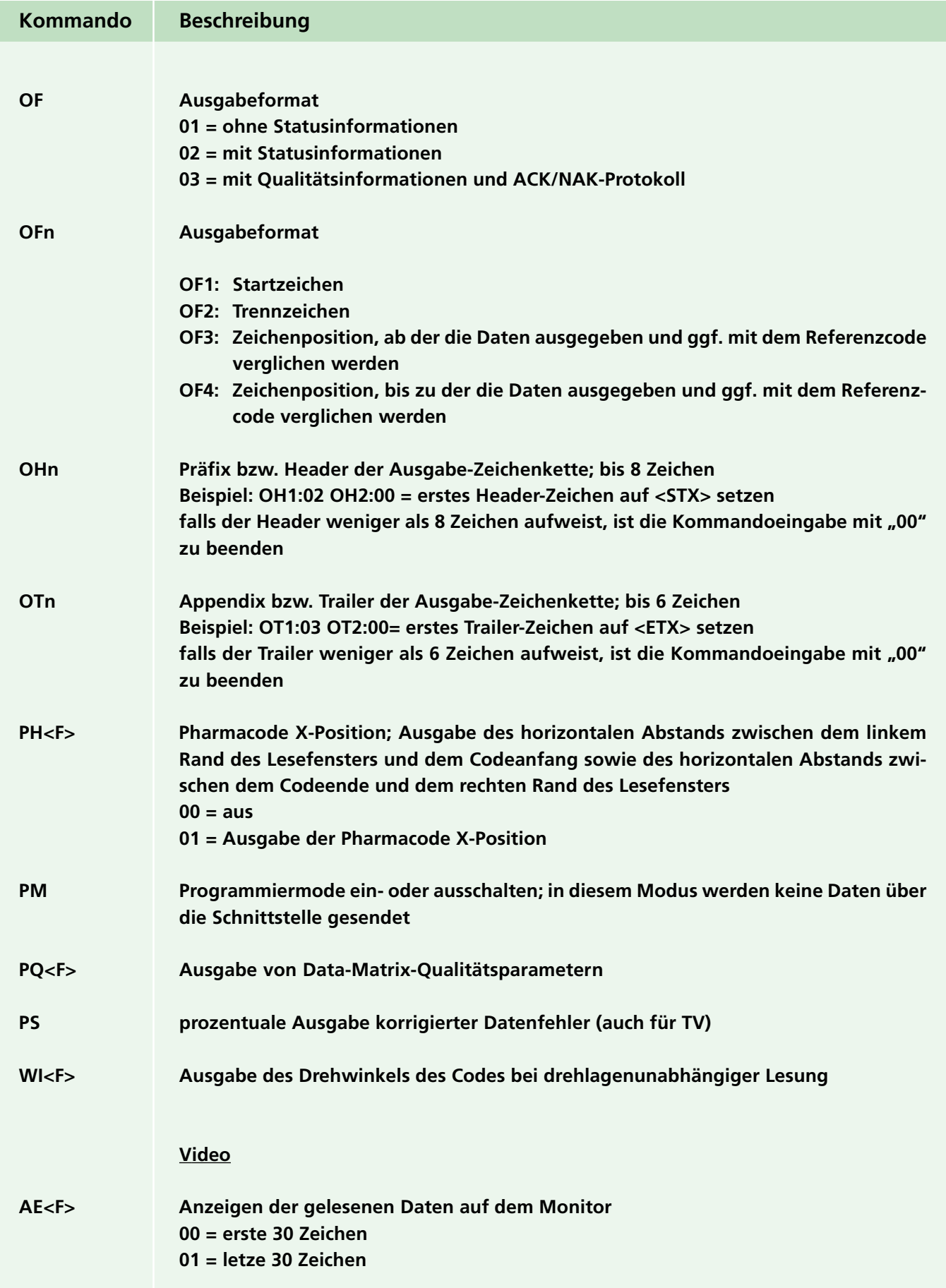

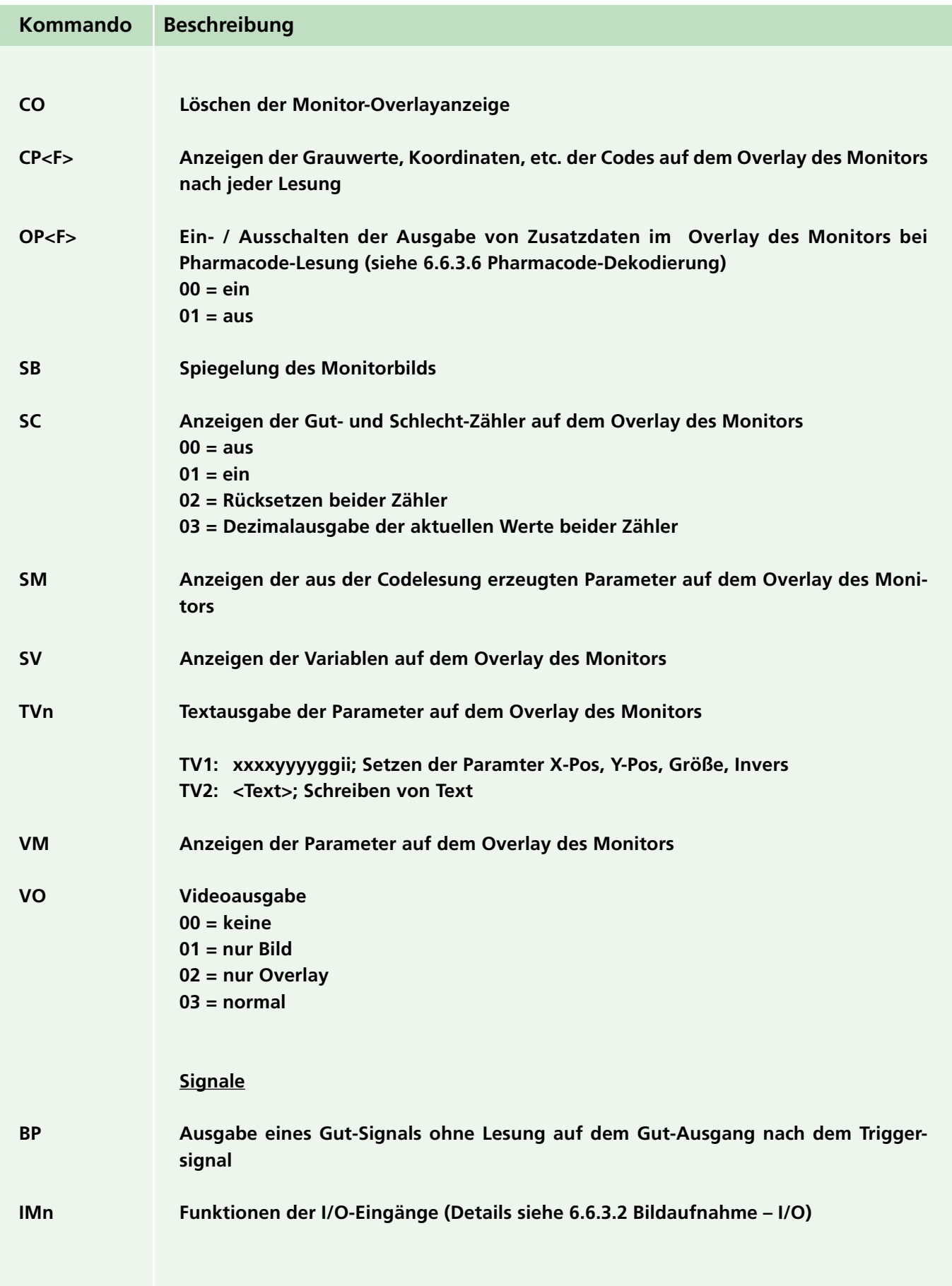

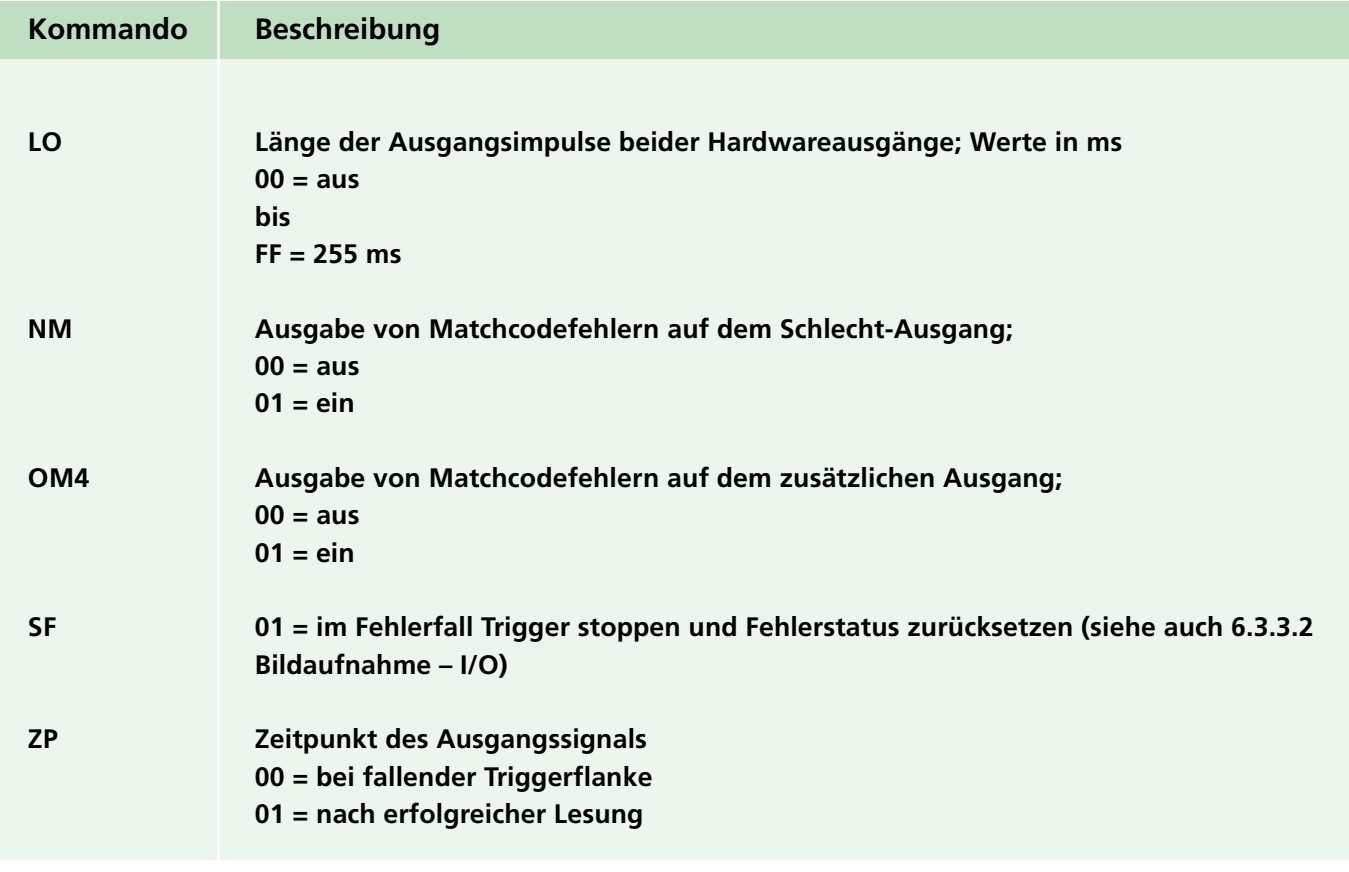

# **6.6.3.4 Dekodierung, allgemein**

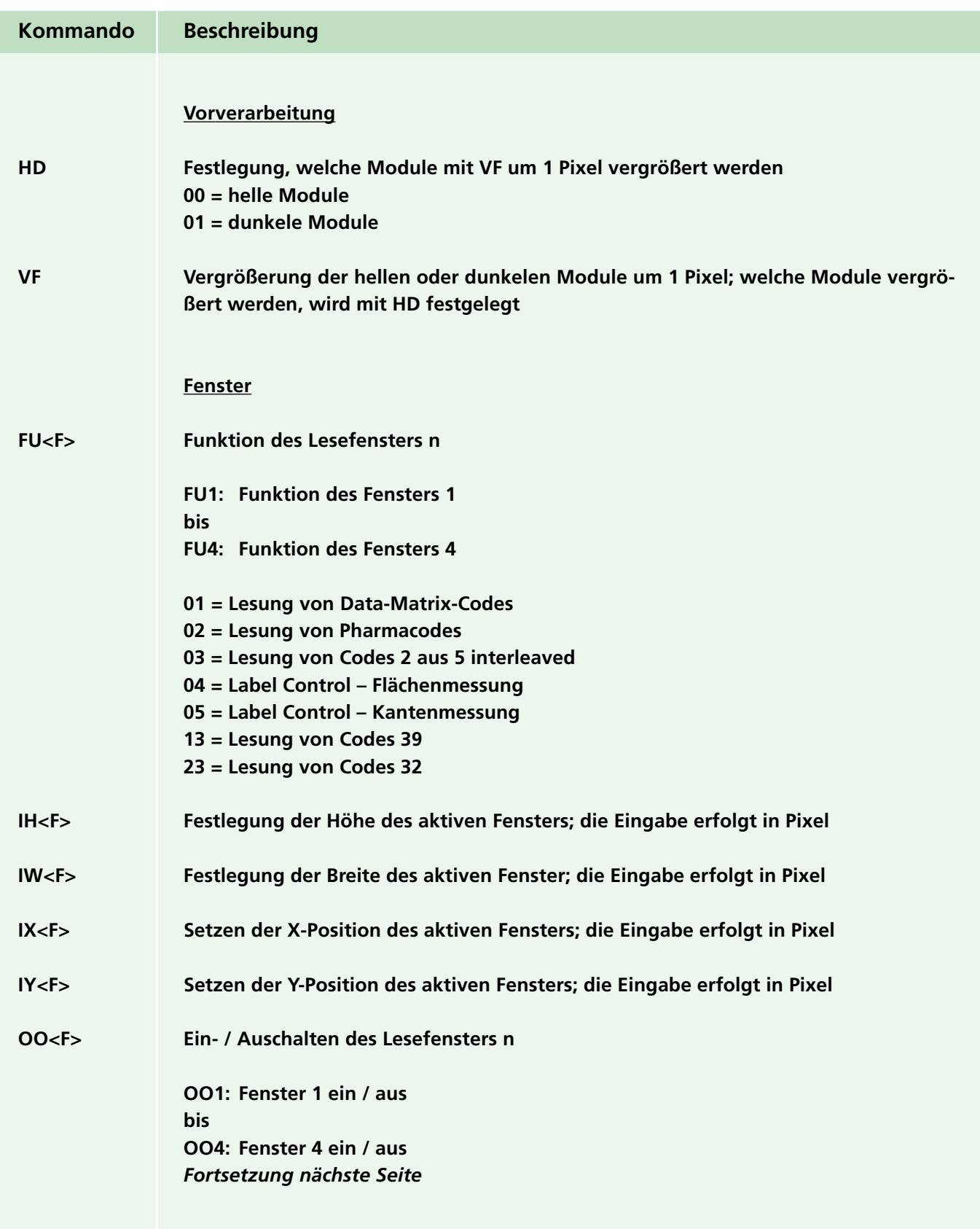

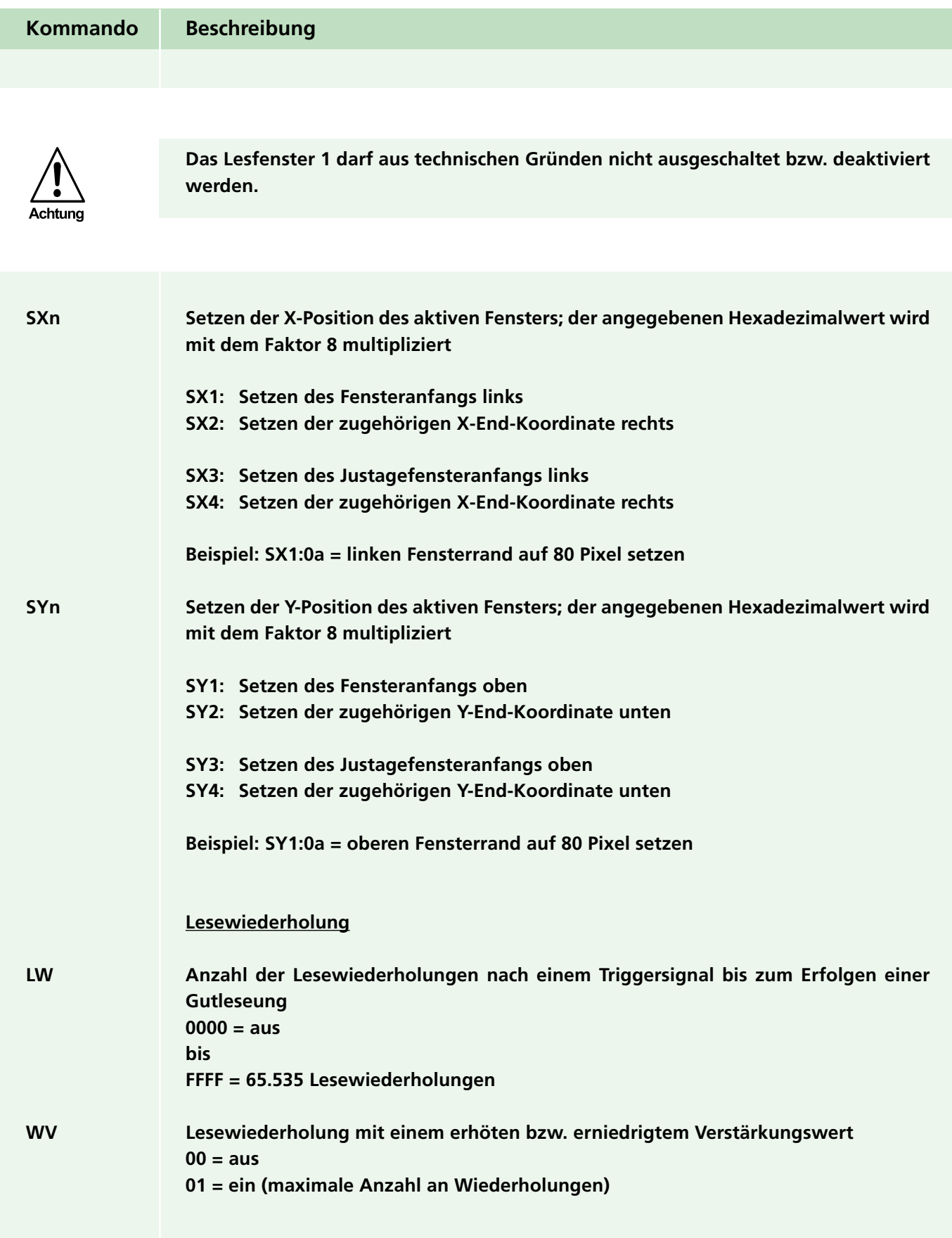

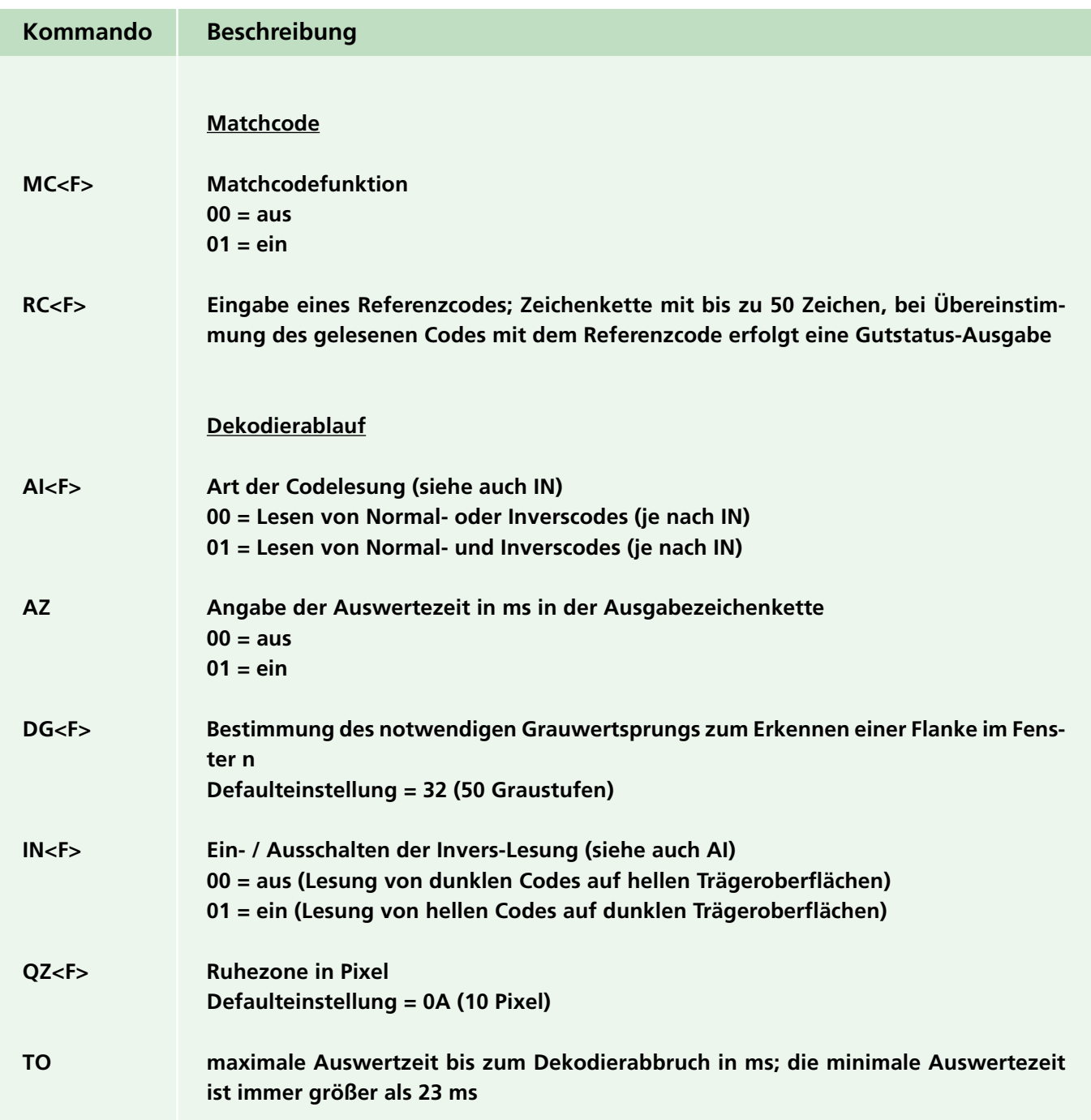

#### **6.6.3.5 Data-Matrix-Dekodierung**

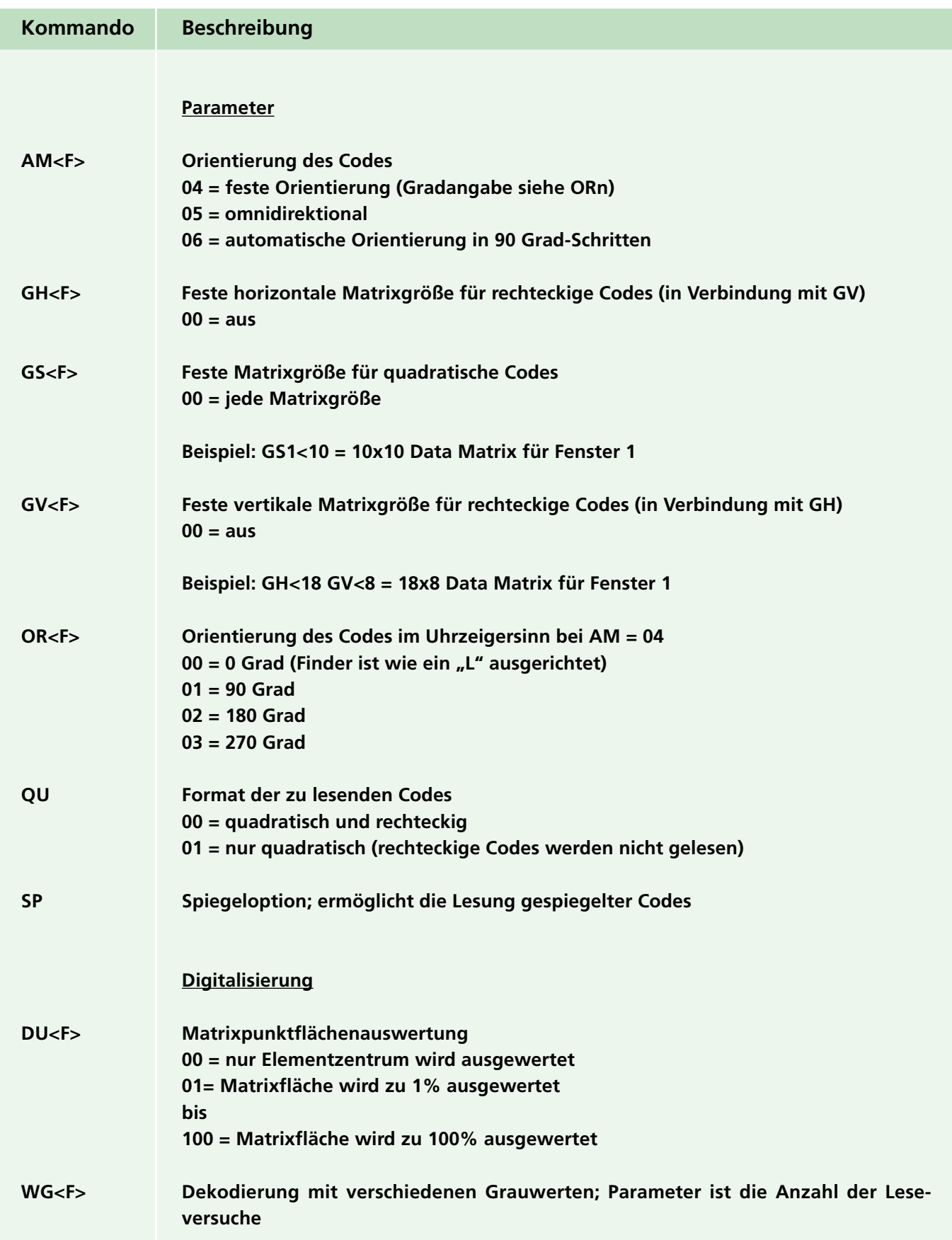

Zumutbare Änderungen aufgrund technischer Verbesserungen vorbehalten. Copyright Pepperl+Fuchs, Printed in Germany Pepperl+Fuchs GmbH • 68301 Mannheim • Telefon +49 621 776-1111 • Telefax +49 621 776-271111 • Internet http://www.pepperl-fuchs.com

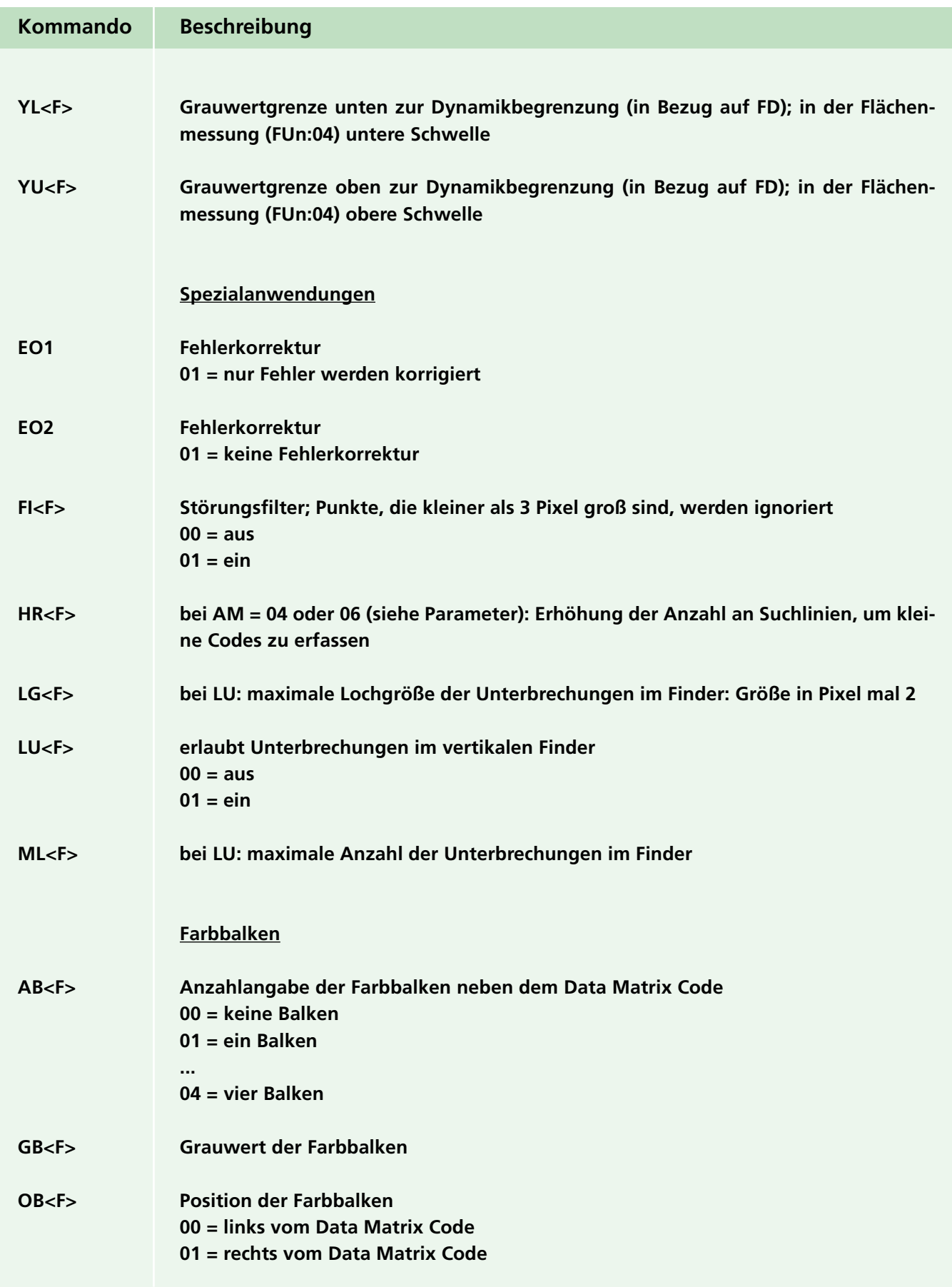

### **6.6.3.6 Pharmacode-Dekodierung**

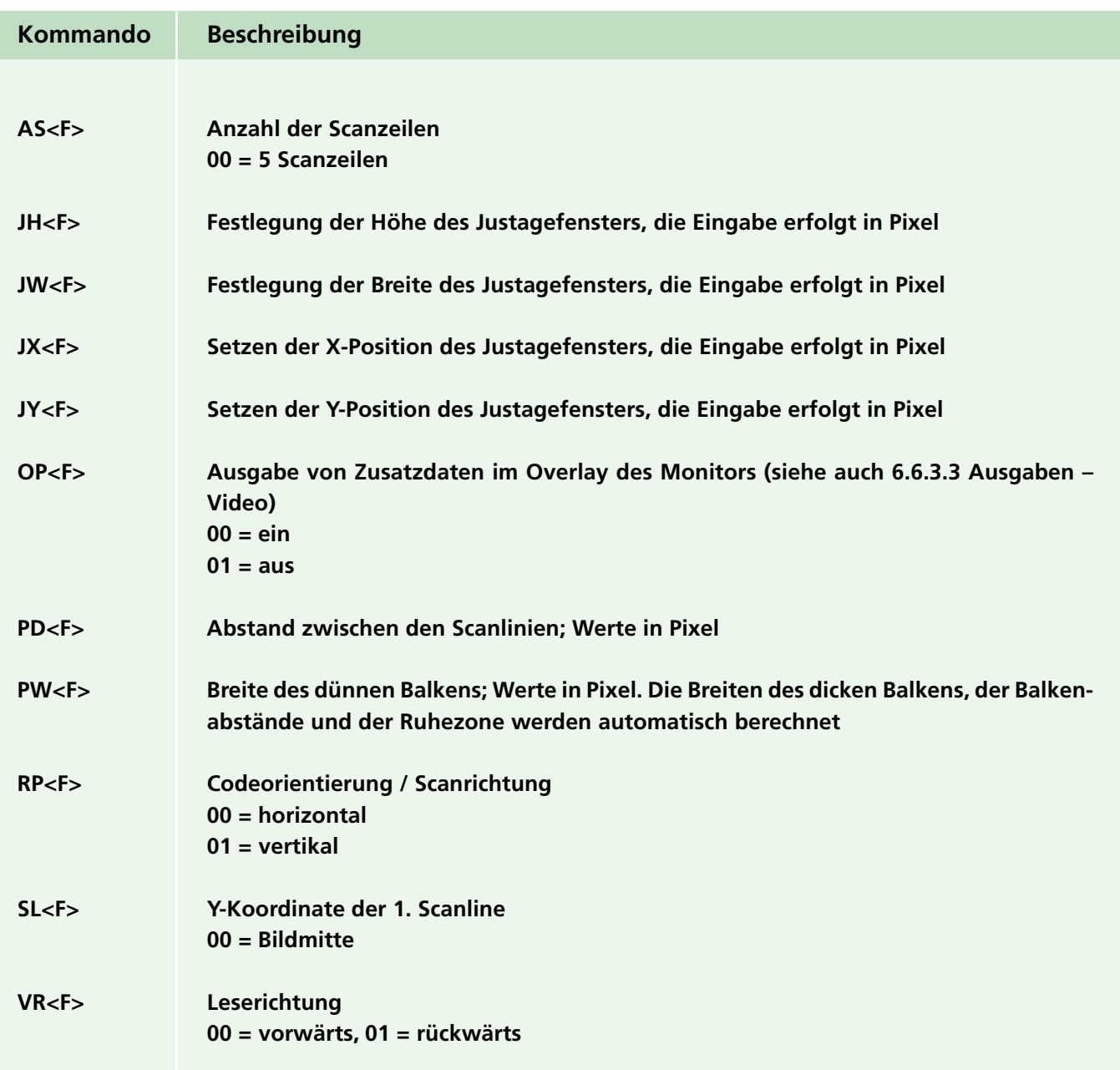

### **6.6.3.7 Multicode-Dekodierung**

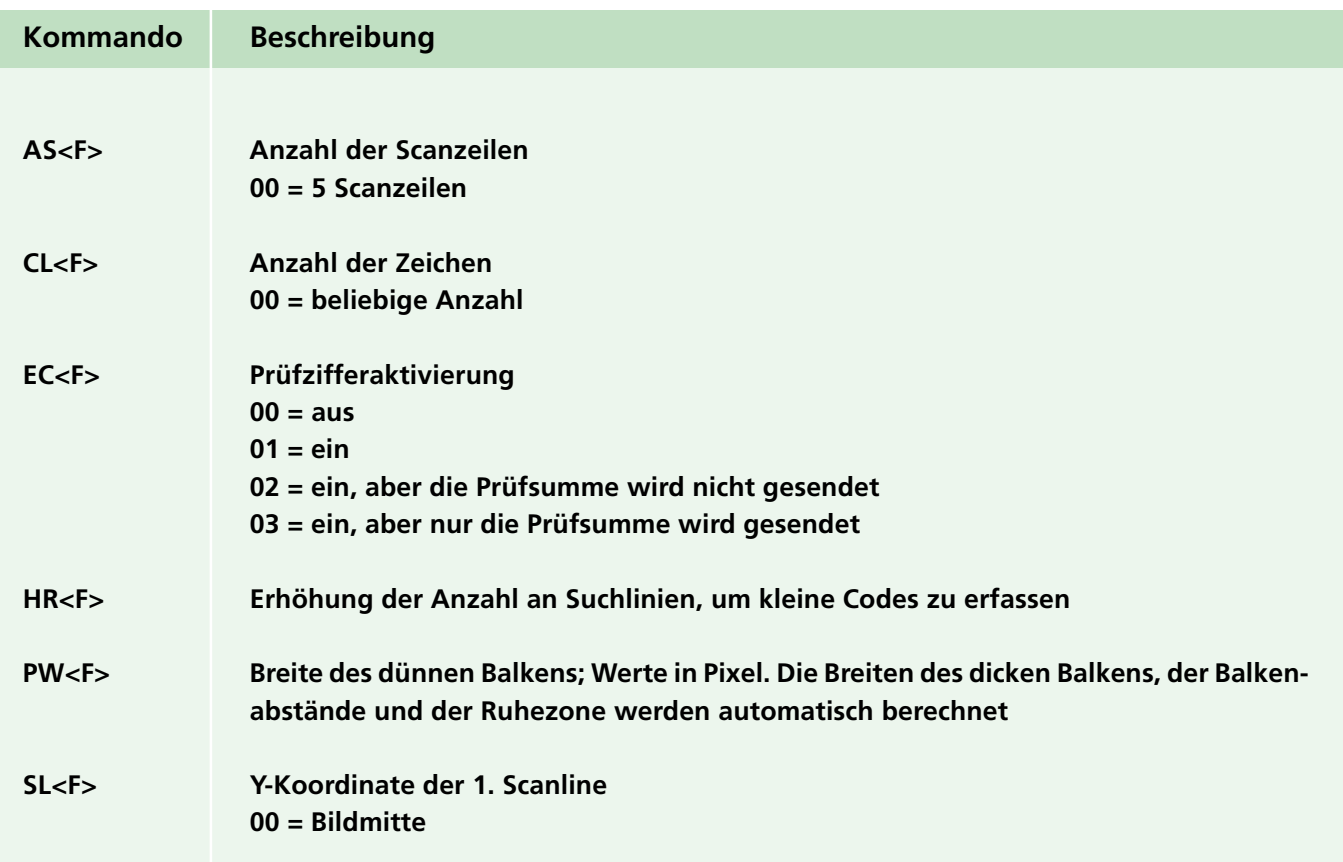

#### **6.6.3.8 Etikettensitzkontrolle**

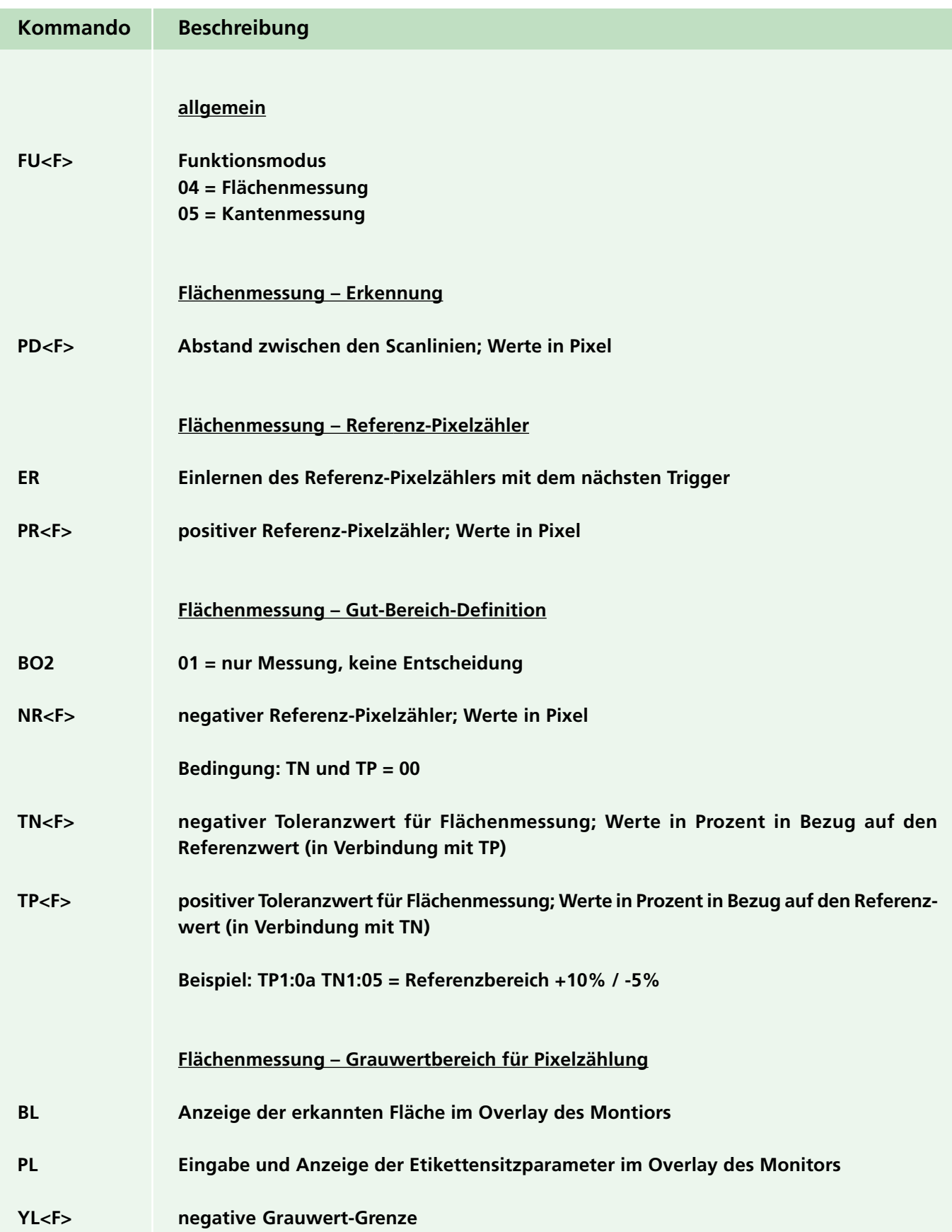

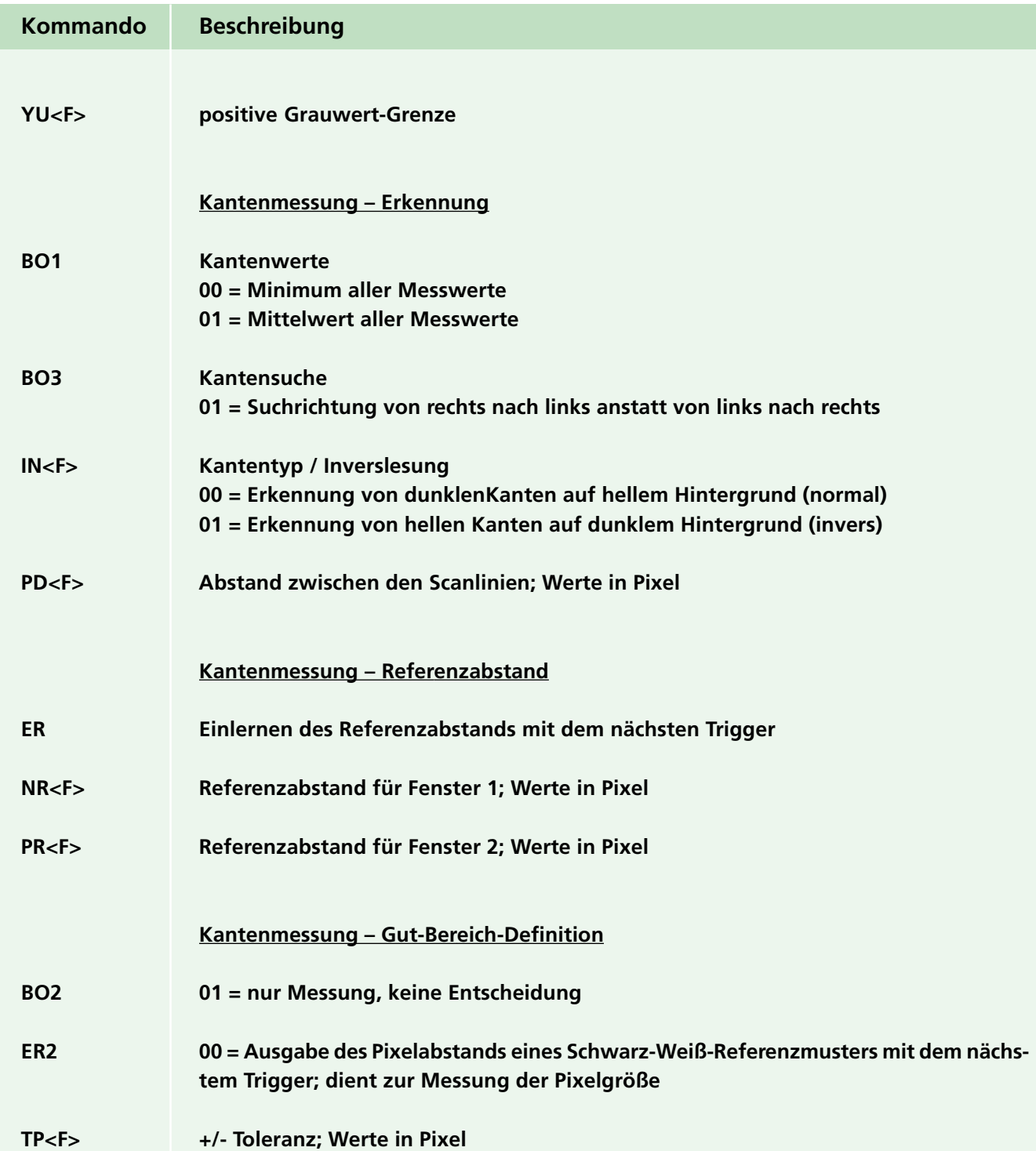

#### **6.6.3.9 Servicefunktionen**

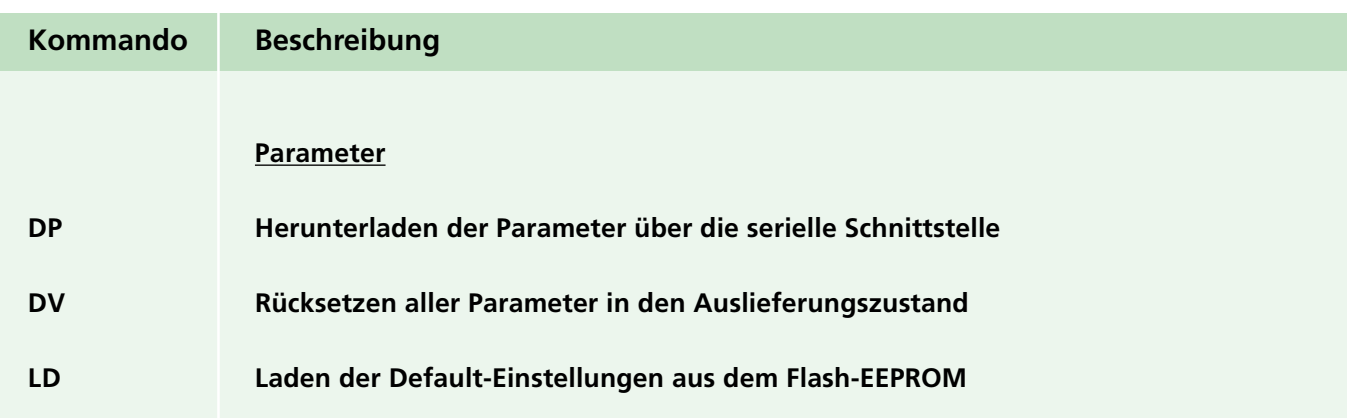

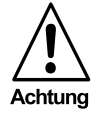

**Das Laden der werksseitigen Default-Einstellungen sollte nur dann erfolgen, wenn aufgetretene Lesefehler nicht mehr anderweitig behoben werden können. Kontaktieren Sie vorher bitte stets die Omnitron AG oder Ihren Händler und fragen Sie nach technischer Unterstützung.**

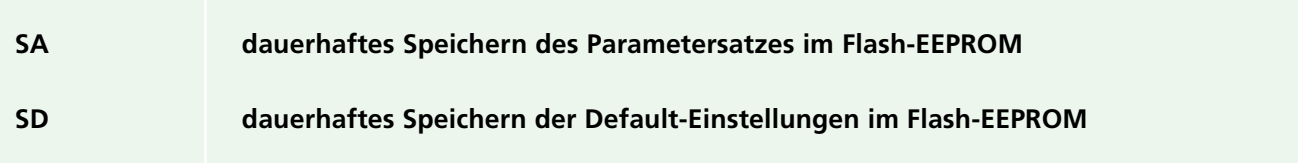

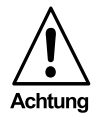

**Das Ändern der werksseitigen Default-Einstellungen darf nur von den Mitarbeitern der Omnitron AG und autorisierten Servicepartnern bzw. Servicetechnikern vorgenommen werden!**

**Omnitron weist ausdrücklich darauf hin, dass das Abspeichern von Default-Einstellungen, die ohne die notwendigen Fachkenntnisse geändert wurden, zu schwerwiegenden Fehlfunktionen des Lesegeräts führen kann!**

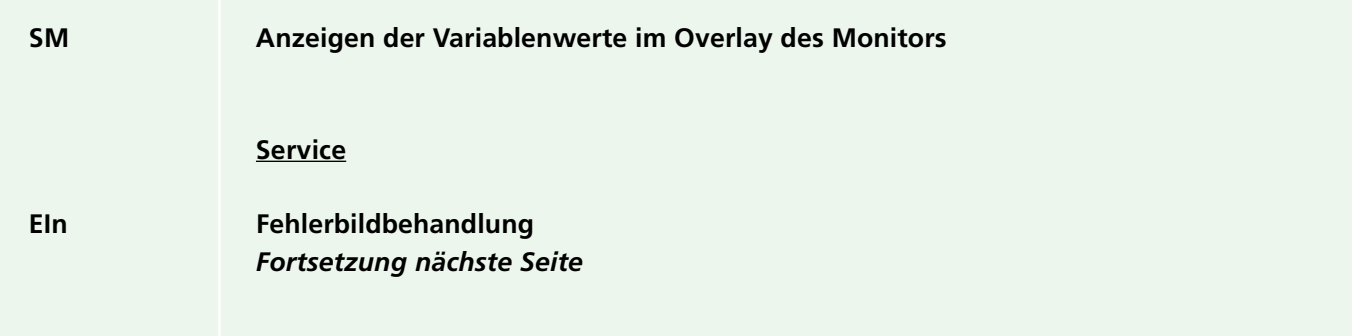

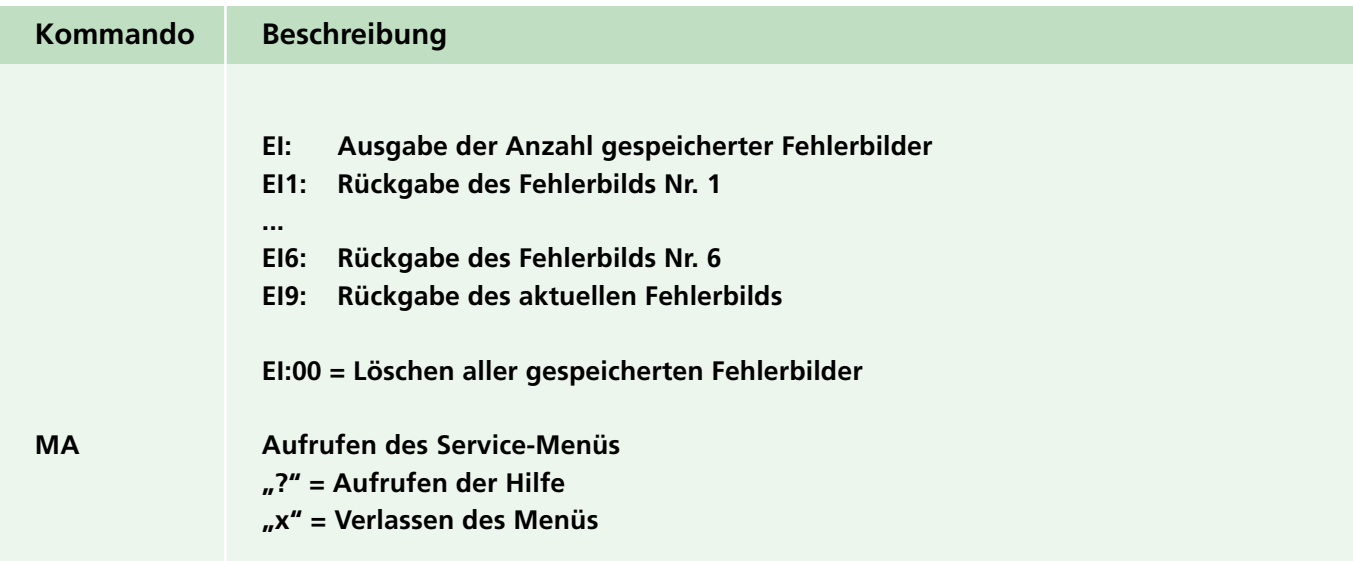

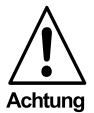

**Das Ändern jeglicher Einstellungen im Service-Bereich darf nur von den Mitarbeitern der Omnitron AG und autorisierten Servicepartnern bzw. Servicetechnikern vorgenommen werden!**

**Omnitron weist ausdrücklich darauf hin, dass das Ändern jeglicher Einstellungen in diesem Bereich ohne die notwendigen Fachkenntnisse zu schwerwiegenden Fehlfunktionen des Lesegeräts führen kann!**

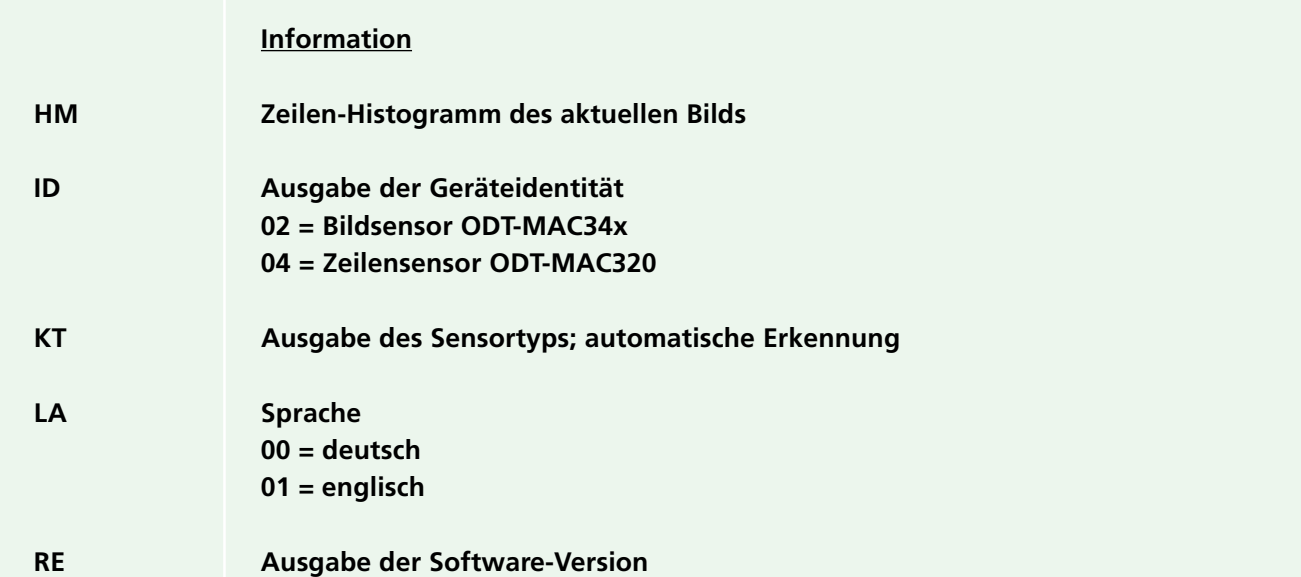

Zumutbare Änderungen aufgrund technischer Verbesserungen vorbehalten. Copyright Pepperl+Fuchs, Printed in Germany

# **Kommando Beschreibung siehe Abschnitt AB<F> 6.6.3.5 Data Matrix-Dekodierung – Farbbalken AE<F> 6.6.3.3 Ausgaben – Video AI<F> 6.6.3.4 Dekodierung, allgemein – Dekodierablauf AM<F> 6.6.3.5 Data Matrix-Dekodierung – Parameter AOn 6.6.3.2 Bildaufnahme – Start Lesung AS<F> 6.6.3.6 Pharmacode-Dekodierung, 6.6.3.7 Multicode-Dekodierung AZ 6.6.3.4 Dekodierung, allgemein – Dekodierablauf BL 6.6.3.8 Etikettensitzkontrolle – Flächenmessung – Grauwertbereich für Pixelzählung BM 6.6.3.2 Bildaufnahme – Start Lesung BO1 6.6.3.8 Etikettensitzkontrolle – Kantenmessung – Erkennung BO2 6.6.3.8 Etikettensitzkontrolle – Flächenmessung – Gut-Bereich-Definition, 6.6.3.8 Etikettensitzkontrolle – Kantenmessung – Gut-Bereich-Definition BO3 6.6.3.8 Etikettensitzkontrolle – Kantenmessung – Erkennung BP 6.6.3.3 Ausgaben – Signale BR 6.6.3.3 Ausgaben – Seriell BZ 6.6.3.2 Bildaufnahme – Bildaufnahme CL<F> 6.6.3.7 Multicode-Dekodierung CO 6.6.3.3 Ausgaben – Video CP<F> 6.6.3.3 Ausgaben – Video DG<F> 6.6.3.4 Dekodierung, allgemein – Dekodierablauf DL 6.6.3.3 Ausgaben – Seriell DP 6.6.3.9 Servicefunktionen – Parameter DU<F> 6.6.3.5 Data Matrix-Dekodierung – Digitalisierung DV 6.6.3.9 Servicefunktionen – Parameter EO1 6.6.3.5 Data Matrix-Dekodierung – Spezialanwendungen EO2 6.6.3.5 Data Matrix-Dekodierung – Spezialanwendungen EC<F> 6.6.3.7 Multicode-Dekodierung EIn 6.6.3.9 Servicefunktionen – Service EP 6.6.3.3 Ausgaben – Seriell ER 6.6.3.8 Etikettensitzkontrolle – Flächenmessung – Referenz-Pixelzähler, 6.6.3.8 Etikettensitzkontrolle – Kantenmessung – Referenzabstand ER2 6.6.3.8 Etikettensitzkontrolle – Kantenmessung – Gut-Bereich-Definition ES 6.6.3.3 Ausgaben – Seriell**

#### **6.6.4 Benutzerkommandoübersicht (alphabetisch geordnet)**

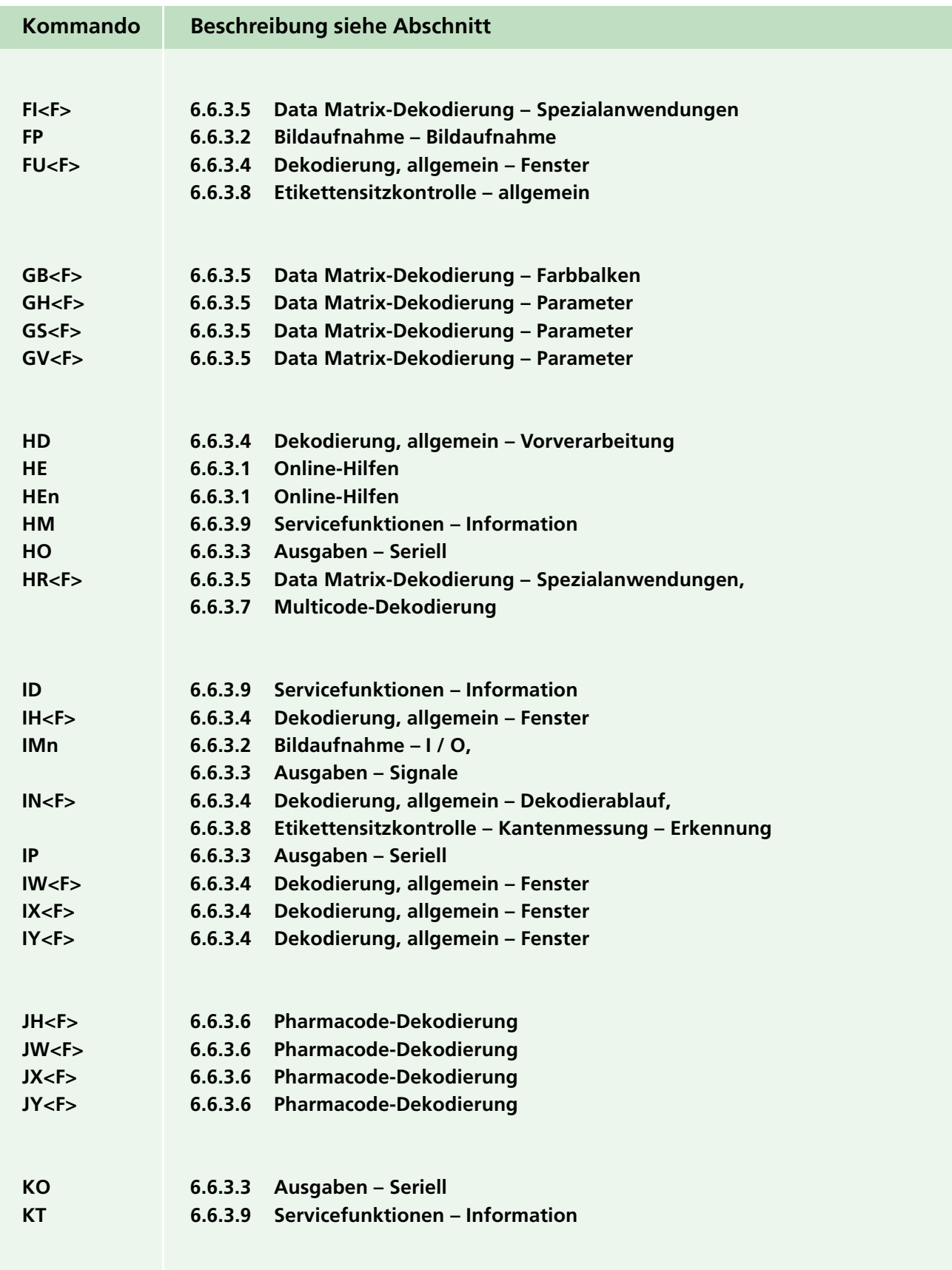

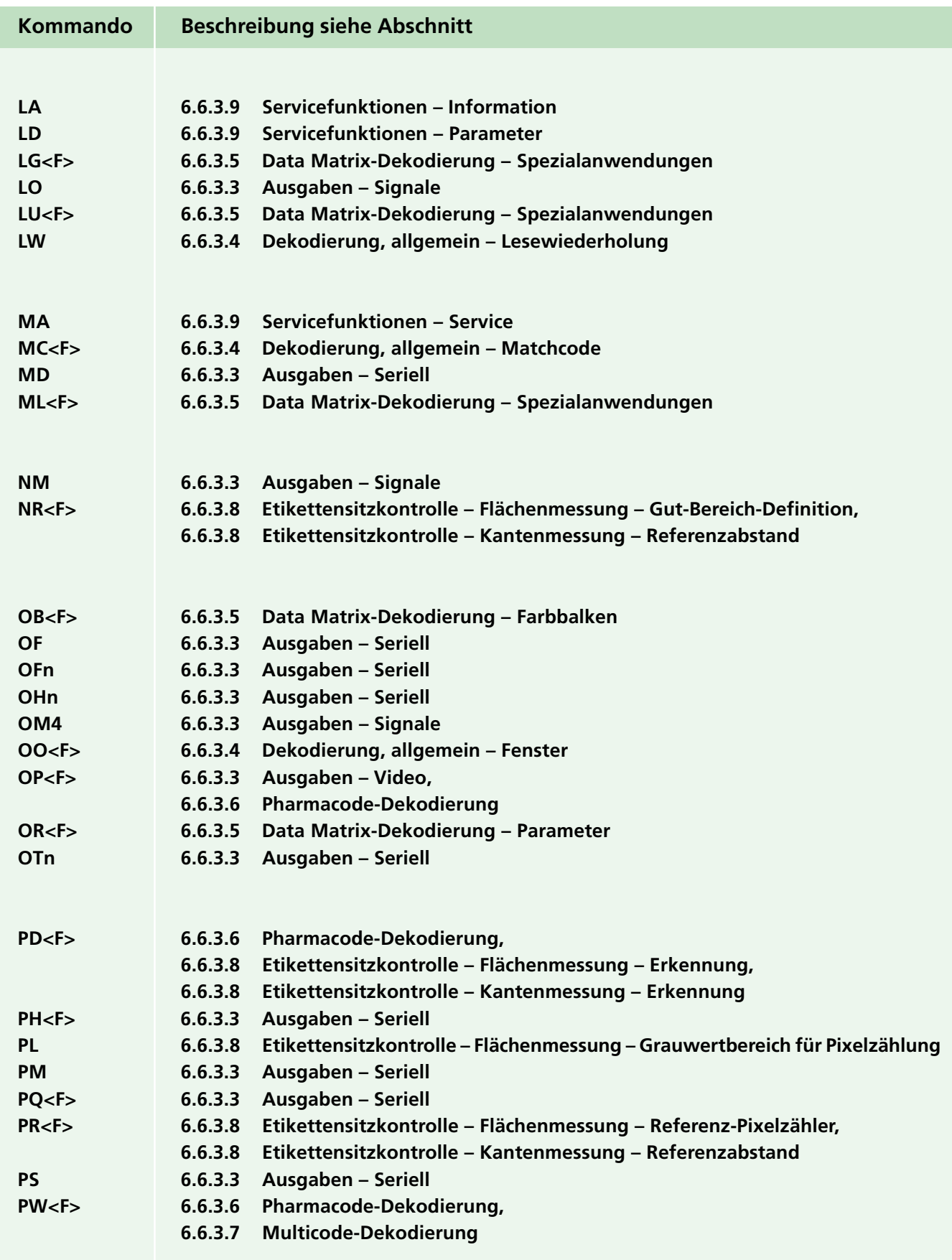

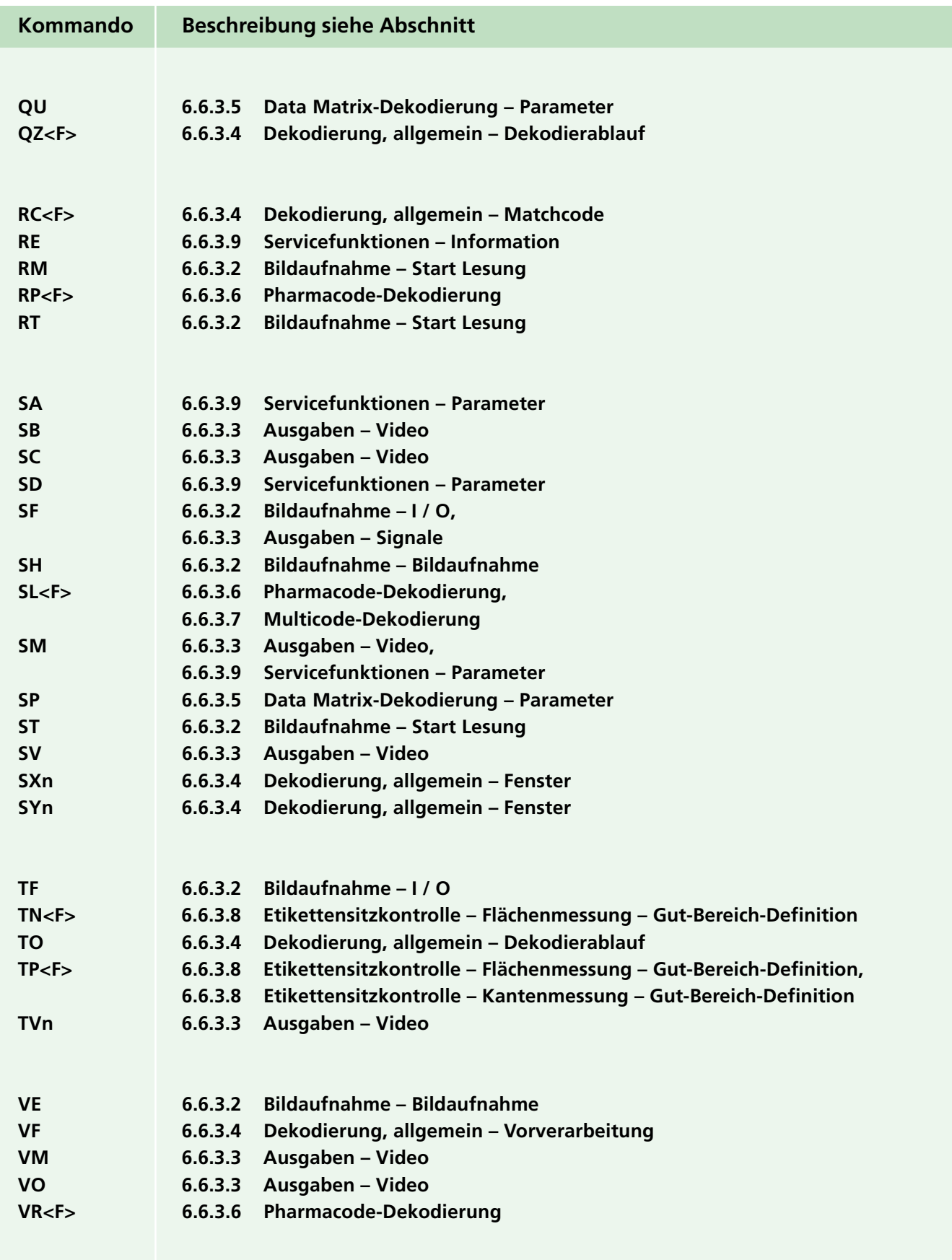

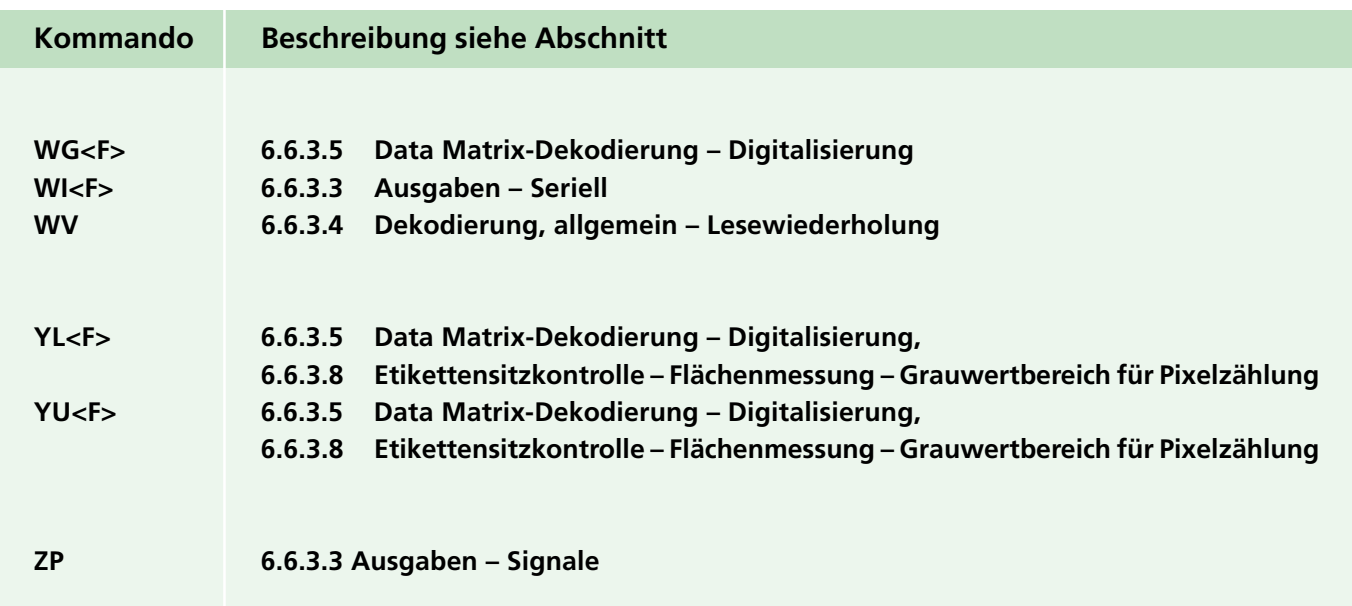

### **6.6.5 Bildschirmanzeigebeispiele**

#### 6.6.5.1 Bildschirmanzeige nach Eingabe des Kommandos "CM"

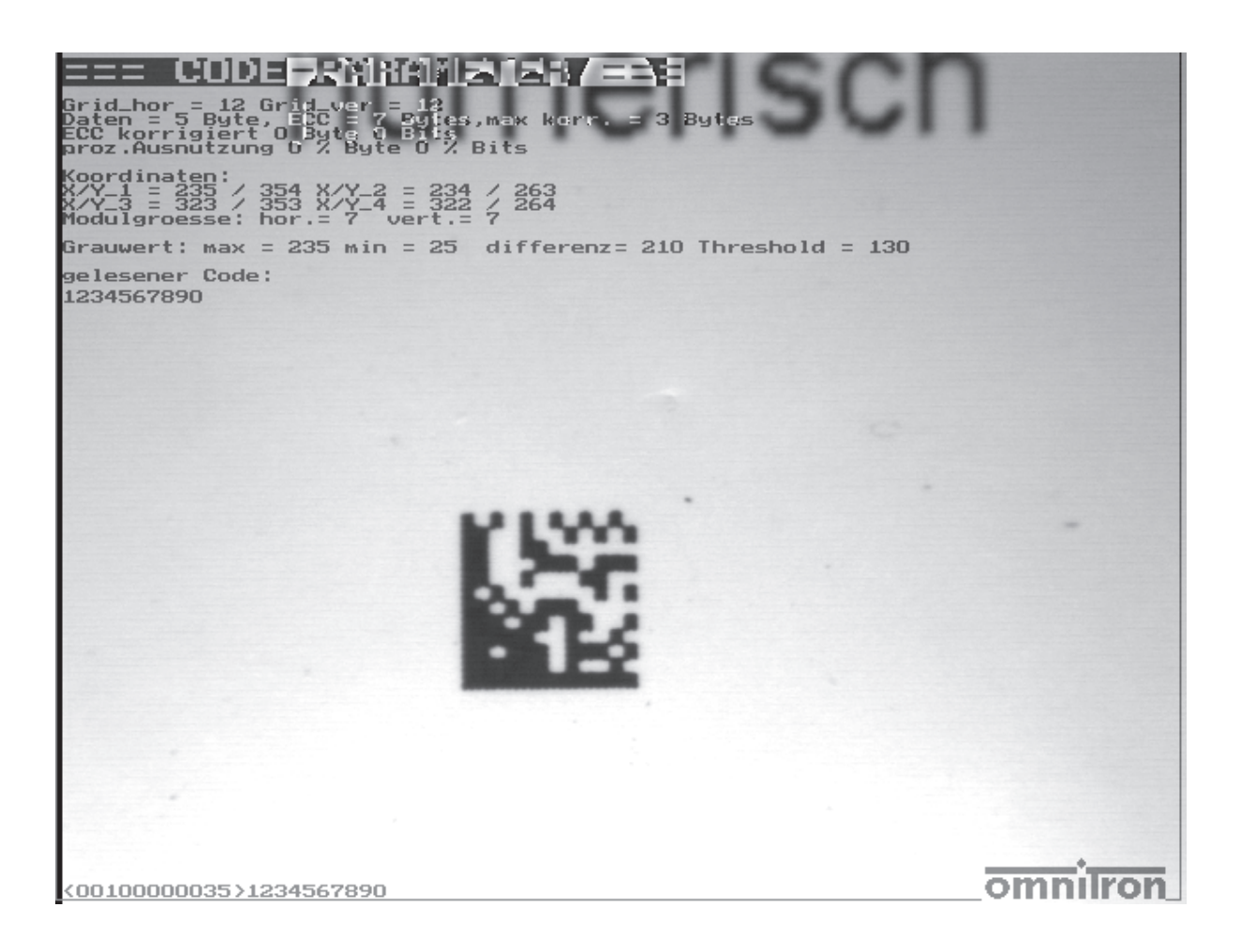

Die Variablen des dekodierten Data Matrix Codes werden auf dem Bildschirm angezeigt.

#### 6.6.5.2 Bildschirmanzeige nach Eingabe des Kommandos "SM"

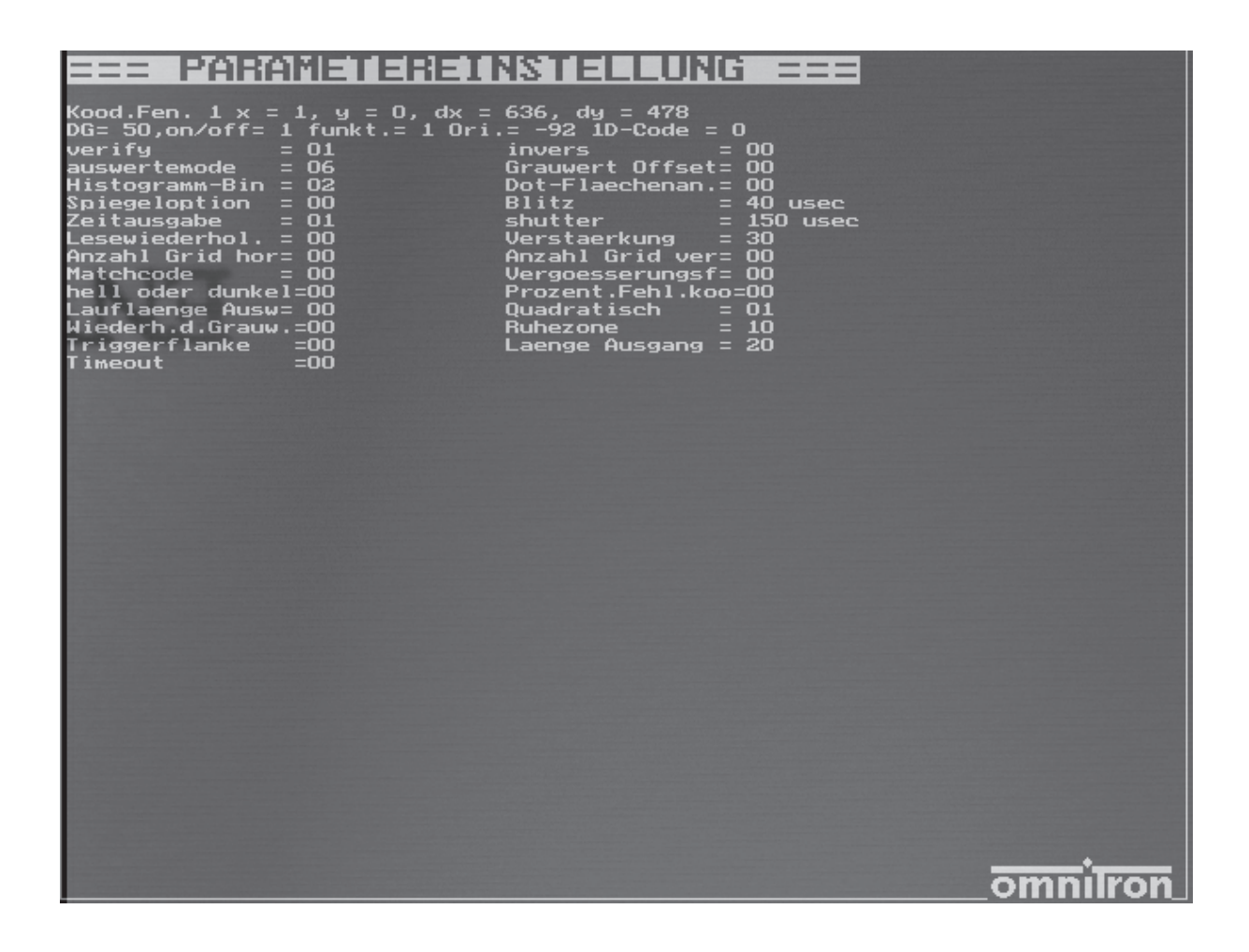

Die aus einer Codeleseung erzeugten Parameter werden auf dem Bildschirm angezeigt.

## **7 STATUSINFORMATIONEN**

### **7.1 Allgemein**

Standardmäßig werden nach jedem Triggersignal bzw. Lesekommando Statusinformationen über die Schnittstelle übertragen, gefolgt von dem Inhalt des gelesenen Codes oder der Meldung "NOREAD" im Falle einer Fehllesung.

Der Aufbau und die Informationsinhalte der Statusinformationen werden nachfolgend beschrieben.

## **7.2 Aufbau der Statusinformationen**

Der Ausgabestring beginnt mit einem Kontrollzeichen STX (02H) (Start of Text) in der ASCII- Tabelle und endet mit einem ETX (03H) (End of Text).

Damit die Statusinformationen von den gelesenen Codes getrennt werden können, werden die Statusinformationen in Beginn- und Endbezeichner eingeschlossen. Hierfür werden die Sync-Zeichen "<" und ">" verwendet.

Die Länge der Statusinformationen ist auf jeweils 11 Zeichen festgelegt. Diese beinhalten folgende Daten bzw. Informationen, die im nachfolgenden Abschnitt detailliert beschriebenen werden:

#### **<AABCCDDEEEE>**

- **AA**: Statusbyte
- **B**: Erfolgsbestätigung
- **CC**: Anzahl der korrigierten Bits
- **DD**: Anzahl der korrigierten Bytes
- **EEEE**: Benötigte Auswertezeit

## **7.3 Daten- bzw. Informationsinhalte der Statusinformationen**

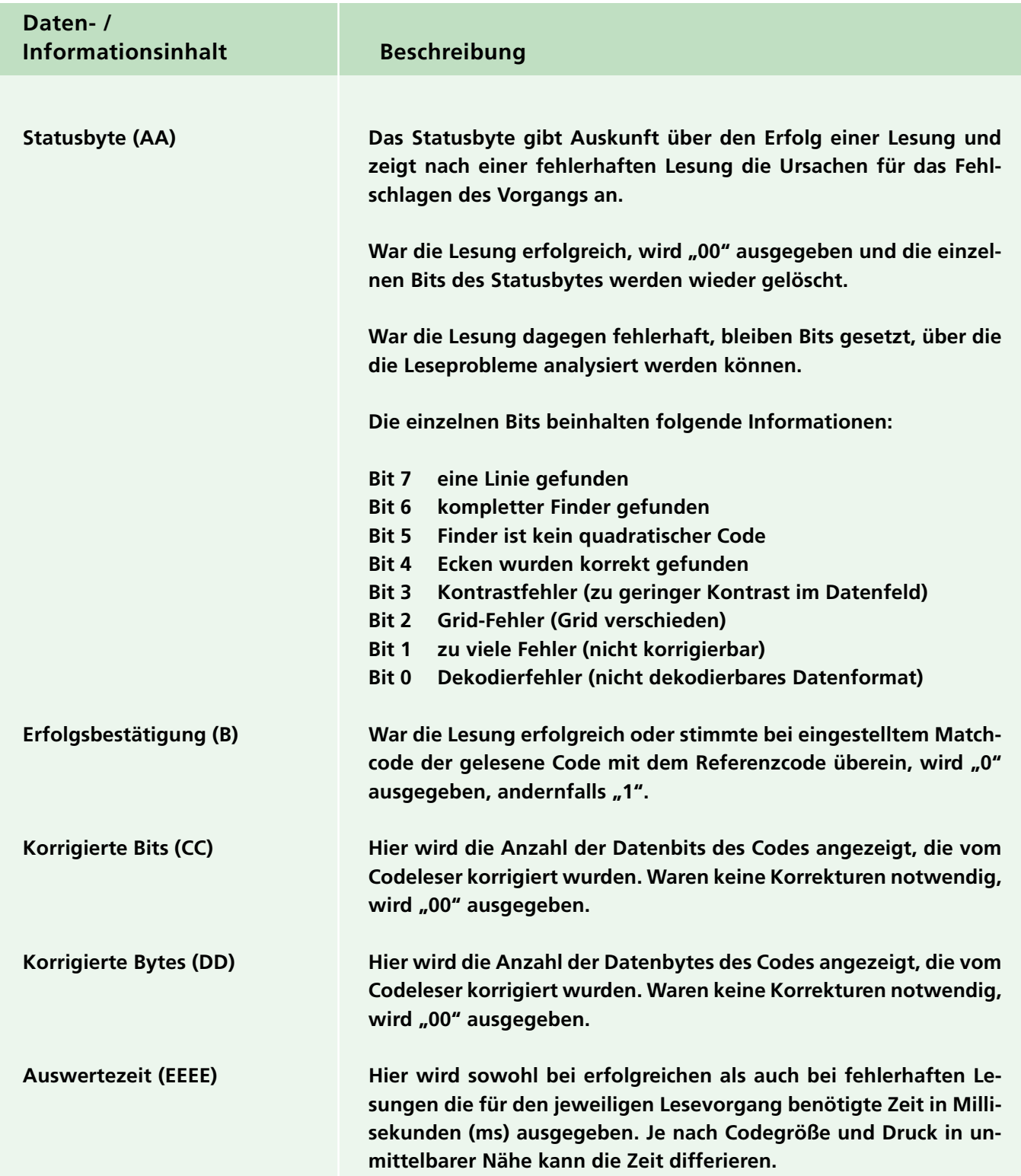
# **8 WARTUNG UND FEHLERBEHEBUNG**

# **8.1 Wartung**

Das Schnittstellenkabel und das Netzteil sind wartungsfrei. Die Optikeinheit des ODT-MAC340... muss jedoch saubergehalten und bei Bedarf gereinigt werden, um eine bestmögliche Geräteleistung zu erzielen.

Grundsätzlich gilt:

- Der Codeleser darf nur innerhalb der angegebenen Temperaturwerte eingesetzt und aufbewahrt werden.
- Berühren Sie die Optikeinheit nicht mit den Fingern.
- Tauchen Sie das Gerät nicht in Wasser ein. Besprühen Sie es nicht mit Wasser oder anderen Flüssigkeiten.
- Die technische Wartung darf nur von autorisiertem Fachpersonal durchgeführt werden. Wenden Sie sich diesbezüglich bitte an Ihren Händler oder an die Omnitron AG.

Bei der Reinigung beachten Sie bitte folgende Hinweise:

- Verwenden Sie zum Reinigen der Geräteoberflächen keine Scheuermittel.
- Benutzen Sie stattdessen ein Baumwoll- oder Zellstofftuch, das mit Wasser oder Isopropylalkohol angefeuchtet (nicht getränkt) ist.
- Entfernen Sie Alkoholrückstände mit einem Baumwoll- oder Zellstofftuch, das mit destilliertem Wasser angefeuchtet (nicht getränkt) ist.
- Wischen Sie die Geräteoberflächen mit einem fusselfreien Tuch trocken.

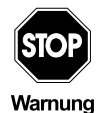

**Die Wartung des Codelesers ODT-MAC340... darf nur eingewiesenem Personal unter genauer Beachtung dieser Anleitung vorgenommen werden.**

Ausgabedatum 01.12.05 Ausgabedatum 01.12.05

# **8.2 Fehlerbehebung**

Sollte das Lesegerät nicht ordnungsgemäß funktionieren, versuchen Sie bitte zunächst anhand der nachfolgenden Fehlersuchanleitung das Problem zu beheben. Treten weiterhin Probleme auf, setzen Sie sich bitte mit Ihrem Händler oder der Omnitron AG in Verbindung.

### **Tel. 0621 776-1111 von 9.00 bis 17.00 Uhr**

Fax 0621 776-27-1111 E-Mail fa-info@de.pepperl-fuchs.com Internet www.pepperl-fuchs.com

## **8.2.1 Fehlersuchanleitung**

### **Leuchten die LEDs des Codelesers nicht oder alle gleichzeitig?**

Leuchten die LEDs des Codelesers nicht, überprüfenSie bitte, dass

- 1. das 15-polige SUB-D Verbindungskabel ordnungsgemäß mit dem Codeleser ODT-MAC340... verbunden ist und
- 2. das Lesegerät mit Strom versorgt wird.

Leuchten die LEDs des ODT-MAC340... alle gleichzeitig, führen Sie bitte einen Geräteneustart durch Ausund Wiedereinschalten des Codelesers durch.

### **Treten Probleme beim Lesen der Codes auf?**

Liest das Gerät die Codes nicht richtig, überprüfen Sie bitte, dass

- 1. der Codeleser entsprechend den Anleitungen des Kapitels 5 ordnungsgemäß befestigt, angeschlossen, eingebaut und justiert ist,
- 2. die notwendigen Betriebsparameter z. B. der zu dekodierende Codetyp und die Dekodierzeit entsprechend den Angaben des Kapitels 6 korrekt eingestellt sind,
- 3. die Optikeinheit sauber ist,
- 4. die Codes nicht verschmiert, uneben oder verkratzt sind oder Fehlstellen aufweisen und
- 5. die Oberflächen der Codes nicht mit Reif oder Wassertropfen überzogen sind.

Bei Codes auf reflektierenden Oberflächen können Leseprobleme in der Regel durch eine Änderung der Sensorneigung behoben werden (siehe Kapitel 5).

### **Gehen vorgenommene Geräteinstellungen verloren?**

Damit Ihnen Ihre ODT-MAC340...-Einstellungen dauerhaft erhalten bleiben, müssen diese im EEPROM des Geräts gespeichert werden (siehe Kapitel 6 bzw. Omnicontrol 3-Handbuch).

### **8.3 Reparaturen**

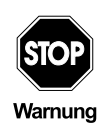

**Reparaturen am Codeleser ODT-MAC340... und / oder Aktualisierungen des Geräts dürfen nur von der Omnitron AG durchgeführt werden.**

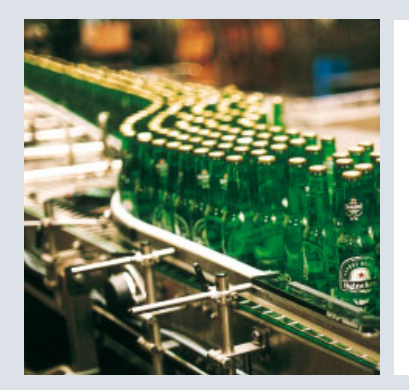

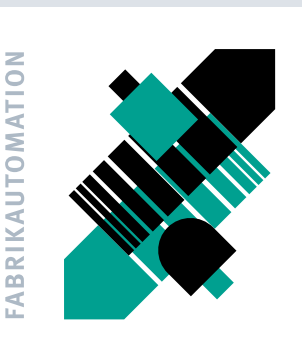

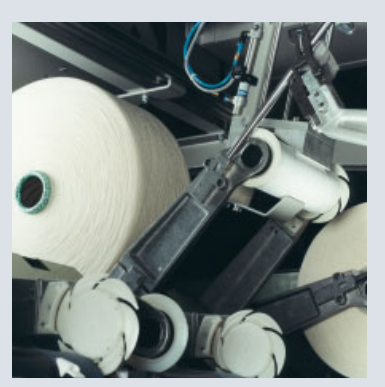

#### SIGNALE FÜR **DIE WELT DER AUTOM**

Seit einem halben Jahrhundert gibt Pepperl+Fuchs kontinuierlich neue Impulse für die Welt der Automation und setzt Maßstäbe für Qualität und innovative Technologie. Wir entwickeln, produzieren und vertreiben weltweit elektronische Sensoren und Interface-Bausteine. Durch unsere globale Präsenz und die hohe Flexibilität in Produktion und Serviceleistung bieten wir Ihnen individuelle Komplett-Lösungen - dort, wo Sie uns brauchen. Wir wissen, wovon wir sprechen -Pepperl+Fuchs gilt heute als das Unternehmen mit der weltweit größten Auswahl an industrieller Sensorik für ein breites Anwendungsspektrum. Unsere Signale bewegen die Welt.

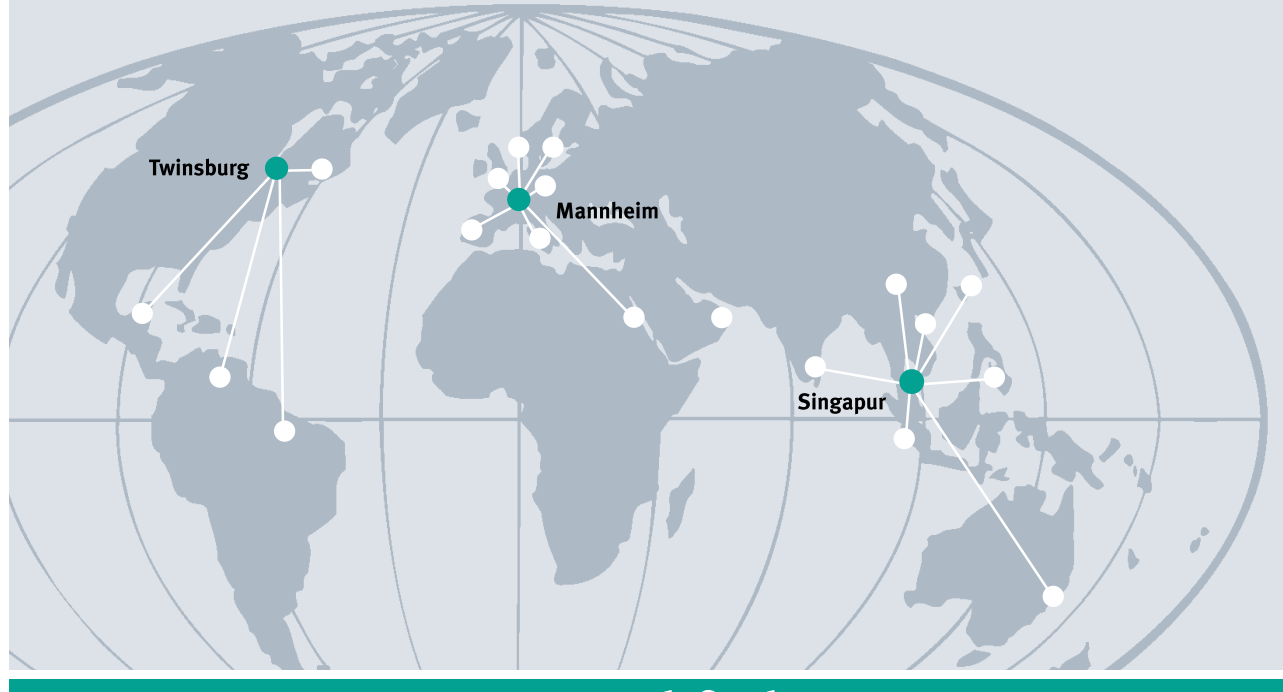

# www.pepperl-fuchs.com

### Tel. 0621 776-1111 · Fax 0621 776-27-1111 · E-Mail: fa-info@de.pepperl-fuchs.com

#### Zentrale weltweit

Pepperl+Fuchs GmbH · Königsberger Allee 87 68307 Mannheim · Deutschland Tel. 0621 776-0 · Fax 0621 776-1000 E-Mail: info@de.pepperl-fuchs.com

#### **Zentrale USA**

Pepperl+Fuchs Inc. · 1600 Enterprise Parkway Twinsburg, Ohio 44087 · USA Tel. +1 330 4253555 · Fax +1 330 4254607 E-Mail: sales@us.pepperl-fuchs.com

#### **Zentrale Asien**

Pepperl+Fuchs Pte Ltd. · P+F Building 18 Ayer Rajah Crescent · Singapore 139942 Company Registration No. 199003130E Tel. +65 67799091 · Fax +65 68731637 E-Mail: sales@sg.pepperl-fuchs.com

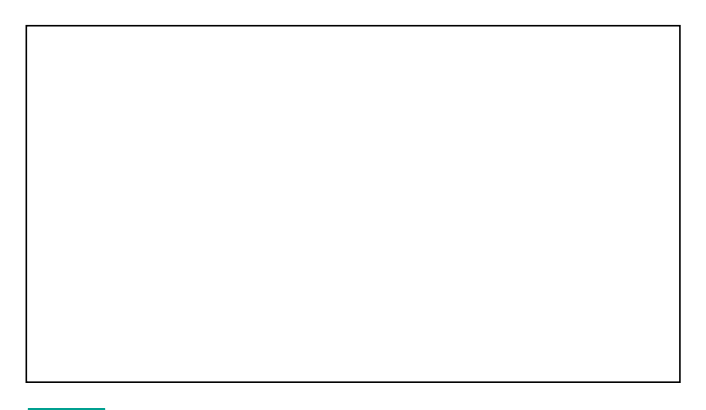

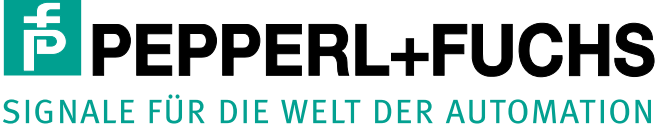

Zumutbare Änderungen aufgrund technischer Verbesserungen vorbehalten • Copyright PEPPERL+FUCHS • Printed in Germany • Part. No. 189919 12/2005